2. Indítson el egy webszerkesztő programot. Nyissa meg az index.html nevű fájlt a megadott helyről.

Módosítsa a karakterkódolás típusát, utf-8-ra. Módosítsa oldal címét Kovács és Fiai Kft.-re. [2 pont]

- 3. Állítson be hiperhivatkozást a kedvező ár szövegrészre, amely mutasson az arak.html oldalra. Törölje a hiperhivatkozást a Minőség, megbízhatóság szövegrészről. [2 pont] Mentse el és zárja be az index.html fájlt.
- 4. Nyissa meg a referenciak.txt fájlt. A Vállalati, intézményi referenciák alatti négy sort formázza számozott felsorolás stílusúvá. A Magán megrendelői referenciák alatti négy sort formázza számozatlan felsorolás stílusúvá. [2 pont]
- 5. A Referenciák címsor alatti kép (festes.jpg) tulajdonságait módosítsa úgy, hogy a szélessége 130 pixel legyen, és adjon festés értékkel alternatív szöveget a képhez. [2 pont]
- 6. Rendelje a fájlhoz a styles.css stíluslap állományt. Egészítse ki a fájlt a hiányzó head nyitó és záró jelölőivel. [2 pont] Mentse el a fájlt weboldalként referenciak.html néven és zárja be.
- 7. Nyissa meg az arak.html fájlt. Egyesítse a táblázat celláit a szomszédos üres cellákkal minden olyan sorban, ahol a cella osztálya kiemelt értékű. [2 pont]
- 8. Módosítsa az Impregnálás tartalmú cellák melletti árakat 150-ről 180-ra, az akciós árat pedig 100-ról 120-ra. [2 pont]
- 9. Szúrjon be egy horgonyt (könyvjelzőt) tapeta néven a Tapétázás szövegű cellába. Állítson be hiperhivatkozást a Figyelmükbe ajánljuk a tapétázással kapcsolatos árainkat mondatra, amely mutasson a tapeta nevű könyvjelzőre. [2 pont] Mentse el és zárja be az arak.html fájlt.
- 10. Nyissa meg az ajanlat.html fájlt.

A Tapétázás rádiógomb alatti három rádiógombhoz adjon címkéket (label) a többi rádiógomb címkéihez hasonló módon. [2 pont]

<input name="munka" value="tapetazas" id="tapetazas" type="radio"><label for="tapetazas">Tapétázás</label><br> <input name="munka" value="gletteles" id="gletteles" type="radio"><label for="gletteles">Glettelés</label><br> <input name="munka" value="csiszolas" id="csiszolas" type="radio"><label for="csiszolas">Csiszolás</label><br> <input name="munka" value="egyeb" id="egyeb" type="radio"><label for="egyeb">Egyéb</label></p>

11. A többsoros beviteli mező értékébe alapértelmezetten legyen ez a szöveg beírva: egyéb megjegyzéseit ide írja.

A mező sorainak száma legyen 5, a soron belüli karakterek száma pedig 40. [2 pont] Mentse el és zárja be az ajanlat.html fájlt.

12. Nyissa meg a styles.css fájlt. Módosítsa a CSS szabályokat az alábbiak szerint: A body elemhez rendelt betű típusa legyen tahoma, sans-serif, a háttérszín pedig #fff2e8. [2 pont]

#### Stílusszabály

Választó: body color: #000000: font-family: Tahoma, sans-serif; background-color: #fff2e8;

- 13. Módosítsa a menu azonosítójú elemen belüli hivatkozás jelölő elemek hover állapotát a következők szerint: a betűszín legyen vörös (red), és aláhúzott. [2 pont]
- 14. Adjon keretet a kep osztályú elemeknek, a keret vastagsága legyen 2 pixel, a mintázata pontozott, a színe pedig vörös (red). [2 pont]

15. Módosítsa a táblázatok celláinak cellabélés értékét: felülre és alulra 4 pixel, balra és jobbra 20 pixel értékeket rendeljen. [2 pont]

## **Stílusszabály**

Választó: #menu a:hover

color: red: text-decoration: underline;

## **Stílusszabály**

Választó: .kep border: 2px dotted red; float: right;

## **Stílusszabály**

Választó: table

margin: 5px auto; padding: 4px 20px; background-color: #e4dccf; border-collapse: collapse;

16. A kiemelt osztályú cellák baloldali bélését állítsa 30 pixelre.

> **Stílusszabály** Választó: td.kiemelt color: red: font-weight: bold; padding-left: 30px;

Az ajanlat\_form azonosítójú elemeken belül a meret osztályú input elem szélessége legyen 70 pixel. [2 pont]

**Stílusszabály** Választó: #ajanlat\_form input.meret width: 70px;

2. Indítson el egy webszerkesztő programot. Nyissa meg az inf.html nevű fájlt a megadott helyről.

Alakítsa át mindkét táblázat első sorát fejléc cella típusúvá. [2 pont]

3. Szúrjon be mindkét táblázat elejére táblázat feliratot (caption), az első táblázaté legyen Induló járatok, a másodiké Érkező járatok. [2 pont]

```
<table>
 <caption>Induló járatok</caption> <tbody>
    <tr>
      <th scope="col">Hová</th>
      <th scope="col">Indulás</th>
      <th scope="col">Megjegyzés</th>
    \langle/tr>
```
- 4. Szúrjon be egy-egy horgonyt (könyvjelzőt) indulo néven az első táblázat elé, valamint erkezo néven a második táblázat elé. [2 pont]
- 5. Szúrjon be egy sort az induló járatok táblázatába a 17.30-kor Helsinkibe induló és a 18.45-kor Budapestre induló járat közé a következő adatokkal: Hová: Oslo, Indulás:18.15, Megjegyzés: Minden nap.

Módosítsa a 21.00 órakor Stockholmból érkező járat megjegyzését Hétvégén-re. [2 pont] Mentse el és zárja be az inf.html fájlt.

- 6. Nyissa meg az index.html fájlt. A 105 pályát 75 sílift szövegrészt alakítsa félkövérré. Az izgalmas síprogramokkal szövegrészt alakítsa dőltté. [2 pont]
- 7. A Járat információk sort alakítsa 2. szintű címsorrá. Az induló járatok, és az érkező járatok sorát alakítsa számozatlan felsorolás stílusúvá. [2 pont]
- 8. Állítson be hiperhivatkozást az induló járatok-ra, amely mutasson az inf.html oldal indulo nevű könyvjelzőjére, valamint az érkező járatok-ra, ez mutasson az inf.html oldal erkezo nevű könyvjelzőjére. [2 pont]

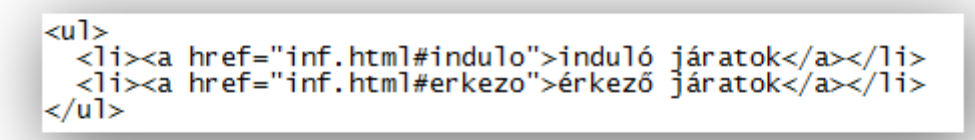

9. Adjon alternatív szöveget a jet.jpg képhez Járatok értékkel, állítsa a szélességet 200 pixelre. [2 pont]

Mentse el és zárja be az index.html fájlt.

10. Nyissa meg az ido.txt fájlt. Rendelje a fájlhoz a styles.css stíluslap állományt. Egészítse ki a fájlt a hiányzó body nyitó és záró jelölőivel. [2 pont] Mentse el a fájlt weboldalként ido.html néven és zárja be.

11. Nyissa meg a kapcsolat.html fájlt.

A rádiógombok közül alapértelmezés szerint az egyéb érték legyen kiválasztott állapotban.

```
<input name="tema" value="egyeb" id="egyeb" checked="checked"
type="radio"><label for="egyeb">Egyéb</label></p>
 cosfiganat i chas
```
Adjon a gombnak feliratot Üzenet küldése értékkel. [2 pont]

```
<p>Üzenet:<br>
<textarea name="megjegyzes" rows="5" cols="40"></textarea></p>
<p><input name="ok" value="Üzenet küldése" type="submit"></p>
</fieldset>
```
Mentse el és zárja be a kapcsolat.html fájlt.

- 12. Nyissa meg a styles.css fájlt. Módosítsa a CSS szabályokat az alábbiak szerint: Adja meg az oldal hátterének a ho\_hatter.jpg képet, a kép legyen vízszintes és függőleges irányban is ismétlődő. [2 pont]
- 13. A nav azonosítójú elemen belüli ul elemek listajelölőjéhez rendelje a hopehely.png képet. [2 pont]

#### **Stílusszabály**

Választó: body

margin: 0; background-image: url(ho\_hatter.jpg); font-family: sans-serif;

#### **Stílusszabály**

Választó: #nav ul li

padding: 10px 0; background-image: url(ho\_hatter.jpg); list-style-image: url(hopehely.png);

14. Adjon keretet a table elemeknek: a keret legyen 1 pixel vastag, folytonos vonalú, a színe pedig #fcc. [2 pont]

## Stílusszabály

Választó: table

border: 1px solid #ffcccc; margin: 0; padding: 0; border-collapse: collapse; background-color: #fff0f0; width: 500px;

15. Állítsa a táblázatok th elemeinek a háttérszínét #f99-re, betűszínét pedig #066-ra. [2 pont]

### Stílusszabály

Választó: table th

padding: 5px 10px; background-color: #ff9999; color: #006666;

16. Állítsa a fieldset elemek margóját és a bélését (padding) 10 pixelre. [2 pont]

Stílusszabály

Választó: fieldset margin: 10px; padding: 10px;

2. Indítson el egy webszerkesztő programot. Nyissa meg az index.html nevű fájlt a megadott helyről.

Állítson be hiperhivatkozást a töltse ki az űrlapot szövegrészre, amely mutasson a Kapcsolat című oldalra úgy, hogy új ablakban nyíljon meg. [2 pont]

- 3. Törölje a táblázat fejléc celláiból az időbeosztása szavakat. [2 pont]
- 4. Egyesítse táblázat Versenyúszás, Golf klub, valamint a Football klub celláit a szomszédos üres cellákkal. [2 pont]
- 5. Módosítsa a csütörtöki versenyúszásra, valamint a keddi Football klubra vonatkozó cellák tartalmát Zárva! értékre. [2 pont]
- 6. Adjon osztályt azoknak a celláknak, amelyekben Zárva! szöveg szerepel, az osztály értéke legyen kiemelt. [2 pont]

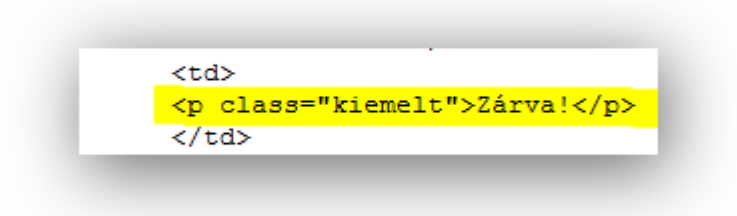

Mentse el és zárja be az index.html fájlt.

- 7. Nyissa meg a sport.html fájlt. Módosítsa a Bayview Golf Klub és a Bayview Futball Klub sorokat 3. szintű címsorrá. [2 pont]
- 8. Módosítsa az oldalon megjelenő golf.jpg kép megjelenését úgy, hogy szélessége 188, magassága pedig 285 legyen. Adjon alternatív szöveget a képhez Golf értékkel. [2 pont] Mentse el és zárja be a sport.html fájlt.
- 9. Nyissa meg a tel.txt fájlt. Állítson be hiperhivatkozást Dr. Mary Green és Dr. Nicholas Duggan nevekre, amelyek mutassanak a mary@xyzmail.hu illetve nicholas@xyzmail.hu email címekre. [2 pont]
- 10. Adjon meg karakterkódolásra vonatkozó meta elemet, amely legyen utf-8 kódolású. Módosítsa az oldal címét Bayview Szabadidő Központ-ra. [2 pont]

```
khead>
 <meta content="text/html; charset=UTF-8" http-equiv="Content-Type">
 <title>Bayview Szabadidő Központ</title>
 <style type="text/css"></style>
 <link rel="stylesheet" href="styles.css" type="text/css">
</head>
```
- 11. Rendelje a fájlhoz a styles.css stíluslap állományt. Egészítse ki a fájlt a hiányzó html nyitó és záró jelölőivel. [2 pont] Mentse el a fájlt weboldalként tel.html néven és zárja be.
- 12. Nyissa meg a kapcsolat.html fájlt.

Az Ajánlatot szeretnék kérni szöveg melletti jelölőnégyzet legyen alapértelmezés szerint bejelölt állásban.

```
kinput name-"email" value-"" type-"text"></p>
<input name="ajanlatkeres" value="" type="checkbox" checked="checked"><label
for="ajanlatkeres">Ajánlatot szeretnék kérni<br>
\langle /1abel \rangle
```
Az Üzenet alatti szövegmezőben legyen alapértelmezetten ez a szöveg beírva: az üzenet szövege. [2 pont]

Mentse el és zárja be a kapcsolat.html fájlt.

13. Nyissa meg a styles.css fájlt.

Módosítsa a CSS szabályokat az alábbiak szerint: A kiemelt osztályú táblázatok celláiban a betűszín legyen vörös (red), a betűstílus félkövér. [2 pont]

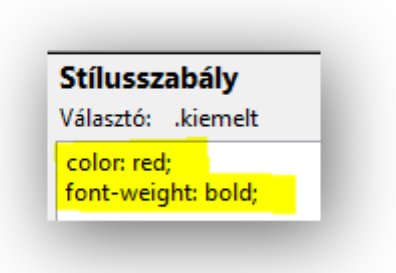

14. Adjon keretet a table elemeknek: a felső és baloldali keret legyen 3 pixel vastag, folytonos vonalú és #ccc színű, az alsó és jobboldali pedig 3 pixel vastag, folytonos vonalú és fekete (black) színű. [2 pont]

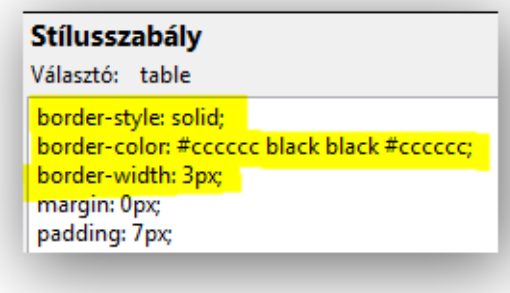

15. A cellák és fejléc cellák margói legyenek 0 pixel, a cellabéléseik pedig 7 pixel méretűek. [2 pont]

### Stílusszabály

Választó: table th, table td border: 1px dotted #cccccc; margin: 0px; padding: 7px;

16. Az urlap azonosítójú elem felső és alsó margója legyen 0 pixel méretű, a balés jobboldali margót pedig állítsa be úgy, hogy az elem középre rendeződjön. [2 pont]

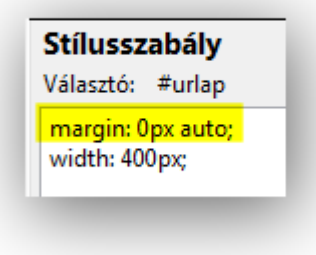

2. Indítson el egy webszerkesztő programot. Nyissa meg az index.html nevű fájlt a megadott helyről.

Tegye dőltté a Ponta de Sagres szövegrészt, valamint félkövérré az Akár üzleti út, akár kikapcsolódás szövegrészt. [2 pont]

3. Állítson be hiperhivatkozást a Foglalja le a szobát már most! mondatot, amely mutasson a Foglalás című oldalra, azon belül az urlap nevű könyvjelzőre. [2 pont] (A Foglalás oldalon a horgonyt be kell állítani!)

```
<br />
<span style="font-weight: bold;">Akár üzleti út, akár kikapcsolódás</span>:
biztosra veheti, hogy megfelelünk igényeinek. <a
href="foglalas.html#urlap">Foglalja le a szobát már most!</a></p>
```
Mentse el és zárja be az index.html fájlt.

- 4. Nyissa meg a szolg.html fájlt. Módosítsa az oldalon megjelenő pool.jpg kép megjelenését úgy, hogy szélessége 425, magassága 283 pixel legyen. Adjon alternatív szöveget a képhez medence értékkel. [2 pont]
- 5. Tegye dőltté a felsorolás fölötti Szolgáltatásaink: sort. A felsorolás stílusát módosítsa számozottról számozatlanra. [2 pont]
- 6. Törölje a felsorolásból az Iszapfürdő sort, a felsorolás végére pedig tegyünk be egy új sort Aromaterápia szöveggel. [2 pont] Mentse el és zárja be a szolg.html fájlt.
- 7. Nyissa meg a kapcsolat.txt fájlt. Egészítse ki a fájlt a hiányzó head és body nyitó és záró jelölőivel. [2 pont] Mentse el a fájlt weboldalként kapcsolat.html néven és zárja be.
- 8. Nyissa meg a szobak.html fájlt. Törölje a táblázatból az Egyéb nevű oszlopot. [2 pont]
- 9. A megmaradt táblázat első sorának és oszlopának celláit alakítsa fejléc cella típusúvá. [2 pont]

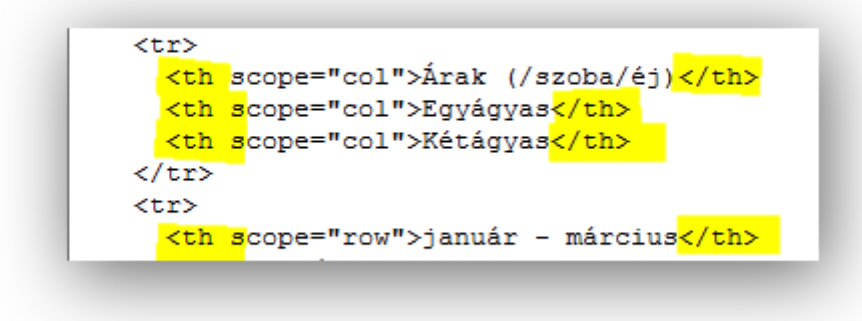

Mentse el és zárja be a szobak.html fájlt.

10. Nyissa meg a foglalas.html fájlt.

Módosítsa a Hotel nevű választólista tulajdonságait úgy, hogy minden értéke látszódjon. Alapértelmezés szerint a Cape Hotel legyen kiválasztott állásban. [2 pont]

```
<p>Hotel:<br>
<select name="hotel" size="4">
<option value="0">Válasszon hotelt!</option>
<option value="ch" selected="selected">Cape Hotel</option>
<option value="lp">La Palace</option>
<option value="mm">Manchaster Marlet</option>
</select>
\langle/p>
```
11. Adjon hozzá két új listaelemet a Szoba típusa nevű választólistához: Egyágyas, illetve Kétágyas szöveggel, a listaelemekhez rendelt érték pedig 1 illetve 2 legyen. [2 pont]

```
<p>Szoba tipusa:<br>
<select name="szoba">
<option value="0" selected="selected">Válasszon szobatípust!</option>
<option value="1">Egyágyas </option>
<option value="2">Kétágyas </option>
\langle/select>
\langle/p>
```
Mentse el és zárja be a foglalas.html fájlt.

12. Nyissa meg a styles.css fájlt. Módosítsa a CSS szabályokat az alábbiak szerint: **Stílusszabály** Az aktiv azonosítójú elemen belüli Választó: #aktiv a hivatkozás jelölő elemek betűszíne color: #ff6666; legyen #f66, a betűstílus pedig font-weight: bold; félkövér. [2 pont]

13. Adjon keretet a tartalom azonosítón belüli table elemeknek: a felső és a baloldali keret legyen 2 pixel vastag, folytonos és #ccc színű, az alsó és jobboldali keret pedig 2 pixel vastag, folytonos és #999 színű. [2 pont]

#### **Stílusszabály**

Választó: #tartalom table border-style: solid: border-color: #cccccc #999999 #999999 #cccccc; border-width: 2px;

14. A táblázat feliratához (caption) rendeljen csupa nagybetűs (uppercase) betűképet és 2em nagyságú betűközt. [2 pont]

15. A foglalas\_urlap osztályú elem háttérszíne legyen #eee, a bal- és jobboldali margóját pedig állítsa be úgy, hogy az elem tartalma középre rendeződjön. [2 pont]

16. A text típusú input elemek szélessége legyen 220 pixel, a háttérszínük pedig #ffe. [2 pont]

#### **Stílusszabály**

Választó: #tartalom table caption

font-size: 1.1em; text-transform: uppercase; letter-spacing: 2em;

### **Stílusszabály**

Választó: #tartalom .foglalas\_urlap

padding: 5px; margin-right: auto; margin-left: auto; width: 600px; background-color: #eeeeee;

### **Stílusszabály**

Választó: input[type="text"]

width: 220px; background-color: #ffffee;

2. Indítson el egy webszerkesztő programot. Nyissa meg az index.html nevű fájlt a megadott helyről.

Módosítsa a Figyelem! címsor szövegét Rendelési rend változás!-ra.

Szúrjon be egy új 2. szintű címsort Rendelési idő szöveggel a táblázat elé. [2 pont]

- 3. A Július 26-tól augusztus 5-ig szövegrészt tegye dőltté. A 24 órás sürgősségi szövegrészt tegye félkövérré. [2 pont]
- 4. Egyesítse a táblázat fejléc celláit a szomszédos üres cellákkal. [2 pont]
- 5. A táblázat Felnőtt betegek részére részét (az alatta lévő 5 sorral együtt) helyezze át a tábla végére. [2 pont]

Mentse el és zárja be az index.html fájlt.

- 6. Nyissa meg a szabadsagok.txt fájlt. Módosítsa a május, június, július, augusztus sorok alatti felsorolások jelölőit úgy, hogy azok számozatlan felsorolás stílusúak legyenek. [2 pont]
- 7. Egészítse ki a fájlt a hiányzó head és body nyitó és záró jelölőivel. [2 pont] Mentse el a fájlt weboldalként szabadsagok.html néven és zárja be.
- 8. Nyissa meg a hirlevel.html fájlt. Állítson be hiperhivatkozást az írjon címünkre szövegrészre, amely mutasson a hirlevel@medim.hu email címre úgy, hogy a levél tárgya feliratkozás legyen. Állítson be hiperhivatkozást az ugyanígy teheti szövegrészre is, amely ugyanerre az email címre mutasson, de a levél tárgya leiratkozás legyen. [2 pont]

```
kh1>Hirlevél<imq style="width: 150px; height: 110px;" alt="Boriték"
src="envelope.jpg"></h1>
kp>Hírlevélre való feliratkozáshoz <mark><a </mark>
href="mailto:hirlevel@medim.hu?subject=feliratkoz%C3%A1s">irjon
címünkre<mark></a>,</mark> a levél tárgyában
tüntesse fel, hogy 'feliratkozás'. Ha a hírlevélről le szeretne
iratkozni, azt <mark><a </mark>
href="mailto:hirlevel@medim.hu?subject=leiratkoz%C3%A1s">ugyanigy
teheti</a>, de a levél tárgyában 'leiratkozás' szerepeljen.</p>
```
9. Javítsa a címsor melletti kép paramétereit a következőképpen: a kép fájlneve envelope.jpg, a megjelenő kép szélessége 150 pixel legyen. Adjon alternatív szöveget a képnek Boríték értékkel. [2 pont] (Forrásban a kép átnevezése!)

Mentse el és zárja be a hirlevel.html fájlt.

10. Nyissa meg a kapcsolat.html fájlt. Módosítsa a többsoros beviteli mező tulajdonságait úgy, hogy a sorok száma 4, a soron belüli karakterek száma 40 legyen. [2 pont]

11. Szúrjon be egy reset típusú gombot a küldés gomb mellé. A gomb felirata adatok törlése legyen. [2 pont]

```
.<br>Nurv Grass- Grmat Demography
<div class="mezo"><input name="ok" value="küldés" type="submit"><input
name="torol" value="adatok törlése" type="reset"> </div>
 z/diws
```
Mentse el és zárja be a kapcsolat.html fájlt.

12. Nyissa meg a styles.css fájlt. Módosítsa a CSS szabályokat az alábbiak szerint: A menusor azonosítójú elemre vonatkozó háttérszín legyen #ff9c00.

Stílusszabály Választó: #menusor background-color: #ff9c00;

Módosítsa az aktiv azonosítójú elemre vonatkozó háttérszínt fehérre (white). [2 pont]

**Stílusszabály** Választó: #aktiv

background-color: white;

13. Módosítsa a table, th, td elemekre vonatkozó keret tulajdonságait: a keret legyen folytonos vonalú, 1 pixel vastag és #666 színű. [2 pont]

## **Stílusszabály**

Választó: table, th, td

border: 1px solid #666666;

14. A táblázat alsó és felső margói legyenek 20 pixel szélesek, a bal- és jobboldali margót pedig állítsa be úgy, hogy a táblázat középre rendeződjön. [2 pont]

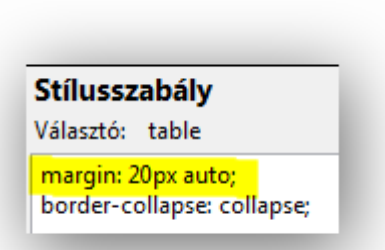

15. A submit és a reset típusú gombok szélessége legyen 120 pixel, magassága pedig 30 pixel. [2 pont]

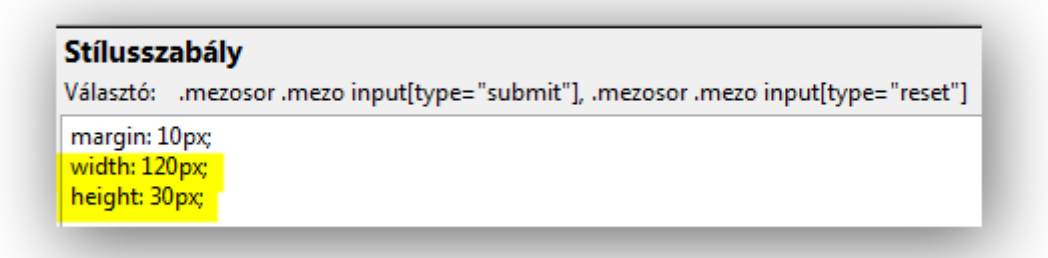

16. Azon elemek háttérszíne, amelyek osztálya mezosor és z1, legyen #fef6e7. Azon elemek háttérszíne pedig, amelyek osztálya mezosor és z2, legyen #fffbf4. [2 pont]

> **Stílusszabály** Választó: .mezosor z1 background-color: #fef6e7;

Stílusszabály Választó: .mezosor z2 background-color: #fffbf4;

2. Indítson el egy webszerkesztő programot. Nyissa meg az index.html nevű fájlt a megadott helyről.

Állítson be hiperhivatkozást a második bekezdésben két helyen található Párizs szóra, amelyek mutassanak a parizs.html oldalra.

Alakítsa hiperhivatkozássá a lépj velem kapcsolatba szövegrészt is, ez pedig mutasson a Kapcsolat című oldalra. [2 pont]

Mentse el és zárja be az index.html fájlt.

- 3. Nyissa meg a london.html fájlt. Szúrjon be egy horgonyt (könyvjelzőt) top néven közvetlenül a body nyitó jelölő alá. Alakítsa hiperhivatkozássá az oldal alján található Vissza a lap tetejére szöveget, a hivatkozás mutasson az oldal top nevű könyvjelzőjére. [2 pont] Mentse el és zárja be a london.html fájlt.
- 4. Nyissa meg a parizs.txt fájlt. Egészítse ki a fájlt a hiányzó head és body nyitó és záró jelölőivel. [2 pont]
- 5. A képek és a képaláírások nem passzolnak össze. Tegye a helyére a képaláírásokat, hogy a megfelelő képek alá kerüljenek. [2 pont]
- 6. Tegye dőltté a Le jardin szövegrészt. Szüntesse meg a dőlt stílust a Rómát már megörökíthetem szövegrészről. [2 pont]
- 7. A galeria osztályon belüli képek magasságai legyenek 190 pixelesek. [2 pont]
- 8. A képeknek adjon alternatív szöveget, ami ugyanaz legyen, mint a képhez tartozó képaláírás. [2 pont]

Mentse el a fájlt weboldalként parizs.html néven és zárja be.

- 9. Nyissa meg a kapcsolat.html fájlt. Módosítsa a Név: szöveg alatti beviteli mező jellemzőit a következőképpen: a mező neve legyen nev, a mezőbe alapértelmezetten az ide írja a nevét szöveg kerüljön. [2 pont]
- 10. A többsoros beviteli mező méreteit módosítsa úgy, hogy a sorainak száma 5, a soron belüli karakterek száma 50 legyen. Alapértelmezetten az ide írja az üzenetét szöveg jelenjen benne meg. [2 pont]
- 11. Hozzon létre egy submit típusú nyomógombot az űrlap alján, amelynek neve ok, a gomb felirata pedig üzenet küldése legyen. [2 pont] Mentse el és zárja be a kapcsolat.html fájlt.
- 12. Nyissa meg a styles.css fájlt. Módosítsa a CSS szabályokat az alábbiak szerint: Hozzon létre egy új szabályt a hivatkozás jelölő elemekre, és azok link és visited állapotaira: a betű színe legyen #66f és ne legyen aláhúzva. [2 pont]

**Stílusszabály** Választó: a, a:link, a:visited

color: #6666ff;

text-decoration: none;

13. Adjon egy új szabályt a hivatkozás jelölő elemek hover állapotára: a betű színe legyen #f66 és aláhúzott. [2 pont]

#### **Stílusszabály**

Választó: a:hover color: #ff6666; text-decoration: underline;

- 14. Módosítsa azt a CSS szabályt, amely azokra az elemekre vonatkozik, amelyek osztálya kep\_hely és galeria egyszerre: A margó értékét állítsa 5 pixelre, és törölje a padding értékre vonatkozó értékadást. [2 pont]
- 15. Szúrjon be egy új szabályt: a többsoros beviteli mező háttérszíne legyen #f6f6f6, a betűszín pedig #66f. [2 pont]

Stílusszabály Választó: .kep\_hely.galeria margin: 5px;

float: left;

#### **Stílusszabály**

Választó: input[type="textarea"]

background-color: #f6f6f6; color: #6666ff;

16. A submit típusú gomb feliratának betűstílusát állítsa félkövérre. [2 pont]

### **Stílusszabály**

Választó: input[type="submit"] font-weight: bold;

2. Indítson el egy webszerkesztő programot. Nyissa meg az index.html nevű fájlt a megadott helyről.

Módosítsa a Nyitvatartási idő alatti 7 sor jelölőjét úgy, hogy számozatlan felsorolás stílusú legyen, minden egyes sor egy felsorolás.

Az utolsó, Szintén új hír… kezdetű szöveg jelölőjét módosítsa egyszerű bekezdés típusúra. [2 pont]

Mentse el és zárja be az index.html fájlt.

- 3. Nyissa meg az elojegyzes.html fájlt. Tegye félkövérré a 10 multimédiás PC-vel szövegrészt. Ugyanebben a bekezdésben tegye dőltté az internet szót. [2 pont]
- 4. Szúrjon be egy képet a Könyvtárunk… kezdetű bekezdés elejére a következő paraméterekkel: A kép fájlneve pc.jpg, az alternatív szöveg ehhez legyen PC. Adjunk továbbá osztály jellemzőt a képhez belso értékkel. [2 pont] Mentse el és zárja be az elojegyzes.html fájlt.
- 5. Nyissa meg az olvaso.txt fájlt. Szúrja be a karakterkódolásról szóló meta elemet, értéke legyen utf-8. Egészítse ki a fájlt a weboldal címét beállító jelölővel, a weboldal címe Könyvtár legyen. [2 pont]
- 6. A Hamarosan… helyébe ezt a mondatot írja: Örömmel értesítjük Olvasóinkat, hogy a megváltozott igényekhez alkalmazkodva új nyitva tartási idő lépett érvénybe idén március 1 jétől. [2 pont]
- 7. Állítson be hiperhivatkozást az itt szóra, amely mutasson a kezdőoldalra, valamint az innen szóra is, ez pedig a katalogus.html oldalra mutasson. [2 pont] Mentse el a fájlt weboldalként olvaso.html néven és zárja be.
- 8. Nyissa meg a katalogus.html fájlt. Egyesítse a táblázat középső oszlopában egymás alatt álló kémia szövegű cellákat. A kémia cella mellett álló üres cellában legyen a következő szöveg: szervetlen kémia. [2 pont]
- 9. A jog szöveget tartalmazó cella tartalmát módosítsa jogtudományok-ra. A társadalom tudományok és a művészetek között van egy üres sor. E sor celláit törölje ki. [2 pont]

Mentse el és zárja be a katalogus.html fájlt.

10. Nyissa meg a hosszabbitas.html fájlt.

Adjon az űrlaphoz egy új szöveges beviteli mezőt tartalmazó űrlapelemet a Név és A dokumentum katalógusszáma közé a következő paraméterekkel: A felirat: Olvasójegy azonosító, az űrlapelem neve: ojaz. [2 pont]

```
<p>Olvasójegy azonosító:<br>
<input name="ojaz" value="" type="text"><br>
\langle/p>
```
11. Módosítsa a Hosszabbítás kérés ideje feliratú űrlapelemet a következők szerint: látszódjon a lista mind az öt sora, alapértelmezetten legyen a 3 nap kiválasztott állapotban. [2 pont]

```
<p>Hosszabbitás kérés ideje:<br>
<select name="hossz" size="5">
<option value="1">1 nap</option>
<option value="2">2 nap</option>
<option value="3" selected="selected">3 nap</option>
<option value="4">4 nap</option>
<option value="5">5 nap</option>
</select>
\langle/p>
```
Mentse el és zárja be a hosszabbitas.html fájlt.

12. Nyissa meg a styles.css fájlt.

Módosítsa a CSS szabályokat az alábbiak szerint: A menü azonosítójú elemen belüli li elemekre a keret vastagsága legyen 1 pixel, mintázata pontozott, a színe pedig #c57658. [2 pont]

#### **Stílusszabály**

Választó: #menu li

border: 1px dotted #c57658; margin: 5px; padding: 0; text-align: center;

13. A cím azonosítójú elemen belüli h1 elemeknél a betűméretet állítsa 36 pixelre, a betűközt pedig 0.3em értékre. [2 pont]

## Stílusszabály

Választó: #cim h1

margin: 0; padding: 0; color: white; font-size: 36px; text-align: center;

letter-spacing:0.3em;

14. A táblázat th elemeire a háttérszín legyen #006, a betűszín pedig #ff9. [2 pont]

## Stílusszabály

Választó: th background-color: #000066; color: #ffff99;

15. A táblázat th és td elemeinek bélés (padding) méretét határozza meg a következők szerint: felső és alsó legyen 5 pixel, a bal- és jobboldali pedig 20 pixel. [2 pont]

**Stílusszabály** Választó: table td, th padding: 5px 20px;

16. Az egysoros szöveges beviteli mezők szélessége legyen 200 pixel, a háttérszíne pedig: #faa. [2 pont]

Stílusszabály

Választó: input[type="text"]

background-color: #ffaaaa; width: 200px;

2. Indítson el egy webszerkesztő programot. Nyissa meg az index.html nevű fájlt a megadott helyről.

Módosítsa A századok ködéből... szöveget 1. szintű címsorrá. A felette lévő bekezdésben keresse meg az Asztalfoglalás szót. Ezt alakítsa hiperhivatkozássá, amely mutasson az Asztalfoglalás című oldalra. [2 pont] Mentse el és zárja be az index.html fájlt.

- 3. Nyissa meg a spec.html fájlt. Módosítsa az ételek képeinek megjelenési tulajdonságait úgy, hogy mindhárom kép szélessége 135 pixel legyen. Ügyeljen arra, hogy a képek méretarányai ne torzuljanak. [2 pont]
- 4. Szúrjon be horgonyt (könyvjelzőt) a Levesek szó elé levesek néven, valamint a Desszertek szó elé desszertek néven. [2 pont]
- 5. Alakítsa át a táblázatok első sorainak celláit fejléc cella típusúvá. Egyesítse ezeket a cellákat a velük szomszédos üres cellákkal. [2 pont]

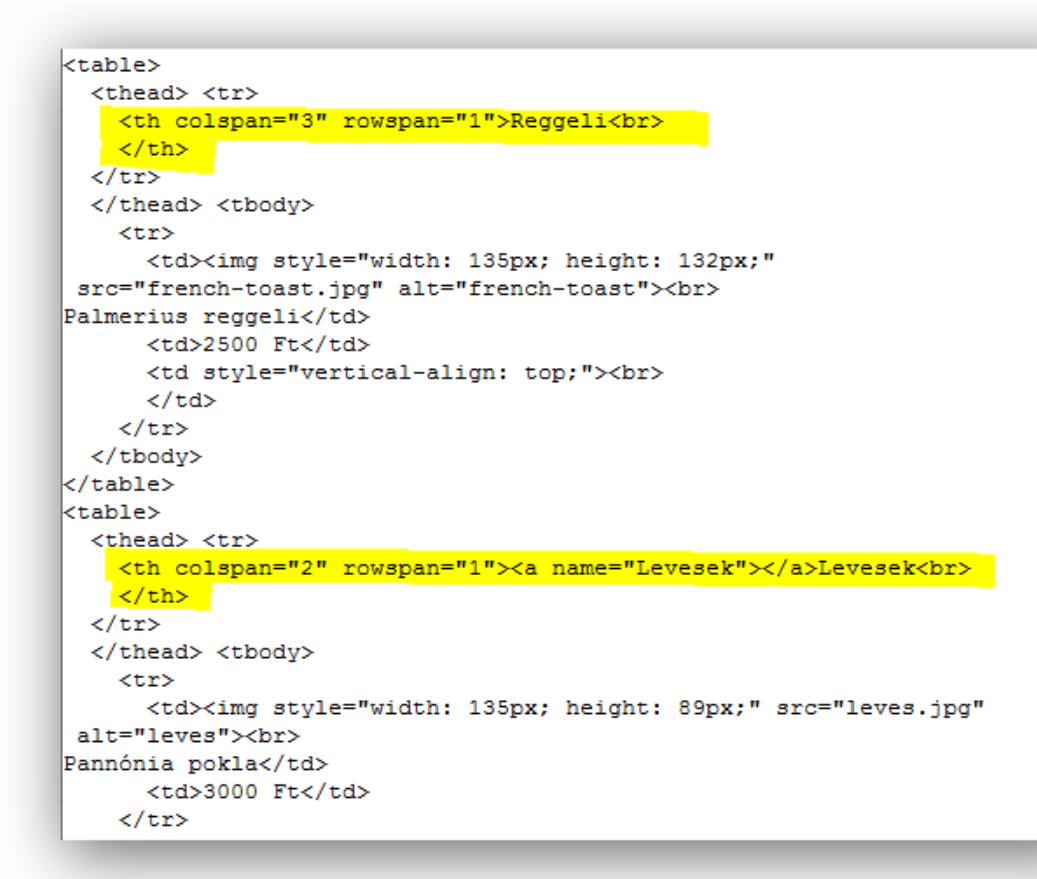

- 6. Törölje a Levesek táblázatból a Fahéjas szilvaleves sort. Módosítsa a Szarvas tokány zöldséges bundában árát 5500 Ft-ra. [2 pont] Mentse el és zárja be a spec.html fájlt.
- 7. Nyissa meg a business.txt fájlt. Tegye félkövérré A menü tartalma: szöveget. Az ez alatt lévő felsorolást alakítsa számozatlan felsorolás stílusúvá. [2 pont]

8. Állítson be hiperhivatkozást A nap levese sorra, amely mutasson a Specialitások című oldal Levesek táblázatához tartozó könyvjelzőre.

Állítson be hiperhivatkozást a Fagylalt vagy sütemény sorra is, ez pedig a Specialitások című oldal Desszertek táblázatához tartozó könyvjelzőre mutasson. [2 pont]

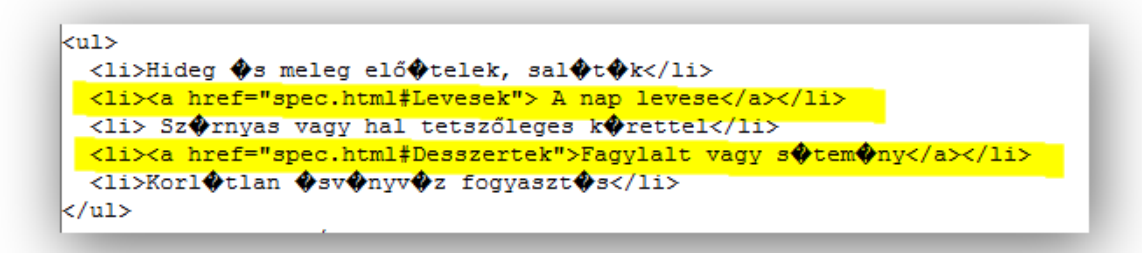

- 9. Egészítse ki a fájlt a hiányzó head és body nyitó és záró jelölőivel. [2 pont] Mentse el a fájlt weboldalként business.html néven és zárja be.
- 10. Nyissa meg a foglalas.html fájlt.

Alakítsa át a Személyek száma melletti űrlapelemet, hogy az legördülő választóelem legyen. A választható lehetőségeket bővítse ki úgy, hogy 1 és 6 közötti szám bármelyikét ki lehessen választani. [2 pont]

```
<div class="cimke">Személyek száma:</div>
<div class="mezo">
<select name="szemszam" size="1">
<option value="0">-válasszon-</option>
<option value="1">1</option>
<option>2</option>
<option>3</option>
<option>4</option>
<option>5</option>
<option>6</option>
<option></option>
</select>
\langle/div>
\langle/div>
```
11. A Füstmentes helyet kérek melletti űrlapelemet módosítsa jelölőnégyzet típusúvá. A jelölőnégyzet alapértelmezés szerint legyen bejelölt állapotú. [2 pont]

```
<div class="mezo"> <input name="nemdohanyzo" value="1"
id="nemdohanyzo" checked="cheked" type="checkbox"><label
for="nemdohanvzo">Füstmentes
helyet kérek.</label> </div>
```
Mentse el és zárja be a foglalas.html fájlt.

- 12. Nyissa meg a styles.css fájlt. Módosítsa a CSS szabályokat az alábbiak szerint: A kep\_alairva osztályú elemek betűtípusa legyen serif, mérete 11 pixel. [2 pont]
- 13. Egészítse ki a td elemekre illeszkedő szabályt a következővel: az alsó keret legyen 1 pixel vastag, #888 színű és pontozott mintázatú. [2 pont]

#### **Stílusszabály**

Választó: .kep\_alairva

font-family: Arial, Helvetica, sans-serif; font-size: 11px;

#### Stílusszabály

Választó: td border-bottom: 1px dotted #888888; padding: 5px;

vertical-align: bottom;

14. Egészítse ki a th elemekre illeszkedő szabályt a következővel: a háttér színe legyen #060, a betű színe pedig #fff. [2 pont]

#### **Stílusszabály**

Választó: th

padding: 5px; background-color: #006600; color: #ffffff;

15. Az űrlap legend elemeknél a betű mérete legyen 20 pixel, a betűstílusa pedig félkövér. [2 pont]

### **Stílusszabály**

Választó: legend font-size: 20px; font-weight: bold;

16. Egészítse ki a form elemre vonatkozó szabályt: az elem szélessége legyen 900 pixel, a bal- és jobboldali margókat pedig állítsa be úgy, hogy az elem doboza középen helyezkedjen el. [2 pont]

#### Stílusszabály

Választó: form

background-color: #eeeeee; width: 900px; margin-right: auto; margin-left: auto;

2. Indítson el egy webszerkesztő programot. Nyissa meg az index.html nevű fájlt a megadott helyről.

Tegye félkövérré az Egy óra jellemző ára kb. 18 000 Ft (72 EUR). mondatot.

Itt a 18 és a 000 közötti, illetve a 000 és a Ft közötti szóközöket cserélje le törhetetlen szóközökké. [2 pont]

```
كالوية ووك كممموع وكمد فالوقاء المتداركم المدا وكمستفاد متمالك بالمائد المالي ورمانالالتحاث متبوي
Araink egyénre szabottak. <span style="font-weight: bold;">Egy óra
jellemző ára kb. 18 000 Ft (72 EUR).</span></p>
z farms
```
- 3. Szúrjunk be egy új bekezdést a Nemzetközi elismertség cím alatti felsorolás végére, a következő szöveggel: Ld. még: tanáraink listája. A tanáraink listája szövegrészre állítson be hiperhivatkozást, amely mutasson a tanaraink.html oldalra.
- 4. Keresse meg az oldalon Elvira Sanchez és Anna Krotzmann neveit, és tegye dőltté. [2 pont] Mentse el és zárja be az index.html fájlt.
- 5. Nyissa meg a tanaraink.html fájlt. Módosítsa a Tanáraink listája sorhoz tartozó jelölőt 1. szintű címsorrá. Az ez alatt lévő felsorolást alakítsa számozatlan felsorolás stílusúvá. [2 pont] Mentse el és zárja be a tanaraink.html fájlt.
- 6. Nyissa meg a kurzusok.txt fájlt. Helyezze át a táblázatban Svéd haladó sorát a Spanyol kezdő sora után. Módosítsa a Kínai haladó-t Kínai kezdő-re, a hozzá tartozó kezdési időpont november 12. legyen. [2 pont]
- 7. Alakítsa a táblázat első sorának a celláit fejléc cella típusúvá. Itt a cellaegyesítést szűntesse meg, az egyiknek Kezdési időpont, a másiknak Időtartam legyen a tartalma. [2 pont]

```
<thead> <tr>
 <th>Kurzus</th>
 <th colspan="1">Kezdési időpont <br>
 </th>
 <th style="vertical-align: top;">idotartam</th>
\langle/tr>
</thead> <tbody>
```
8. Egészítse ki a fájlt a hiányzó html és head nyitó és záró jelölőivel. [2 pont] Mentse el a fájlt weboldalként kurzusok.html néven és zárja be.

9. Nyissa meg a kapcsolat.html fájlt.

Szúrjon be egy új űrlapelemet a Név és a Nyelv, ami érdekli közé. A felirata legyen Email cím:, a beviteli mező típusa pedig legyen egysoros szöveges. [2 pont]

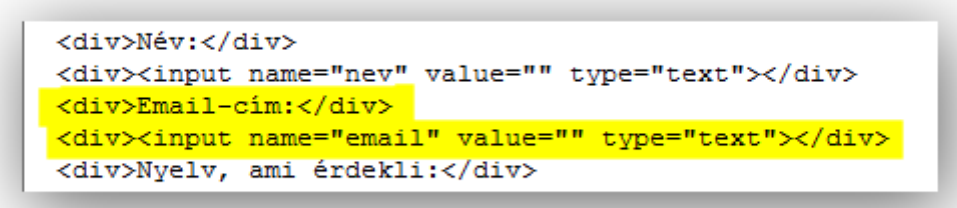

10. Egészítse ki a nyelvek listáját a következő választási lehetőséggel: egyéb. Az űrlapelem paramétereit módosítsa úgy, hogy lista helyett legördülő legyen. [2 pont]

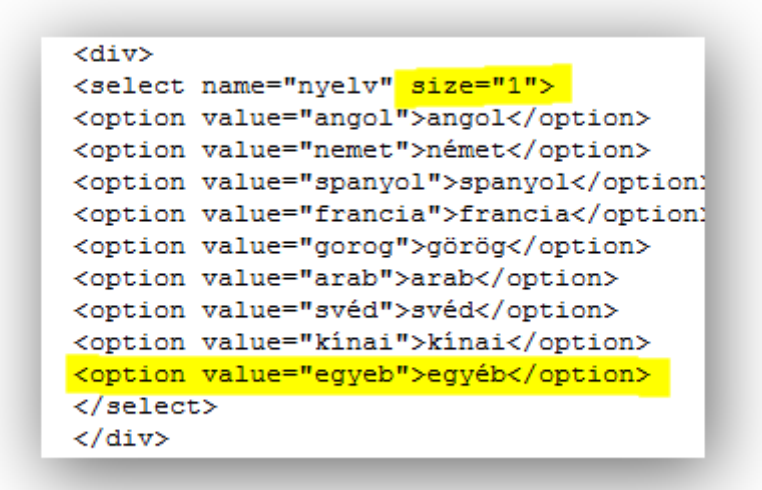

11. Módosítsa az Üzenet melletti beviteli mező paramétereit úgy, hogy a sorok száma 5, a soron belüli karakterek száma 40 legyen.

A mezőbe legyen alapértelmezetten a következő szöveg: Ide írja az üzenetét. [2 pont]

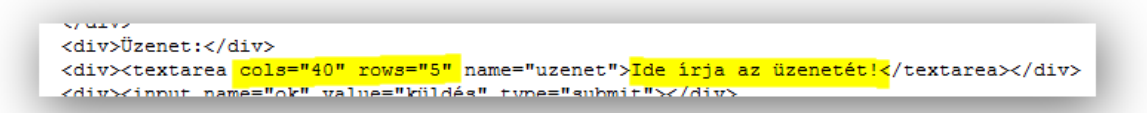

Mentse el és zárja be a kapcsolat.html fájlt.

12. Nyissa meg a styles.css fájlt. Módosítsa a CSS szabályokat az alábbiak szerint: A tartalom azonosítójú elem esetén a háttér képe: vonal\_fuggoleges.gif legyen, amit y tengely mentén ismételjen. [2 pont]

#### **Stílusszabály**

Választó: #tartalom width: 750px; padding-left: 50px; float: right; background-image: url(vonal\_fuggoleges.gif); background-repeat: repeat-y;

- 13. Egészítse ki az alja azonosítójú elemre vonatkozó szabályt a következőkkel: betű mérete a szülő elem betűméretének 0.8-szorosa, a szöveg pedig legyen középre igazítva. [2 pont]
- 14. Egészítse ki a table elemekre vonatkozó szabályt a következőkkel: A felső és alsó margó legyen 10 pixel, a bal- és jobboldali margót pedig állítsa be úgy, hogy az elem középre rendeződjön. [2 pont]
- 15. Adjon keret tulajdonságot a th és td elemeknek: vastagsága legyen 2 pixel, színe fekete (black), a mintázata pedig pontozott. [2 pont]

## **Stílusszabály**

Választó: #alja clear: both; font-size: 0.8em; text-align: center;

**Stílusszabály** 

Választó: table margin: 10px auto;

border-collapse: collapse;

#### **Stílusszabály**

Választó: th, td border: 2px dotted black; padding: 3px 8px;

16. Minden text típusú beviteli mező szélessége legyen 280 pixel. [2 pont]

Stílusszabály

Választó: input[type="text"] width: 280px;

2. Indítson el egy webszerkesztő programot. Nyissa meg az index.html nevű fájlt a megadott helyről.

Állítson be hiperhivatkozást a képzéseink listáját szövegrészre, amely mutasson a képzéseket tartalmazó oldalra.

Állítson be hiperhivatkozást a kapcsolatot szóra is, ez mutasson a kapcsolat.html-re. [2 pont]

- 3. Tegye félkövérré a régi és új szövegrészt, valamint a Kellemes böngészést, jó szórakozást kívánunk! mondatot.
- 4. Állítsa be a szöveg alatti kép paramétereit a következőképpen: A kép szélessége 380 pixel, magassága 280 pixel legyen. Adjon hangszerek néven alternatív szöveget a képhez. [2 pont] Mentse el és zárja be az index.html fájlt.
- 5. Nyissa meg a kapcsolat.txt fájlt. Egészítse ki a fájlt a hiányzó head és body nyitó és záró jelölőivel. [2 pont]
- 6. A cím alatti szövegrészt formázza át úgy, hogy az számozatlan felsorolás stílusú legyen. [2 pont]

Mentse el a fájlt weboldalként kapcsolat.html néven és zárja be.

- 7. Nyissa meg a kepzeseink.html fájlt. Törölje az első mondatból a melyekre jelentkezni legkésőbb február 1-jéig lehet szövegrészt. Javítsa továbbá a második mondat áfával értendők szövegrészt áfa nélkül értendők-re. [2 pont]
- 8. Alakítsa a táblázat első sorának, valamint első oszlopának celláit fejléc cella típusúvá. [2 pont]
- 9. Rendezze a táblázat sorait hangszer szerint ABC sorrendbe. [2 pont] Mentse el és zárja be a kepzeseink.html fájlt.
- 10. Nyissa meg a vendegkonyv.html fájlt.

Módosítsa az Üzenet melletti beviteli mező paramétereit úgy, hogy a sorok száma 5, a soron belüli karakterek száma 40 legyen.

A mezőben legyen alapértelmezetten a következő szöveg: Az üzenetét ide írja. [2 pont]

11. Módosítsa az űrlap végén lévő nyomógombot submit típusúra, a gomb felirata pedig Bejegyzés küldése legyen. [2 pont]

```
-<br>The state of the state of the mediate the sense of the state of the state of the state of the state of the state of the state of the state of the state of the state of the state of the state of the state of the state of 
 <p><input name="mehet" value="Bejeqyzés küldése" type="submit"></p>
 </fieldset>
1.5.1
```
Mentse el és zárja be a vendegkonyv.html fájlt.

- 12. Nyissa meg a styles.css fájlt. Módosítsa a CSS szabályokat az alábbiak szerint: A h1 elemekre a betűméret az alap betűméret 1,8-szerese legyen, a betűszín pedig zöld (green). [2 pont]
- 13. A kep osztályú elemeken belüli img elemek keretének vastagsága legyen 2 pixel, folytonos vonalú és barna (brown) színű. [2 pont]

Stílusszabály Választó: .kep img

**Stílusszabály** Választó: h1 text-align: center; font-size: 1.8em; color: green;

border: 2px solid brown;

**Stílusszabály** Választó: th text-align: left; font-size: 1.1em;

- 14. Egészítse ki a th elemekre vonatkozó szabályt a következőkkel: a szöveg legyen balra rendezett, valamint a betűméret az alap betűméret 1,1 szerese. [2 pont]
- 15. A text típusú beviteli mezők szélességéhez rendeljen 300 pixel értéket. [2 pont]

## **Stílusszabály**

Választó: input[type="text"] width: 300px;

16. Határozzon meg bélés (padding) méretet a fieldset elemekre: a felső és alsó értéke legyen 0, a bal- és jobboldali pedig 20 pixel. [2 pont]

**Stílusszabály** Választó: fieldset padding: 0px 20px; width: 600px;

2. Indítson el egy webszerkesztő programot. Nyissa meg az index.html nevű fájlt a megadott helyről.

Alakítsa félkövérré a szövegben a Hot Salsa Tánciskola szövegrészt.

Alakítsa dőltté a szöveg végén lévő A tánc az életstílusunk! mondatot.

3. A Célunk, hogy a minket felkeresők számára… kezdetű mondattól kezdődő szövegrész kerüljön új bekezdésbe.

Az Oktatóink a Budapesten elérhető… kezdetű mondat elé szúrjon be egy sortörést. [2 pont]

- 4. Állítson be hiperhivatkozást a legjobb tanárok szövegrészre, amely mutasson a tanaraink.html oldalra. Állítson be hiperhivatkozást a profi képzést szövegrészre is, ez mutasson a táncórákat tartalmazó oldalra. [2 pont]
- 5. Határozza meg az oldalon található dancing.gif kép paramétereit a következőképpen: a kép szélessége 150 pixel, magassága 160 pixel legyen. Adjon tánc néven alternatív szöveget a képhez. [2 pont] Mentse el és zárja be az index.html fájlt.
- 6. Nyissa meg a tanaraink.txt fájlt. Egészítse ki a fájlt a hiányzó html és head nyitó és záró jelölőivel. [2 pont]
- 7. A cím alatti szövegrészt formázza át úgy, hogy az definíciós lista típusú legyen. [2 pont]

```
<sub>d1</sub></sub>
 <dt> Latin táncok</dt>
  <dd>Szabó Stefánia</dd>
  <dt>Társastánc</dt>
  <dd>Józsefé Nagy Dóra</dd>
  <dt>Modern tánc</dt>
  <dd>John Smith</dd>
  <dt>Rock &amp; Roll</dt>
  <dd>Jazz Kis Tamara</dd>
</dl>
```
Mentse el a fájlt weboldalként tanaraink.html néven és zárja be.

- 8. Nyissa meg a tancorak.html fájlt. Alakítsa a táblázat első oszlopának celláit fejléc cella típusúvá. [2 pont]
- 9. Módosítsa a táblázatban a Haladó 10-13 éveseknek első óráját feb. 20-ra, a Haladó latin felnőtteknek utolsó óráját jún. 2-re. [2 pont] Mentse el és zárja be a tancorak.html fájlt.
- 10. Nyissa meg a kapcsolat.html fájlt.

Szúrjon be egy új mezőt a Név alá: A címke legyen Email, az ehhez tartozó mező pedig legyen egysoros szöveges beviteli mező. [2 pont]

11. Módosítsa a button nyomógombot submit típusúra, a gombra a mehet felirat kerüljön. [2 pont]

Mentse el és zárja be a kapcsolat.html fájlt.

- 12. Nyissa meg a styles.css fájlt. Módosítsa a CSS szabályokat az alábbiak szerint: A dt elemekre határozzon meg félkövér betűstílust, valamint kiskapitális betűképet. [2 pont]
- 13. A tartalom nevű azonosítón belüli h1 elemek betűmérete legyen az alap betűméret 1,5-szöröse, valamint középre rendezett. [2 pont]

14. A caption elemek háttérszíne legyen #bb955b, a betűszín pedig fehér (white). [2 pont]

## **Stílusszabály**

**Stílusszabály** Választó: dt font-size: 1.3em; font-weight: bold; font-variant: small-caps;

Választó: #tartalom h1

font-size: 1.5em; text-align: center;

## **Stílusszabály**

Választó: caption border: 1px solid white;

padding: 5px; font-weight: bold; font-variant: small-caps; color: white; font-size: 1.2em;

letter-spacing: 0.6em; background-color: #bb955b; 15. A th és a td elemekhez rendeljünk keret tulajdonságot, amelynek vastagsága 1 pixel, mintázata pontozott, valamint a színe szürke (gray). [2 pont]

Stílusszabály

Választó: th, td

border: 1px dotted gray; padding: 3px 6px; text-align: left;

16. Az egysoros szöveges beviteli mező szélessége legyen 300 pixel. [2 pont]

> **Stílusszabály** Választó: input[type="text"] width: 300px;

2. Indítson el egy webszerkesztő programot. Nyissa meg az index.html nevű fájlt a megadott helyről.

Bemutatkozás sort alakítsa 1. szintű címsorrá.

Az Üdvözöljük fodrászatunkban! sort törölje ki. [2 pont]

- 3. Alakítsa félkövérré a cím alatti első bekezdés szövegét. A Szombati napon… kezdetű mondatot tegye félkövérré és dőltté. [2 pont] Mentse el és zárja be az index.html fájlt.
- 4. Nyissa meg a kapcsolat.txt fájlt. Egészítse ki a fájlt a hiányzó html nyitó és záró jelölőivel. Adjon oldalcímet a fájlnak, Fodor & Bodor fodrászat néven. [2 pont]
- 5. Alakítsa a szövegben az Elérhetőség:-től kezdődő felsorolást definíciós listává. [2 pont]

```
<sub>d1</sub></sub>
  <dt> Elérhetőség:</dt>
 <dd> Tel: +36 20 999 99 99</dd>
  \langle dt \rangle E-mail:\langle dt \rangle<dd> <a href="mailto:fodorbodor@fodraszat.hu">fodorbodor@fodraszat.hu</a></dd>
  <dt> Cim:</dt>
 <dd> 1000 Budapest, Fodor Bodor tér 25.</dd>
 <dt>Bejelentkezés:</dt>
  <dd> telefonon vagy az <a href="bejelentkezes.html">on-line
felületünkön </a><br>
  \langle /dd>
 <dt>Munkaidő:</dt>
  <dd> a páros heteken délután: 13h - 22h a páratlan heteken
délelőtt: 07h - 16h</dd>
 <dt>Megközelíthetőség:</dt>
 <dd> Az üzlet mind autóval, mind tömegközlekedési
eszközökkel rendkívül könnyen elérhető. </dd>
</dl>
```
- 6. Állítson be hiperhivatkozást a fodorbodor@... email címre. Továbbá állítson be hiperhivatkozást az on-line felületünkön szövegrészre is, amely mutasson a Bejelentkezés című oldalra. [2 pont]
- 7. Szúrja be a comfort.jpg képet a kep\_jobbra osztályú p elemen belülre. Állítsa a kép megjelenésének magasságát 180 pixelre. [2 pont] Mentse el a fájlt weboldalként kapcsolat.html néven és zárja be.
- 8. Nyissa meg az arlista.html fájlt. A táblázat első (Szolgáltatásaim-mal kezdődő) sorát alakítsa fejléc cella típusúvá. [2 pont]
- 9. Vonja össze a Festés szövegű cellát az alatta lévő üres cellával. [2 pont] Mentse el és zárja be az arlista.html fájlt.

10. Nyissa meg a bejelentkezés.html fájlt.

A hét mely napjára? szöveghez tartozó mezőhöz vegye fel a szombat-ot is, mint választható érték.

Állítsa be a mezőt úgy, hogy minden sora látszódjon. [2 pont]

<div class="mezosor"> <div class="cimke">A hét mely napjára?:-<div class="mezo"> <select size="6" name="het nap"> <option value="H">hétfő</option> <option value="K">kedd</option> <option value="Sz">szerda</option> <option value="Cs">csütörtök</option> <option value="P">péntek</option> <option value="Szo">szombat</option>  $\sqrt{s_{\text{elect}}}}$  $\langle$ /div>

- 11. A submit típusú nyomógomb mellé vegyen fel egy reset típusú nyomógombot is. A gomb felirata adatok törlése legyen. [2 pont] Mentse el és zárja be a bejelentkezés.html fájlt.
- 12. Nyissa meg a styles.css fájlt. Módosítsa a CSS szabályokat az alábbiak szerint: A dd elemeknél a baloldali bélés (padding) legyen 20 pixel méretű, a betű mérete pedig az alap betűméret 0,9-szerese. [2 pont]
- 13. A table elemeknek adjon keretet: a keret vastagsága 2 pixel, folytonos vonalú, a színe pedig #eee. [2 pont]

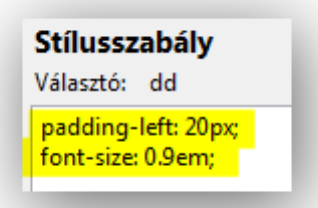

### **Stílusszabály**

Választó: table

border: 2px solid #eeeeee; color: #ff6666; border-collapse: collapse; width: 100%; background-color: white;
14. A kep\_jobbra osztályon belüli kép elemek felső margója legyen 5 pixel, jobboldali és alsó margója 20-20 pixel, a baloldali margó pedig 0 pixel. [2 pont]

Stílusszabály

Választó: .kep\_jobbra img margin: 5px 20px 20px 0px; width: 120px; float: right;

15. A caption elemek bélése (padding) legyen egységesen 5 pixel, a betű stílusa félkövér. [2 pont]

### **Stílusszabály**

Választó: caption

margin: 0; padding: 5px; font-size: 1.1em; color: #aa0000; background-color: #cccccc; font-weight: bold;

16. Az egysoros szöveges beviteli mezők háttérszíne legyen #ccf, a mezőszélesség 300 pixel. [2 pont]

**Stílusszabály** 

Választó: input[type="text"] width: 300px; background-color: #ccccff;

2. Indítson el egy webszerkesztő programot. Nyissa meg az index.html nevű fájlt a megadott helyről.

Az Üdvözlöm Önt... kezdetű sort tegye 1. színű címsorrá.

- A Reméljük... kezdetű mondattól kezdődő szövegrész kerüljön új bekezdésbe. [2 pont]
- 3. Állítson be hiperhivatkozást az eszközökről és szerelékekről szövegrészre, amely mutasson az Eszközök című oldalra.

Állítson be hiperhivatkozást az Addig is írjon nekünk szövegrészre is, ez mutasson az informacio.html oldalra. [2 pont]

Mentse el és zárja be az index.html fájlt.

- 4. Nyissa meg az idojaras.txt fájlt. Egészítse ki a fájlt a hiányzó html és body nyitó és záró jelölőivel. [2 pont]
- 5. Tegye a Holnap valamint a Holnapután szövegű sorokat 2. szintű címsorrá. [2 pont]
- 6. A Vízhőmérséklet: sorokat mindkét helyen tegye félkövérré. [2 pont] Mentse el a fájlt weboldalként idojaras.html néven és zárja be.
- 7. Nyissa meg az eszkozok.html fájlt. A táblázatban található három képhez adjon alternatív szöveget horgászbot szöveggel. [2 pont]
- 8. Adjon táblázatcímet a táblázathoz, a cím szövege: Minőségi horgászbotok kedvező áron! legyen. [2 pont]

```
<table>
<caption>Minőségi horgászbotok kedvező áron!</caption>
 <tbody>
```
Mentse el és zárja be az eszkozok.html fájlt.

9. Nyissa meg az informacio.html fájlt.

A Kategória feliratú mező paramétereit módosítsa úgy, hogy a mező mindhárom értéke látszódjon.

Alapértelmezetten az egyéb kérdés érték legyen bejelölt állapotban. [2 pont]

```
<select size="3" name="kategoria">
 <option value="engedely">horgászengedély
kiváltásával/meghosszabbításával kapcsolatos kérdés</option>
 <option value="panasz">panasz bejelentése</option>
 <option value="panasz">panasz bejelentese</option><br><option selected="selected" value="egyeb">egyéb kérdés</option>
  \langle/select>
```
10. Módosítsa az Üzenet melletti mezőt úgy, hogy egysoros helyett többsoros beviteli mező legyen.

A mező sorainak száma 7, a soronkénti karakterszám pedig 50 legyen. [2 pont]

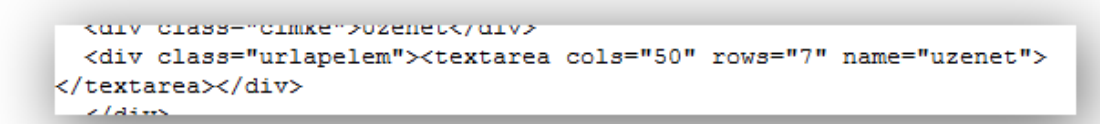

11. Módosítsa a nyomógomb típusát submit típusúra, a gomb felirata üzenet küldése legyen. [2 pont]

Mentse el és zárja be az informacio.html fájlt.

- 12. Nyissa meg a styles.css fájlt. Módosítsa a CSS szabályokat az alábbiak szerint: A menu azonosítójú li elemekre a lista jelölője ne jelenjen meg. [2 pont]
- 13. A caption jelölők betű stílusa legyen félkövér, a betűköz pedig 0.4em méretű. [2 pont]

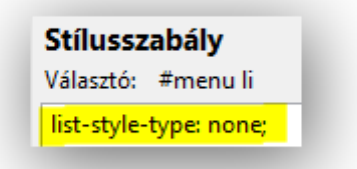

Stílusszabály Választó: caption

font-size: 1.2em; font-weight: bold; letter-spacing: 0.4em;

14. A td elemeknek adjon alsó keretet, amely 1 pixel vastag, pontozott mintázatú és #666 színű. [2 pont]

#### **Stílusszabály**

Választó: td

border-bottom: 1px dotted #666666; padding: 3px;

15. A legend elemek betűmérete legyen az alap betűméret 1,2-szerese. [2 pont]

**Stílusszabály** Választó: legend font-size: 1.2em;

16. Állítson be háttérszínt a submit típusú nyomógombokra, a szín #ccf legyen. [2 pont]

Stílusszabály Választó: input[type="submit"] background-color: #ccccff;

2. Indítson el egy webszerkesztő programot. Nyissa meg az index.html nevű fájlt a megadott helyről.

Szúrja be a foresz azonosítójú tartományon belüli szöveg elejére a következő sort: Kölcsönözzön tőlünk!.

Legyen ez a sor 1. szintű címsor. [2 pont]

- 3. Tegye új bekezdésbe az Az árak minden esetben… mondattól kezdődő szöveget. A Ha Ön már volt ügyfelünk… mondat elé szúrjon be egy sortörést. [2 pont]
- 4. Tegye félkövérré a Látogasson el hozzánk személyesen szövegrészt. Az Itt találhat meg minket szövegrészt alakítsa dőltté.
- 5. Állítson be hiperhivatkozást a Nézze meg autóinkat szövegrészre, amely mutasson az Autók című oldalra.

Állítson be hiperhivatkozást a kölcsönözze ki szövegrészre is, ez mutasson a kolcsonzes.html oldalra. [2 pont]

Mentse el és zárja be az index.html oldalt.

- 6. Nyissa meg a partnerek.txt fájlt. Egészítse ki a fájlt a hiányzó html nyitó és záró jelölőivel. Rendelje a fájlhoz a styles.css stíluslapot. [2 pont]
- 7. Adjon alternatív szöveget mindkét partner kep osztályú elemen belüli képnek reklám szöveggel. [2 pont]

Mentse el a fájlt weboldalként partnerek.html néven és zárja be.

8. Nyissa meg az autok.html fájlt. Az A kategóriájú autók táblázatának sorait rendezze át úgy, hogy az autó teljesítménye szerint csökkenő sorrendben legyenek. [2 pont]

Mentse el és zárja be az autok.html fájlt.

9. Nyissa meg a kolcsonzes.html fájlt. A Milyen kategóriájú autót szeretne kölcsönözni? kérdéshez tartozó rádiógombok feliratait alakítsa címke (label) típusúvá. [2 pont]

```
<div>Milven kategóriájú autót szeretne kölcsönözni?</div>
<div>
\uiv>\thend="kategoria" value="A" id="kat_A" type="radio">\label_for="A"> A</label>\br><br>\input name="kategoria" value="B" id="kat_B" type="radio">\label_for="B"> B</label>\br><br>\input name="kategoria" value="C" id="kat_C" t
\langle/div>
```
10. A Milyen típusú autót szeretne kölcsönözni? kérdéshez tartozó legördülő választóba vegye fel a Maserati-t, mint választható értéket.

Módosítsa a legördülő beállítását úgy, hogy alapértelmezetten a Rolls-Royce érték legyen bejelölt állapotban. [2 pont]

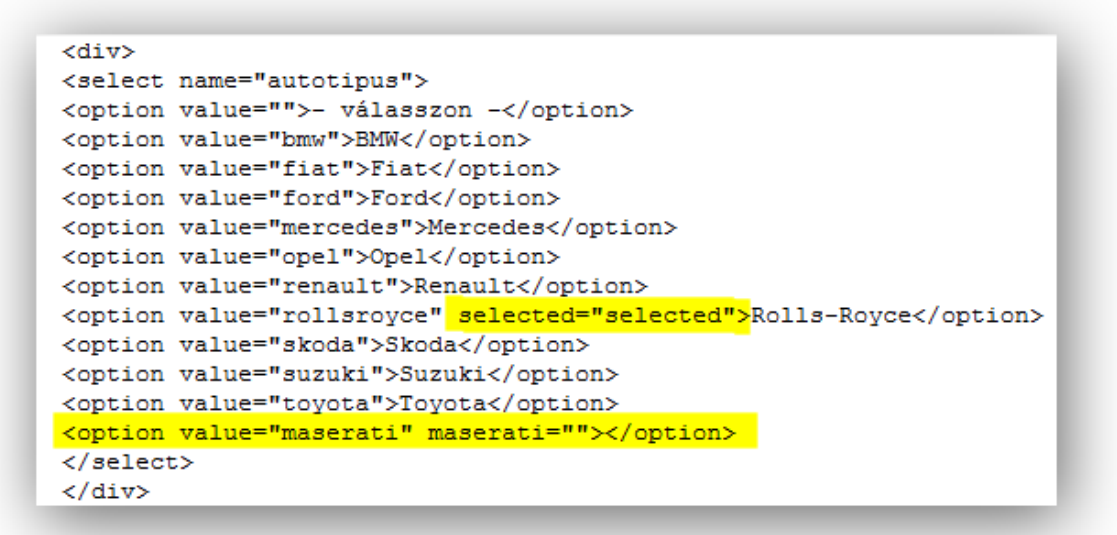

11. Módosítsa az űrlap alján található nyomógomb paramétereit a következőképpen: a név tulajdonság értéke gomb legyen, a gomb felirata pedig űrlap elküldése. [2 pont]

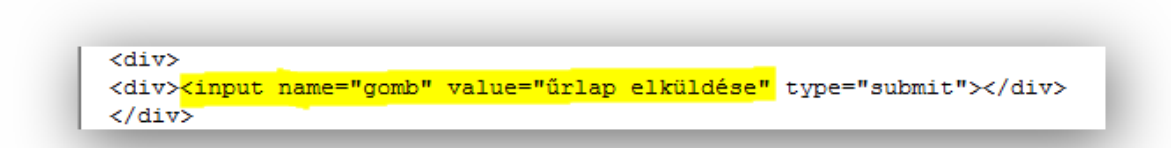

Mentse el és zárja be a kolcsonzes.html fájlt.

12. Nyissa meg a styles.css fájlt. Módosítsa a CSS szabályokat az alábbiak szerint: **Stílusszabály** A menu azonosítójú elemen belüli Választó: #menu a:hover hivatkozás jelölő elemek hover color: #0000ff; állapotára a betűszínhez rendeljen #00f értéket. [2 pont]

13. Adjon a table elemeknek 2 pixel vastag, folytonos vonalú és #99f színű keretet. [2 pont]

### **Stílusszabály**

Választó: table

border: 2px solid #9999ff; margin: 10px auto; width: 320px;

14. Módosítsa a td elemekre vonatkozó szabályt: a háttér színe: #ccf és a bennük lévő szöveg felülre rendezett legyen. [2 pont]

15. Módosítsa a legend elemekre vonatkozó szabályt: a betű mérete az alap betűméret 1,2-szerese legyen és a betű stílusa félkövér. [2 pont]

16. Állítsa be a fieldset elemek margóját úgy, hogy egységesen az elem minden oldalán 10 pixel méretű legyen. [2 pont]

#### **Stílusszabály**

Választó: td

background-color: #ccccff; vertical-align: top;

**Stílusszabály** Választó: legend font-weight: bold; font-size: 1.2em;

**Stílusszabály** Választó: fieldset div margin: 10px;

2. Indítson el egy webszerkesztő programot. Nyissa meg az index.html nevű fájlt a megadott helyről.

Alakítsa a Bemutatkozás sort 1. szintű címsorrá.

Alakítsa egyszerű bekezdés típusúvá A Kék Cédrus Faiskola igazgatója sort. [2 pont]

- 3. Állítson be hiperhivatkozást a Díszcserjéink most kedvezményesen megvásárolhatók szövegrészre, amely mutasson az akcionk.html oldalra. Állítson be hiperhivatkozást a szöveg végén lévő Kék Cédrus Faiskola szövegrészre is, ez mutasson az Elérhetőségünk című oldalra. [2 pont] Mentse el és zárja be az index.html fájlt.
- 4. Nyissa meg az akcionk.txt fájlt. Egészítse ki a fájlt a hiányzó head nyitó és záró jelölőivel. Adjon oldalcímet Kék Cédrus Faiskola néven. [2 pont]
- 5. Az Amennyiben további… kezdetű mondat új bekezdés helyett csak új sorba kerüljön. Szüntesse meg a mondat dőlt stílusát. [2 pont] Mentse el a fájlt weboldalként akcionk.html néven és zárja be.
- 6. Nyissa meg a szolgaltatasaink.html fájlt. A Kertépítés és Szaktanácsadás közötti sorokat alakítsa számozatlan felsorolás stílusúvá, amely a Kertépítés alá legyen beágyazva. [2 pont] Mentse el és zárja be a szolgaltatasaink.html fájlt.
- 7. Nyissa meg a termekeink.html fájlt. A termek\_kep osztályú elemeken belüli képekhez rendeljen alternatív szöveget, amelyek tartalmai legyenek ugyanazok, mint az alattuk lévő, félkövérrel szedett megnevezés. [2 pont] Mentse el és zárja be a termekeink.html fájlt.
- 8. Nyissa meg az elerhetosegunk.html fájlt. Szúrja be a kep osztályú elemen belülre a garden.jpg képet. A kép megjelenési szélessége 280 pixel legyen. [2 pont]
- 9. Módosítsa az Email, valamint a Tárgy feliratokhoz tartozó beviteli mező paramétereit úgy, hogy a beírható maximális karakterszám 50 legyen. [2 pont]
- 10. Módosítsa az Üzenet melletti beviteli mező paramétereit úgy, hogy a sorok száma 6, a soron belüli karakterek száma 45 legyen. [2 pont]
- 11. Módosítsa az űrlap végén a nyomógombot submit típusúra, a gomb felirata pedig üzenet küldése legyen. [2 pont]

Mentse el és zárja be az elerhetosegunk.html fájlt.

- 12. Nyissa meg a styles.css fájlt. Módosítsa a CSS szabályokat az alábbiak szerint: A menu azonosítójú elemen belüli hivatkozás jelölő elemek hover állapotában a szöveg legyen aláhúzott. [2 pont]
- 13. A h2 elemek betűmérete legyen az alap betűméret 1,2-szerese. [2 pont]

**Stílusszabály** Választó: #menu a:hover text-decoration: underline:

> Stílusszabály Választó: h2 font-size: 1.2em:

- 14. Módosítsa a termek\_kep osztályra vonatkozó szabályt: a szövegigazítás legyen középre rendezett, a bélés (padding) értéke egységesen 5 pixel. [2 pont]
- 15. A fildset elemek div gyermekelemeinél a felső és alsó margó mérete legyen 20 pixel, a bal- és jobboldali margó pedig 0 pixel. [2 pont]

#### **Stílusszabály**

Választó: .termek\_kep padding: 5px; text-align: center;

### Stílusszabály

Választó: fieldset div

margin: 20px 0px;

16. A submit típusú nyomógombok háttérszíne legyen #cfc. [2 pont]

### **Stílusszabály**

Választó: input[type="submit"] background-color: #ccffcc;

2. Indítson el egy webszerkesztő programot. Nyissa meg az index.html nevű fájlt a megadott helyről.

Alakítsa félkövérré az 5000 irodalmi, 800 tudományos, valamint több mint 2000 mesekönyv szövegrészt.

Tegye dőltté az árverést tartunk szövegrészt. [2 pont]

- 3. Alakítsa számozatlan felsorolás stílusúvá az Üzletünkben a következő… cím alatti felsorolást. [2 pont]
- 4. Állítson be hiperhivatkozást a katalógusunkban talál szövegrészre, amely mutasson a Katalógus című oldalra.

Állítson be hiperhivatkozást a rendelje meg szövegrészre is, ez mutasson a megrendeles.html oldalra. [2 pont]

Mentse el és zárja be az index.html fájlt.

- 5. Nyissa meg az adokveszek.txt fájlt. Egészítse ki a fájlt a hiányzó head és body nyitó és záró jelölőivel. [2 pont]
- 6. Alakítsa definíciós listává az Adok-Veszek cím alatti felsorolást. [2 pont]

```
<sub>d1</sub></sub>
  <dt> Adok</dt>
  <dd>Életrajzi műveket,</dd>
  <dd>metszeteket,</dd>
  <dd>térképeket</dd>
  <dt>Veszek</dt>
  <dd>lexikonokat,</dd>
  <dd>szépirodalmi műveket </dd>
</dl>
```
Mentse el a fájlt weboldalként adokveszek.html néven és zárja be.

- 7. Nyissa meg a katalogus.html fájlt. Módosítsa a táblázat első sorának celláit fejléc cella típusúvá. [2 pont]
- 8. Szúrja be a táblázat alatt található konyv osztályú elemen belülre a konyvek.gif képfájlt. Adjon alternatív szöveget a képnek könyvek értékkel. [2 pont]

```
</table>
<p class="konyv"><img style="width: 160px; height: 99px;" alt="könyvek"
src="konyvek.gif"></p>
```
Mentse el és zárja be a katalogus.html fájlt.

9. Nyissa meg a megrendeles.html fájlt.

Szúrjon be az űrlaphoz magyarázó feliratot (legend) a következő szöveggel: Töltse ki az alábbi űrlapot! [2 pont]

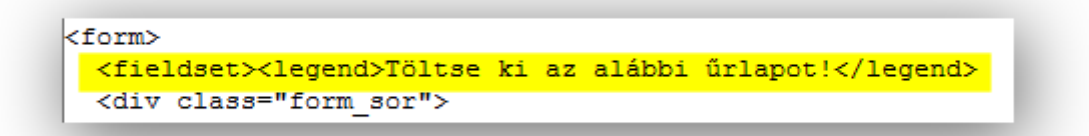

10. Vegyen fel egy új rádiógombot a Kategória címszó mellé, a gombhoz tartozó címke Szépirodalmi mű legyen.

A rádiógombok közül alapértelmezetten legyen az Életrajz bejelölt állapotban. [2 pont]

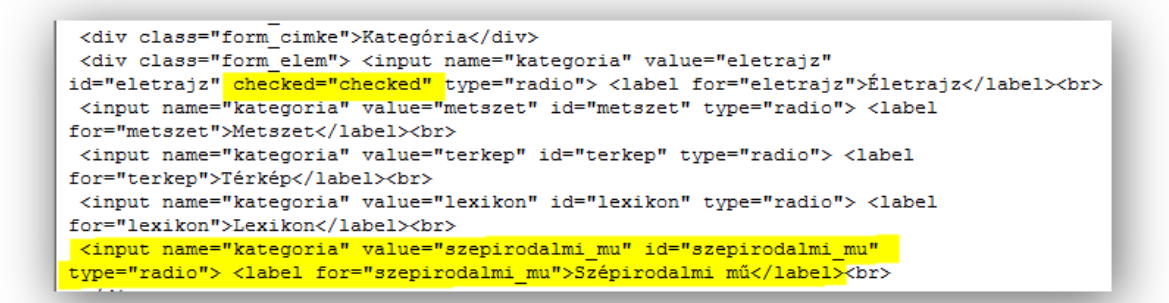

11. Állítsa be az Üzenet felirat melletti szövegmezőt a következőképpen: sorok száma 8, a soron belüli karakterszám 40 legyen.

Alapértelmezetten a következő szöveg legyen a szövegmezőbe beleírva: Itt üzenhet nekünk. [2 pont]

Mentse el és zárja be a megrendeles.html fájlt.

12. Nyissa meg a styles.css fájlt.

Módosítsa a CSS szabályokat az alábbiak szerint: A tartalom azonosítójú elem h2 gyermekeleménél a betűméret legyen az alap betűméret 1,2-szerese. [2 pont]

#### **Stílusszabály**

Választó: #tartalom h2 font-size: 1.2em;

13. A table elemek felső és alsó margóinak nagysága legyen 20 pixel, a bal- és jobboldali margót pedig állítsa be úgy, hogy az elem középre rendeződjön. [2 pont]

**Stílusszabály** Választó: table margin: 20px auto;

14. Módosítsa a th elemre vonatkozó megjelenítési szabályt: a háttér színének #800, a betűszínnek pedig #ff0 értéket adjon meg. [2 pont]

**Stílusszabály** Választó: th color: #ffff00; background-color: #880000;

15. A fieldset elemekhez adjon bélés (padding) értéket, amely egységesen 20 pixel legyen. [2 pont]

Stílusszabály Választó: fieldset padding: 20px;

16. Az egysoros szöveges beviteli mező szélességét határozza meg 300 pixel méretűre. [2 pont]

Stílusszabály Választó: input[type="text"]

width: 300px;

2. Indítson el egy webszerkesztő programot. Nyissa meg az index.txt nevű fájlt a megadott helyről.

Egészítse ki a fájlt a hiányzó head nyitó és záró jelölőivel. Rendelje a fájlhoz a styles.css stíluslapfájlt. [2 pont]

- 3. Módosítsa az Üdvözöljük a… szöveggel kezdődő sort 1. szintű címsorrá, valamint az Állásajánlat sort 2. szintű címsorrá.
- 4. Állítson be hiperhivatkozást a pizzafélék szóra, amely mutasson a Pizzák című oldalra. Állítson be hiperhivatkozást a leggyorsabb futárokkal szövegrészre is, ez mutasson a megrendeles.html oldalra. [2 pont] Mentse el a fájlt weboldalként index.html néven és zárja be.
- 5. Nyissa meg a tortenet.html fájlt. Szúrjon be sortörést A pizzát Vergilius… mondat elé. A modern pizza feltalálását… kezdetű mondattól a szöveg kerüljön új bekezdésbe. [2 pont]
- 6. Alakítsa félkövérré a napjaink egyik legkedveltebb szövegrészt. Raffaele Espositónak szövegrészt pedig tegye dőltté. [2 pont]
- 7. Szúrja be a pizza 02.jpg képet a kep\_jobb osztályú elemen belülre. Adjon a képnek alternatív szöveget pizza néven. [2 pont] Mentse el és zárja be a tortenet.html fájlt.
- 8. Nyissa meg a pizzak.html fájlt. Szúrjon be a táblázat elejére táblázat feliratot (caption) Pizzáink ezen a héten szöveggel. [2 pont]

```
<table>
 <caption>Pizzáink ezen a héten</caption> <thead> <tr>
   <th>Név</th>
```
- 9. Rendezze át a táblázat sorait úgy, hogy a pizzák elnevezéseik szerint ABC sorrendben legyenek egymás alatt. [2 pont] Mentse el és zárja be a pizzak.html fájlt.
- 10. Nyissa meg a megrendeles.html fájlt. A méretre vonatkozó rádiógombok feliratait alakítsa címke (label) típusúvá. [2 pont]

```
<div class="field_label">Méret</div>
<div class="field_item"> <input name="meret"_value="32" id="meret 32"
type="radio"><label for="32cm"> 32 cm </label><input name="meret"
value="45" id="meret 45" type="radio"><label for="45cm"> 45 cm </label></div>
```
- 11. A telefonszámhoz tartozó beviteli mező paramétereit módosítsa úgy, hogy a neve tel legyen, a mezőben megadható maximális karakterszám pedig 15. [2 pont] Mentse el és zárja be a megrendeles.html fájlt.
- 12. Nyissa meg a styles.css fájlt. Módosítsa a CSS szabályokat az alábbiak szerint: A content azonosítójú elem h1 gyermekelemeire a betű mérete legyen az alap betűméret 1,5-szöröse és középre rendezett. [2 pont]
- 13. A table elemek felső és alsó margóját állítsa 0 méretűre, a bal- és jobboldali margót pedig állítsa be úgy, hogy az elem középre rendeződjön. [2 pont]

14. A td elemeknek adjon keretet, amely 1 pixel vastag, pontozott mintázatú és #c00000 színű. [2 pont]

15. Rendeljen a fieldset elemekhez egységesen 10 pixel bélés (padding) értéket, valamint az elem szélességét 500 pixelben határozza meg. [2 pont]

## **Stílusszabály** Választó: #content h1 text-align: center; font-size: 1.5em;

**Stílusszabály** 

Választó: table margin: Opx auto; width: 500px; border-collapse: collapse;

**Stílusszabály** 

Választó: td

border: 1px dotted #c00000; padding: 5px 10px;

### **Stílusszabály** Választó: fieldset margin: 0 auto: padding: 10px; width: 500px;

16. Az egysoros szöveges beviteli mező szélességét méretezze 300 pixel nagyságúra. [2 pont]

**Stílusszabály** Választó: input[type="text"] width: 300px;

- 2. Indítson el egy webszerkesztő programot. Nyissa meg az index.html nevű fájlt a megadott helyről.
	- Alakítsa 2. szintű címsorrá a Cím, Telefon, Email és a Nyitvatartás sorokat. [2 pont]
- 3. Állítson be hiperhivatkozást az info@... email címre. Állítson be hiperhivatkozást az üzenet írása itt szövegrészre is, amely mutasson a Kapcsolat című oldalra. [2 pont] Mentse el és zárja be az index.html fájlt.
- 4. Nyissa meg a szolg.txt fájlt. Adjon oldalcímet Izzó Fitnesz Klub szöveggel. Rendelje a fájlhoz a styles.css nevű stíluslap állományt. [2 pont]
- 5. Tegye dőltté a has-, hát- és karizom-fejlesztő szövegrészt. Alakítsa félkövérré a Konditerem, az Uszoda és a Szauna sorokat. [2 pont]
- 6. Szúrja be a fitness\_2.jpg képet a kep osztályú elemen belülre. Adjon alternatív szöveget a képnek súlyzó néven. [2 pont]

```
<div id="tartalom">
<h1>Szolgáltatások</h1>
<p class="kep"><img style="width: 300px; height: 223px;" alt="súlyzó"
src="fitness_2.jpg"></p>
```
7. A táblázat első sorának celláit alakítsa fejléc cella típusúvá. [2 pont]

```
<table>
  <thead> <tr>
   <th>nap</th>
    <th>teremfelelős edző</th>
  </tr>
  </thead> <tbody>
```
Mentse el a fájlt weboldalként szolg.html néven és zárja be.

8. Nyissa meg a kapcs.html fájlt.

Szúrjon be egy új sort az oldalon található űrlapba a Név alá. A felirat legyen Email cím, a hozzá tartozó mező egysoros szöveges beviteli mező. [2 pont]

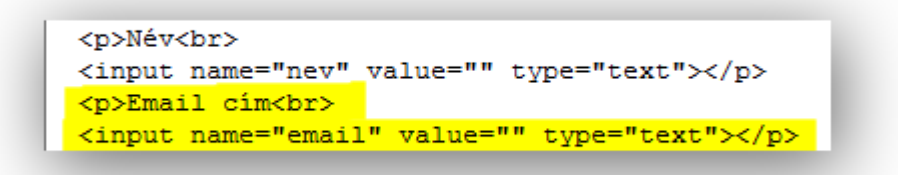

9. A Melyik szolgáltatásunk keltette fel az érdeklődését? kérdéshez tartozó rádiógombok feliratait alakítsa címke (label) típusúvá. [2 pont]

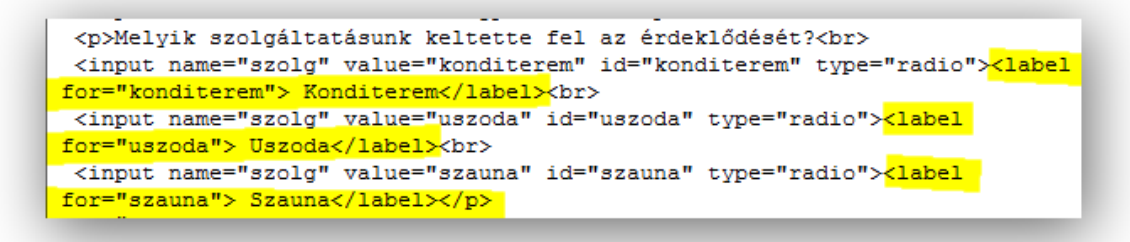

10. Az Üzenet felirathoz tartozó beviteli mezőt módosítsa többsorosra, a sorok száma legyen 6, a soron belüli karakterek száma pedig 60. [2 pont]

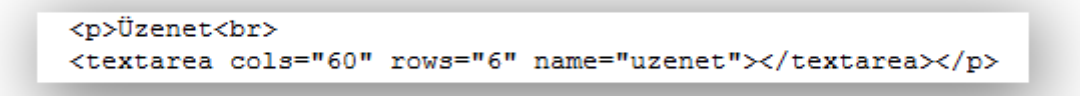

11. Az űrlap végén található nyomógomb paramétereit módosítsa úgy, hogy a típusa submit, a felirata pedig küldés legyen. [2 pont]

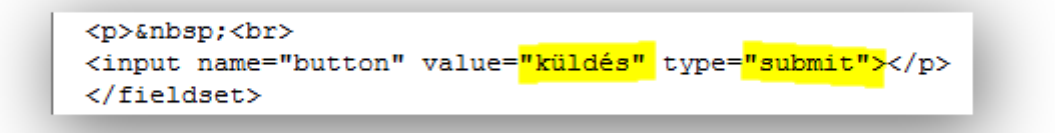

Mentse el és zárja be a kapcs.html fájlt.

- 12. Nyissa meg a styles.css fájlt. Módosítsa a CSS szabályokat az alábbiak szerint: A kivalasztott osztályú hivatkozás jelölő elemekre a betűszín legyen sárga (yellow). [2 pont]
- 13. Módosítsa a tartalom azonosítójú elem h2 gyermekelemeire vonatkozó szabályt: itt a betű mérete az alap betűméret 1,3-szorosa legyen, a betűstílus pedig félkövér. [2 pont]

- 14. A table elemek felső és alsó margóit méretezze 10 pixelesre, a bal- és jobboldali margókat pedig állítsa be úgy, hogy az elem középre rendeződjön. [2 pont]
- 15. A th és td elemekhez adjon keretet, ami 1 pixel vastag, pontozott mintázatú és #666 színű. [2 pont]

### **Stílusszabály** Választó: .kivalasztott

color: yellow;

#### **Stílusszabály**

Választó: #tartalom h2 padding: 0.2em 1em; font-weight: bold; font-size: 1.3em;

### **Stílusszabály**

Választó: table

margin: 10px auto; border-collapse: collapse;

#### **Stílusszabály** Választó: th, td

border: 1px dotted #666666: padding: 5px 15px;

16. A fieldset elemek felső és alsó margója 0, a bal- és jobboldali margója 20 pixel értékű legyen. [2 pont]

**Stílusszabály** Választó: fieldset margin: 0px 20px; padding: 20px;

2. Indítson el egy webszerkesztő programot. Nyissa meg az index.html nevű fájlt a megadott helyről.

Alakítsa 1. szintű címsorrá az Üdvözöljük a klubunkban! sort, valamint 2. szintű címsorrá A klubról sort. [2 pont]

3. Állítson be hiperhivatkozást a házi versenyeket szövegrészre, amely mutasson az Események című oldalra.

Állítson be hiperhivatkozást a nyitvatartás alatt szövegrészre is, ez mutasson a kapcsolat.html oldalra. [2 pont]

4. Szúrja be a chess.jpg képet a kep osztályú elemen belülre. A kép megjelenési szélességét állítsa 200 pixelre.

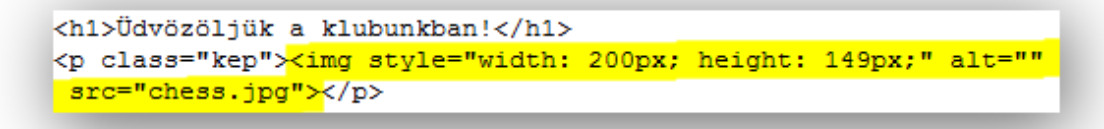

Mentse el és zárja be az index.html fájlt. [2 pont]

- 5. Nyissa meg a kapcsolat.txt fájlt. Adjon oldalcímet Black Knight Sakk Klub szöveggel. Rendelje a fájlhoz a styles.css stíluslap állományt. [2 pont]
- 6. Alakítsa a Kapcsolat cím alatti sorokat számozatlan felsorolás stílusúvá. [2 pont] Mentse el a fájlt weboldalként kapcsolat.html néven és zárja be.
- 7. Nyissa meg az esemenyek.html fájlt. A táblázat első sorának cellái legyenek fejléc cella típusúak. [2 pont]

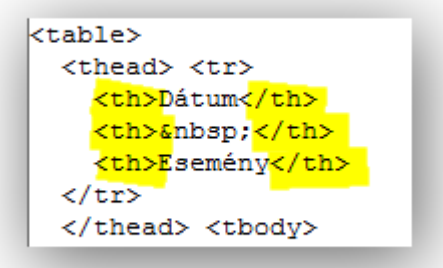

Mentse el és zárja be az esemenyek.html fájlt.

- 8. Nyissa meg a csatlakozas.html fájlt. Szúrjon be egy új sort az űrlapba a Név alá. A felirat legyen Email cím, a hozzá tartozó mező egysoros szöveges beviteli mező. [2 pont]
- 9. Állítsa be a Születési idő év beviteli mezőjének maximálisan beírható karaktereinek számát 4 re, a nap mező maximálisan beírható karaktereinek számát 2-re. [2 pont]
- 10. A Megjegyzés felirathoz tartozó mezőt módosítsa többsoros beviteli mezőre, a sorok száma 6, a soron belüli karakterek száma 55 legyen. [2 pont]
- 11. Az űrlap alján található nyomógomb mellé tegyen be egy reset típusú nyomógombot, melynek felirata törlés legyen. [2 pont] Mentse el és zárja be a csatlakozas.html fájlt.
- 12. Nyissa meg a styles.css fájlt. Módosítsa a CSS szabályokat az alábbiak szerint: Adjon keretet a kep osztályú elemeknek: a keret vastagsága 2 pixel, folytonos vonalú és #ff9 színű. [2 pont]

Stílusszabály

Választó: .kep

border: 2px solid #ffff99; margin: 8px; float: right;

- 13. A jobb azonosítójú elemek h2 gyermekelemeinél a betű mérete az alap betűméret 1,4-szerese legyen. [2 pont]
- 14. A table elemek felső és alsó margóit állítsa 0-ra, a bal- és jobboldali margókat állítsa be úgy, hogy az elem középre rendeződjön. [2 pont]

### **Stílusszabály** Választó: #jobb h2 font-size: 1.4em;

### **Stílusszabály** Választó: table margin: 0px auto;

15. A szulido\_ev és szulido\_nap nevű input elemek szélességeire határozzon meg 30 pixel értéket. [2 pont]

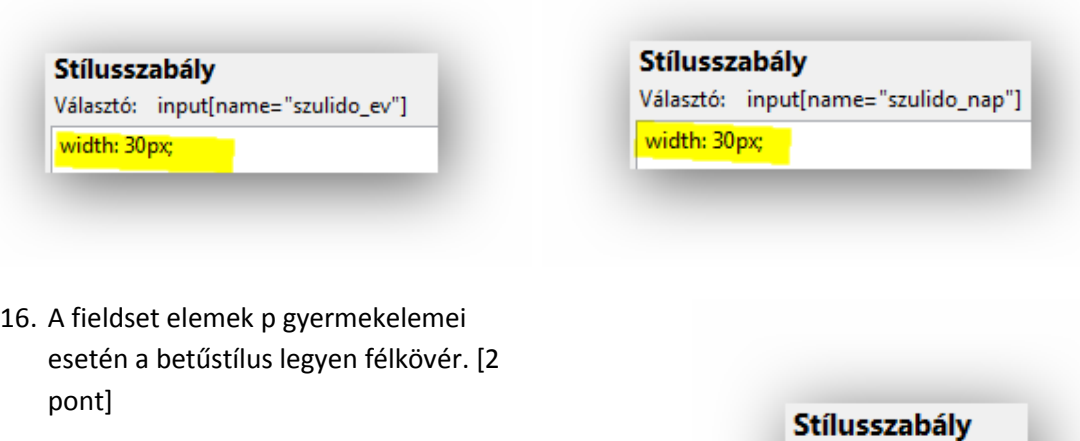

Választó: fieldset p font-weight: bold;

2. Indítson el egy webszerkesztő programot. Nyissa meg az index.html nevű fájlt a megadott helyről.

Alakítsa számozatlan felsorolás stílusúvá az oldal alján található 15 perc...180 perc 600 Ft három sorát. [2 pont]

- 3. Tegye félkövérré a Nyitva 0-tól 24 óráig!!! szövegrészt. Alakítsa dőltté a 10% kedvezményt szövegrészt. [2 pont]
- 4. Állítson be hiperhivatkozást a szolgáltatást szóra, amely mutasson a szolg.html oldalra. Állítson be hiperhivatkozást továbbá az expresso@... email címre is. [2 pont] Mentse el és zárja be az index.html fájlt.
- 5. Nyissa meg a szolg.txt fájlt. Egészítse ki a fájlt a hiányzó body nyitó és záró jelölőivel. Rendelje a fájlhoz a styles.css stíluslap állományt. [2 pont]
- 6. Alakítsa fejléc cellává a táblázat azon celláit, ahol a táblázat két oszlopa össze van vonva. [2 pont]
- 7. A táblázat Kávé alatti, Egyéb szolgáltatások feletti sorait rendezzük ár szerint növekvő sorrendbe. [2 pont]

Mentse el a fájlt weboldalként szolg.html néven és zárja be.

- 8. Nyissa meg a kapcs.html fájlt. Szúrja be az expresso\_2.jpg képet a kep osztályú elemen belülre. A kép megjelenési szélessége 280 pixel legyen. [2 pont]
- 9. Módosítsa a Neve felirathoz tartozó mező paramétereit a következőképpen: a mező neve nev, a maximálisan beírható karakterek száma 30 legyen. [2 pont]
- 10. A Kérdése felirathoz tartozó mező legyen többsoros beviteli mező, a sorainak száma 6, a soron belüli karakterek száma pedig 40 legyen. [2 pont]
- 11. Az űrlapon található rádiógombok melletti feliratokat alakítsa címke (label) típusúvá. [2 pont] Mentse el és zárja be a kapcs.html fájlt.
- 12. Nyissa meg a styles.css fájlt. Módosítsa a CSS szabályokat az alábbiak szerint: A nav azonosítójú elemeken belüli hivatkozás jelölő elemek hover állapotánál a betűszín legyen vörös (red). [2 pont]

**Stílusszabály** Választó: #nav a:hover color: red;

13. A thead elemek th gyermekelemei esetén a betűkép kiskapitális legyen, a háttér színe pedig #ccc. [2 pont]

#### **Stílusszabály**

Választó: thead th font-size: 1.3em; background-color: #cccccc; font-variant: small-caps;

14. A tbody elemek th gyermekelemeinél a betűköz legyen 0,3em méretű. [2 pont]

**Stílusszabály** 

Választó: tbody th letter-spacing: 0.3em;

15. A th és td elemeknek határozzon meg bélés (padding) méretet: a felső és alsó 8 pixel, a bal- és jobboldali pedig 20 pixel méretű legyen. [2 pont]

### **Stílusszabály**

Választó: th, td

border-left: 1px dotted #cccccc; border-right: 1px dotted #cccccc; padding: 8px 20px;

16. A legend elemeknél a betűk stílusa legyen félkövér. [2 pont]

#### **Stílusszabály**

Választó: legend font-weight: bold;

2. Indítson el egy webszerkesztő programot. Nyissa meg az index.html nevű fájlt a megadott helyről.

A Honlapunkon szörfölve… szövegrésztől a szöveg kerüljön új bekezdésbe. A Reméljük sikerül… mondat elé szúrjon be egy sortörést. [2 pont]

- 3. Állítson be hiperhivatkozást a programokat szóra, amely mutasson a Programok című oldalra. Állítson be hiperhivatkozást az Ön számára legmegfelelőbb szövegrészre is, ez mutasson az ajanlo.html oldalra. [2 pont]
- 4. Cserélje le az oldalon található turizmus.jpg képet a falu.jpg képre. Adjon alternatív szöveget is a képnek falu értékkel. [2 pont] Mentse el és zárja be az index.html fájlt.
- 5. Nyissa meg a kapcsolat.txt fájlt. Egészítse ki a fájlt a hiányzó html és head nyitó és záró jelölőivel. [2 pont]
- 6. Alakítsa át a Kapcsolat címsor alatti sorokat számozatlan felsorolás stílusúvá. [2 pont] Mentse el a fájlt weboldalként kapcsolat.html néven és zárja be.
- 7. Nyissa meg a programok.html fájlt. A táblázat első sorának celláit módosítsa fejléc cella típusúvá. [2 pont]
- 8. Rendezze a táblázat sorait a dátum oszlopa szerint növekvő sorrendbe. [2 pont] Mentse el és zárja be a programok.html fájlt.
- 9. Nyissa meg az ajanlo.html fájlt. Szúrjon be egy új sort az űrlapba Email cím felirattal, a mező típusa egysoros szöveges beviteli mező legyen. [2 pont]
- 10. Az űrlapon található jelölőnégyzetekhez tartozó szöveget alakítsa címke (label) típusúvá. [2 pont]
- 11. Az űrlap végén található nyomógombot módosítsa submit típusúra, a felirata pedig Küldés legyen. [2 pont]

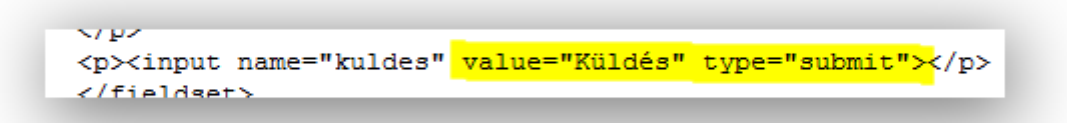

Mentse el és zárja be az ajanlo.html fájlt.

- 12. Nyissa meg a styles.css fájlt. Módosítsa a CSS szabályokat az alábbiak szerint: A menu azonosítójú elemen belüli hivatkozás jelölő elemek hover állapota esetén a betűszín legyen #c6c. [2 pont]
- 13. A kep osztályú elemek img gyermekelemeinél a szélesség 300 pixel, a margó mérete 10 pixel legyen. [2 pont]

**Stílusszabály** Választó: #menu a:hover color: #cc66cc;

#### **Stílusszabály**

Választó: .kep img

margin: 10px; width: 300px;

14. A td elemek alsó kerete legyen 3 pixel vastag, pontozott mintázatú és #060 színű. [2 pont]

#### **Stílusszabály**

Választó: td

border-bottom: 3px dotted #006600; padding: 10px 5px; min-width: 80px; vertical-align: top;

15. A fieldset elemek bélése (padding) egységesen legyen 15 pixel. [2 pont]

#### Stílusszabály

Választó: fieldset padding: 15px;

16. A submit típusú input elemek háttérszíne legyen #c6c. [2 pont]

## Stílusszabály

Választó: input[type="submit"] background-color: #cc66cc;

2. Indítson el egy webszerkesztő programot. Nyissa meg az index.html nevű fájlt a megadott helyről.

Tegye dőltté a lemezlovas szót.

A Ne habozz, jelentkezz most! mondat kerüljön új bekezdésbe. [2 pont]

- 3. Állítson be hiperhivatkozást a jelentkezni valamelyik tanfolyamunkra szövegrészre, amely mutasson a tanfolyamok.html oldalra. Állítson be hiperhivatkozást a Szakképzett DMC bajnok oktatóink szövegrészre is, ez mutasson az Oktatók című oldalra. [2 pont] Mentse el és zárja be az index.html fájlt.
- 4. Nyissa meg a tanfolyamok.txt fájlt. Egészítse ki a fájlt a hiányzó html nyitó és záró jelölőivel. Adjon oldalcímet DJ Suli szöveggel. [2 pont]
- 5. A Tanfolyamok címsor alatti sorokat alakítsa definíciós listává. [2 pont]

```
ka1>
  <dt>Kezdő heti 2 óra.</dt>
   <dd>20 alkalom. </dd>
   <dd>Ismerekedés a lemezjátszóval,
keverővel, a különböző technikákkal.</dd>
   <dd>5000 Ft / óra. </dd>
  <dt>Haladó heti 6 óra.</dt>
   <dd>30 alkalom.</dd>
   <dd>8000 Ft / óra. </dd>
  <dt>Profi heti 8 óra.</dt>
   <dd>40 alkalom.</dd>
    <dd>10000 Ft / óra. </dd>
</d1>
```
Mentse el a fájlt weboldalként tanfolyamok.html néven és zárja be.

- 6. Nyissa meg az oktatok.html fájlt. Az oldalon található táblázatnak cserélje meg a két oszlopát. [2 pont]
- 7. Adjon alternatív szöveget a táblázatban található két képnek, az értéke ugyanaz legyen, mint a hozzájuk tartozó oszlop fejlécének tartalma. [2 pont] Mentse el és zárja be az oktatok.html fájlt.
- 8. Nyissa meg a kapcsolat.html fájlt. Módosítsa az űrlapon a Név felirathoz tartozó mező paramétereit: a mező neve nev, a maximálisan beírható karakterek száma 30 legyen. [2 pont]

9. A Tanfolyam rádiógombjai közé vegyünk fel egy új rádiógombot, amelynek címkéje Profi legyen.

Alapértelmezetten legyen a Kezdő rádiógomb bejelölt állapotban. [2 pont]

```
<div class="mezo-elem"> <input name="tanfolyam" value="kezdo"
id="tanfolyam-kezdo" checked="checked" type="radio"><label
for="tanfolyam-kezdo"> Kezdő</label><br>
<input name="tanfolyam" value="halado" id="tanfolyam-halado"
type="radio"><label for="tanfolyam-halado"> Haladó</label><br>>
<input name="tanfolvam" value="profi" id="tanfolvam-profi"
type="radio"><label for="tanfolyam-profi"> Profi</label> </div>
\frac{1}{2}
```
- 10. Módosítsa az Üzenet beviteli mezőjét többsorossá, a sorok száma 6, a soron belüli karakterek száma pedig 50 legyen. [2 pont]
- 11. Az űrlap végén lévő nyomógomb mellé vegyünk fel egy másik nyomógombot, amelynek típusa reset, felirata pedig Törlés. [2 pont]

```
<div class="mezo-gomb"><input name="mehet" value="Üzenet küldése"
type="submit"><input name="torles" value="Törlés" type="reset"></div>
```
Mentse el és zárja be a kapcsolat.html fájlt.

12. Nyissa meg a styles.css fájlt. Módosítsa a CSS szabályokat az alábbiak szerint: A menu azonosítójú elemen belüli hivatkozás jelölő elemek hover állapota esetén a betűszín legyen vörös (red). [2 pont]

**Stílusszabály** Választó: #menu a:hover color: red;

- 13. A dt elemek margója legyen 10 pixel, a betűstílus félkövér. [2 pont]
- **Stílusszabály** Választó: dt margin: 10px; font-weight: bold;

14. A th és a td elemek 50% szélességűek legyenek és a bennük lévő szöveg balra legyen rendezve. [2 pont]

### **Stílusszabály**

Választó: th, td padding-right: 10px; padding-left: 10px; text-align: left; width: 50%;

15. A reset típusú input elemek betűszíne legyen vörös (red). [2 pont]

Stílusszabály

Választó: input[type="reset"] color: red;

16. A fieldset elemek szélessége legyen 680 pixel, a bélésük (padding) pedig 10 pixel. [2 pont]

### **Stílusszabály**

Választó: fieldset margin: 0 auto; padding: 10px; width: 680px;

2. Indítson el egy webszerkesztő programot. Nyissa meg az index.html nevű fájlt a megadott helyről.

A gyapjúból szót tegye félkövérré, a TIP-TOP Szőnyegház vezetősége szövegrészt pedig alakítsa dőltté. [2 pont]

- 3. Állítson be hiperhivatkozást a Termékeink szóra, amely mutasson a Szőnyegek című oldalra. Állítson be hiperhivatkozást a vevőink között szövegrészre is, ez mutasson a megrendeles.html oldalra. [2 pont] Mentse el és zárja be az index.html fájlt.
- 4. Nyissa meg az allas.txt fájlt. Egészítse ki a fájlt a hiányzó html és body nyitó és záró jelölőivel. [2 pont]
- 5. Alakítsa félkövérré a Jelenleg teljes munkaidőbe keresünk: sort. Alatta a felsorolás legyen számozatlan felsorolás stílusú. [2 pont] Mentse el a fájlt weboldalként allas.html néven és zárja be.
- 6. Nyissa meg a szonyegek.html fájlt. A táblázatban található képek alternatív szöveg értéke legyen ugyanaz, mint a hozzájuk tartozó sor megnevezés cellájának szövege. [2 pont]
- 7. Módosítsa a táblázat első sorának celláit fejléc cella típusúvá. [2 pont]
- 8. Cserélje meg a méret és a kategória oszlopot. [2 pont] Mentse el és zárja be a szonyegek.html fájlt.
- 9. Nyissa meg a megrendeles.html fájlt. A Szőnyeg felirathoz tartozó választómező választható értékeit rendezze ABC sorrendbe. [2 pont]
- 10. A Telefonszám mezőjébe maximálisan beírható karakterek száma 15 legyen, alapértelmezetten pedig legyen 06- érték beírva. [2 pont]

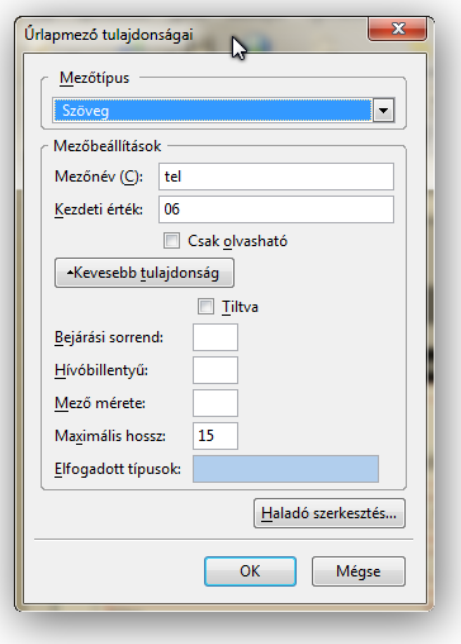

11. Az űrlap alján található nyomógomb típusa legyen submit, a felirata pedig megrendelés. [2 pont]

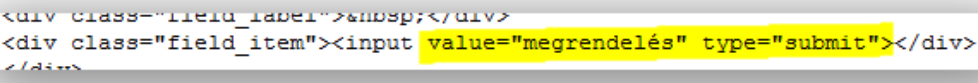

Mentse el és zárja be a megrendeles.html fájlt.

- 12. Nyissa meg a styles.css fájlt. Módosítsa a CSS szabályokat az alábbiak szerint: A kozepe azonosítójú elemen belüli hivatkozás jelölő elemek hover állapota esetén a szöveg legyen aláhúzva. [2 pont]
- 13. A table elemek felső és alsó margója 0 nagyságú legyen, a bal- és jobboldali margókat állítsa be úgy, hogy az elem középre rendeződjön. [2 pont]

**Stílusszabály** Választó: #kozepe a:hover text-decoration: underline;

### **Stílusszabály**

Választó: table

border: 1px dotted #cccccc; margin: 0px auto; width: 90%;

14. A th elemekben háttérszín #999 legyen és a szöveg balra rendezett. [2 pont]

#### **Stílusszabály**

Választó: th

padding-right: 10px; padding-left: 10px; text-align: left; background-color: #999999; 15. A legend elemekhez rendeljen félkövér betűstílust. [2 pont]

> **Stílusszabály** Választó: legend font-weight: bold;

16. A submit típusú input elemek betűmérete legyen az alap betűméret 1,1-szerese. [2 pont]

**Stílusszabály** Választó: input[type="submit"] font-size: 1.1em;

2. Indítson el egy webszerkesztő programot. Nyissa meg az index.html nevű fájlt a megadott helyről.

Alakítsa a MAZ-ZOO Vadaspark sort 1. szintű címsorrá, az alatta lévő Bemutatkozás sort 2. szintű címsorrá. [2 pont]

3. Állítson be hiperhivatkozást a szabadidőprogramok szóra, amely mutasson a Programok című oldalra.

Állítson be hiperhivatkozást a vadfajok bemutatására szövegrészre is, ez mutasson a tudasteszt.html oldalra. [2 pont]

- 4. Szúrja be a zsiraf.jpg-t a kep osztályú elemen belülre. Adjon alternatív szöveget a képnek: a park kedvence, Zsolti a zsiráf. [2 pont] Mentse el és zárja be az index.html fájlt.
- 5. Nyissa meg a kapcsolat.txt fájlt. Egészítse ki a fájlt a hiányzó html nyitó és záró jelölőivel. Rendelje a fájlhoz a styles.css stíluslap állományt. [2 pont]
- 6. Alakítsa félkövérré és dőltté a szövegben előforduló két telefonszámot. [2 pont] Mentse el a fájlt weboldalként kapcsolat.html néven és zárja be.
- 7. Nyissa meg a programok.html fájlt. A táblázatban vonja össze a Hollókunyhó játszóház szöveget tartalmazó cellát az alatta található üres cellákkal. [2 pont]
- 8. A táblázat első sorának celláit módosítsa fejléc cella típusúra. [2 pont] Mentse el és zárja be a programok.html fájlt.
- 9. Nyissa meg a tudasteszt.html fájlt. A Melyik a legnagyobb élő madár? kérdéshez tartozó rádiógombok feliratait alakítsa címke (label) típusúvá. [2 pont]

```
cdivs<p>Melyik a legnagyobb élő madár?</p>
 <div> <input name="nagymadar" value="feherfeju"
id="nagymadar feherfeju" type="radio"><label for="nagymadar feherfeju">fehérfejű
réstisas</label><br>
 <input name="nagymadar" value="albatrosz" id="nagymadar albatrosz"
type="radio"><label for="nagymadar albatrosz"> albatrosz</label><br><br>>
 input name="nagymadar" value="strucc" id="nagymadar strucc"
type="radio"><label for="nagymadar_strucc"> afrikai strucc</label><br>
 <input name="nagymadar" value="kiralypingvin"
id="nagymadar kiralypingvin" type="radio"><label for="kiralypingvin">
királypingvin</label><br>
 \langle/div>
```
10. A Melyik az egyetlen lábujjhegyen járó emlősállat? kérdés választómezőjét egészítse ki az alpakka választási lehetőséggel.

Módosítsa a mező paramétereit úgy, hogy minden értéke látszódjon. [2 pont]

```
<p>Melyik az egyetlen lábujjhegyen járó emlősállat?</p>
<div>
<select name="labujjhegy" size="4">
<option value="kecske">hegyi kecske</option>
<option value="szassza">szassza</option>
<option value="antilop">jávorantilop</option>
<option value="alpakka">alpakka</option>
\sqrt{\text{select}}\langle/div>
```
- 11. A Melyik a kedvenc állatod és miért? kérdés beviteli mezőjét módosítsa többsorossá, a sorok száma 6, a soron belüli karakterszám pedig 50 legyen. [2 pont] Mentse el és zárja be a tudasteszt.html fájlt.
- 12. Nyissa meg a styles.css fájlt. Módosítsa a CSS szabályokat az alábbiak szerint: A fo azonosítójú elemen belüli h2 elemekre a betűméret legyen az alap betűméret 1,3-szorosa. [2 pont]

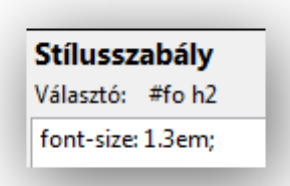

13. A kep osztályú elemeken belüli img elemeknek legyen keretük, amely 2 pixel széles, folytonos vonalú és sárga (yellow) színű. [2 pont]

#### **Stílusszabály**

Választó: .kep img

border: 2px solid yellow; margin-left: 10px; margin-right: 10px;
14. A table elemekhez rendeljen #fff háttérszínt. [2 pont]

> Stílusszabály Választó: table background-color: #ffffff;

15. A td elemek minimális szélessége legyen 100 pixel, az itt lévő szöveg pedig legyen felülre rendezve. [2 pont]

**Stílusszabály** 

Választó: td

border: 1px dotted #006600; padding: 5px; vertical-align: top; min-width: 100px;

16. A textarea elemekben a betűszín legyen kék (blue). [2 pont]

> **Stílusszabály** Választó: textarea color: blue;

2. Indítson el egy webszerkesztő programot. Nyissa meg az index.html nevű fájlt a megadott helyről.

A Remélem, tetszeni fognak… mondattól a szöveg kerüljön új bekezdésbe.

A legtöbb viccet… mondat szintén kerüljön új bekezdésbe. [2 pont]

3. Állítson be hiperhivatkozást az eddig beküldött viccek szövegrészre, amely mutasson a Viccek című oldalra.

Állítson be hiperhivatkozást a listára szóra is, ez mutasson a top.html oldalra. [2 pont] Mentse el és zárja be az index.html fájlt.

- 4. Nyissa meg a top.txt fájlt. Egészítse ki a fájlt a hiányzó head nyitó és záró jelölőivel. Az oldal címe Balu vicces oldala legyen. [2 pont]
- 5. Szúrja be a kep osztályú elemen belülre a fun 1.jpg képet. (Átmásoláskor eltűnik a sor!!!!) A kép megjelenési szélességét állítsa 200 pixelre. [2 pont]

```
<h1>Top beküldő</h1>
ktable class="top">
```
Mentse el a fájlt weboldalként top.html néven és zárja be.

- 6. Nyissa meg a viccek.html fájlt. Minden beküldte: és a beküldő email címét tartalmazó cella típusát módosítsa fejléc cellára. [2 pont]
- 7. Minden viccet tartalmazó cella legyen összevonva a mellette lévő üres cellával. [2 pont] Mentse el és zárja be a viccek.html fájlt.
- 8. Nyissa meg a bekuldes.html fájlt.

Az űrlap form jelölőn belüli részét tegye mezőcsoportba (fieldset).

Adjon az űrlapnak magyarázó feliratot (legend) a következő szöveggel: Oszd meg velünk kedvenc viccedet! [2 pont]

```
kform>
 <fieldset><legend>0szd meg velünk kedvenc viccedet!</legend>
  <p>Név:</p>
  <div><input name="nev" type="text"></div>
 <p>Email cim:</p>
  <div><input type="text"></div>
 <p>Vicc:</p>
 <div><input name="vicc" type="text"></div>
 <p>Fel szeretne iratkozni a vicclevelünkre?</p>
 <div><input name="vicclevel" value="'1" checked="checked"
 type="checkbox"><label for="vicclevel"> Igen, napra friss vicceket
kérek!</label></div>
 <p>&nbsp;</p>
  <div><input name="mehet" type="button"></div>
 \sqrt{\text{fields}}\sqrt{f}orm>
```
- 9. Módosítsa az Email cím felirathoz tartozó beviteli mezőt a következők szerint: a név értéke email, a maximálisan beírható karakterszám pedig 50 legyen. [2 pont]
- 10. A Vicc felirathoz tartozó mező típusa legyen többsoros szöveges, a sorok száma 6 a soron belüli karakterszám pedig 50. [2 pont]
- 11. Az űrlap végén található nyomógomb típusa legyen submit, a gomb felirata pedig beküldés. [2 pont]

<p>&nbsp;</p> <div><input name="mehet" value="beküldés" type="submit"></div> //fialdeat\

Mentse el és zárja be a bekuldes.html fájlt.

- 12. Nyissa meg a styles.css fájlt. Módosítsa a CSS szabályokat az alábbiak szerint: A valasztek azonosítójú elemen belüli ittvagyok osztályú elemekre vonatkozóan a listajelölő típusa kör (circle) legyen. [2 pont]
- 13. A lenyeg azonosítójú elemen belüli h1 elemekben a betűméret legyen az alap betűméret 1,5-szöröse. [2 pont]

#### Stílusszabály

Választó: #valasztek li.ittvagyok list-style-type: circle;

> Stílusszabály Választó: #lenyeg h1 font-size: 1.5em;

14. A viccek osztályú table elemek kerete legyen 1 pixel vastag, szaggatott vonalas mintázatú és #000 színű. [2 pont]

### Stílusszabály

Választó: table.viccek

border: 1px dashed #000000: width: 700px; border-collapse: collapse;

15. A viccek osztályú elemeken belüli td elemek bélés (padding) méretét állítsa 10 pixelre. [2 pont]

**Stílusszabály** Választó: viccek td padding: 10px;

16. A text típusú input elemek szélességének adjon meg 300 pixel értéket. [2 pont]

**Stílusszabály** Választó: input[type="text"] width: 300px;

2. Indítson el egy webszerkesztő programot. Nyissa meg az index.html nevű fájlt a megadott helyről.

Tegye a Cégünk filozófiája sort 3. szintű címsorrá.

A Hogyan értük el és tartjuk fenn… sort tegye szintén 3. szintű címsorrá. [2 pont]

- 3. Alakítsa félkövérré a Több mint 100 ügyfelünk… meggyőződhet. mondatot. A minimálisan szükséges technikával szövegrészt pedig tegye dőltté. [2 pont]
- 4. Egészítse ki a szöveget egy új bekezdéssel, az Igen gondosan járunk el… kezdetű bekezdés után, a szöveg pedig ez legyen: Tekintse meg referenciánkat. Állítson be hiperhivatkozást erre a mondatra, amely mutasson a referenciak.html oldalra. [2 pont]

Mentse el és zárja be az index.html fájlt.

- 5. Nyissa meg a referenciak.txt fájlt. Egészítse ki a fájlt a hiányzó html és body nyitó és záró jelölőivel. [2 pont]
- 6. Tegye számozatlan felsorolás stílusúvá a Vállalati, intézményi referenciák címsor alatti listát, valamint számozott felsorolás stílusú listává a Magán megrendelői referenciák címsor alatti sorokat. [2 pont]
- 7. Cserélje le a festes.jpg képet a vodor.jpg képre. A kép alternatív szövege vödör legyen. [2 pont] Mentse el a fájlt weboldalként referenciak.html néven és zárja be.
- 8. Nyissa meg az arak.html fájlt. Törölje a táblázatból a Színhatárképzés sort. Cserélje meg a Pácolás és a Lazúrozás sort egymással. [2 pont]
- 9. Módosítsa a táblázat első sorának celláit fejléc cella típusúvá. A Tapétázás cella osztálya legyen kiemelt. [2 pont]

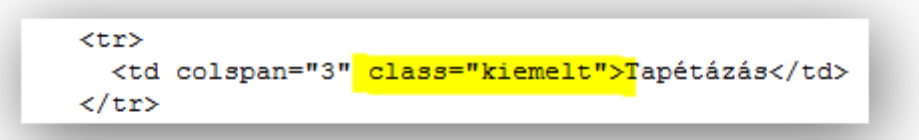

Mentse el és zárja be az arak.html fájlt.

10. Nyissa meg az ajanlat.html fájlt.

Szúrjon be az űrlapba egy új sort Email cím felirattal, a hozzá tartozó beviteli mező legyen egysoros szöveges. [2 pont]

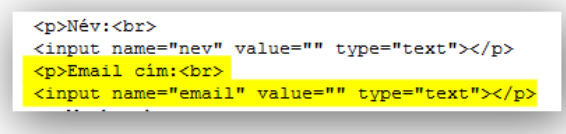

11. Az űrlap alján lévő gomb típusa legyen submit, felirata Küldés. [2 pont]

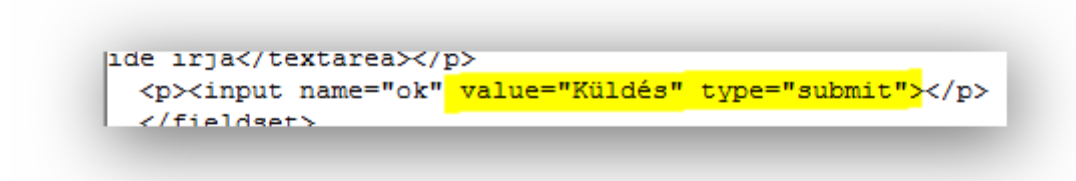

Mentse el és zárja be az ajanlat.html fájlt.

- 12. Nyissa meg a styles.css fájlt. Módosítsa a CSS szabályokat az alábbiak szerint: A menu azonosítójú elemen belüli hivatkozás jelölő elemek hover állapotára a betű színe legyen vörös (red) és aláhúzott. [2 pont]
- 13. A table elemek felső és alsó margójának adjon 5 pixel értéket, a bal- és jobboldali margót állítsa be úgy, hogy az elem középre rendeződjön. [2 pont]

14. A kiemelt osztályú td elemek baloldali bélése (padding) legyen 30 pixel, a betűstílus pedig félkövér. [2 pont]

### Stílusszabály Választó: #menu a:hover color: red;

text-decoration: underline;

### Stílusszabály

Választó: table

margin: 5px auto; background-color: #e4dccf; border-collapse: collapse;

#### **Stílusszabály**

Választó: td.kiemelt

padding: 30px; font-weight: bold; color: red;

15. Az ajanlat\_form azonosítójú elemen belüli egysoros szöveges beviteli mező szélessége legyen 300 pixel. [2 pont]

### **Stílusszabály**

Választó: #ajanlat\_form input[type="text"] width: 300px;

16. Az ajanlat\_form azonosítójú elemen belüli meret osztályú elemek szélességét állítsa 70 pixelre. [2 pont]

**Stílusszabály** 

Választó: #ajanlat\_form.meret width: 70px;

27. feladat

2. Indítson el egy webszerkesztő programot. Nyissa meg az index.html nevű fájlt a megadott helyről.

A Családi tagságot... kezdetű mondat elé szúrjon be egy sortörést.

A Kérjük, töltse ki... kezdetű mondattól a szöveg kerüljön új bekezdésbe. [2 pont]

- 3. Szúrjon be egy 3. szintű címsort A Bayview Szabadidő Központ versenyúszási lehetőséget biztosít… bekezdés elé Versenyúszás szöveggel. [2 pont]
- 4. Cserélje le a facilities.jpg képet a swimming.jpg-re. A kép megjelenési szélessége legyen 170 pixel, magassága pedig 180 pixel. [2 pont]
- 5. Módosítsa a táblázatban a Versenyúszás részen a csütörtöki napra vonatkozó cellát, a cella tartalma 19.30-20.30 legyen.

A cella kiemelt osztályba sorolását törölje. [2 pont]

- 6. Vonja össze a Football klub celláját a vele egy sorban lévő üres cellákkal. [2 pont] Mentse el és zárja be az index.html fájlt.
- 7. Nyissa meg a sport.txt fájlt. Egészítse ki a fájlt a hiányzó head és body nyitó és záró jelölőkkel. [2 pont]
- 8. Módosítsa a Bayview Golf Klub, valamint a Bayview Futball Klub sorait 3. szintű címsorrá. [2 pont]
- 9. Állítson be hiperhivatkozást az űrlapot kitölteni szövegrészre, amely mutasson a Kapcsolat című oldalra.

Állítson be hiperhivatkozást a felvenni velünk a kapcsolatot szövegrészre is, ez mutasson a tel.html oldalra. [2 pont]

Mentse el a fájlt weboldalként sport.html néven és zárja be.

10. Nyissa meg a kapcsolat.html fájlt.

Az űrlapon található jelölőnégyzet alapértelmezetten legyen bejelölt állapotban.

A hozzá tartozó Ajánlatot szeretnék kérni szöveget alakítsa címke (label) típusúvá. [2 pont]

```
<input name="ajanlatkeres" value="" id="ajanlatkeresS"
checked="chedked" type="checkbox"><label for="ajanlat">Ajánlatot
szeretnék kérni<mark></label></mark>
```
11. Tegye mezőcsoportba (fieldset) a form jelölőn belüli részt. Adjon magyarázó feliratot (legend) az űrlapnak Kapcsolat szöveggel. [2 pont]

<form> <fieldset><legend>Kapcsolat</legend> <p>Név:<br>

Mentse el és zárja be a kapcsolat.html fájlt.

- 12. Nyissa meg a styles.css fájlt. Módosítsa a CSS szabályokat az alábbiak szerint: Az also azonosítójú elemen belüli h2 elemekre vonatkozóan a betűméret legyen 16 pixel, a szöveg pedig legyen középre rendezett. [2 pont]
- 13. A cim azonosítójú elemek betűköze legyen 0.4em, a szöveg középre rendezett. [2 pont]

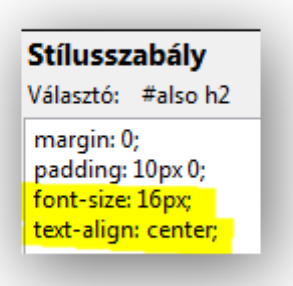

#### **Stílusszabály**

Választó: #cim height: 55px; line-height: 55px; text-align: center; letter-spacing: 0.4em

14. A table elemeken belüli kiemelt osztályú elemekben legyen a betű színe vörös (red), a betűvastagság félkövér. [2 pont]

#### Stílusszabály Választó: table .kiemelt color: red: font-weight: bold;

15. A caption elemekben a szöveg betűstílusát állítsa félkövérre. [2 pont]

> **Stílusszabály** Választó: caption font-weight: bold;

16. Az urlap azonosítójú elemre a felső és alsó margók 0 méretűek legyenek, a bal- és jobboldali margókat állítsa be úgy, hogy az elem középre igazodjon. [2 pont]

**Stílusszabály** Választó: #urlap margin: 0px auto; width: 400px;

2. Indítson el egy webszerkesztő programot. Nyissa meg az index.html nevű fájlt a megadott helyről.

Módosítsa a Rendelési rend változás, valamint a Rendelési idő sorainak típusát 2. szintű címsorrá. [2 pont]

- 3. A Július 26-tól augusztus 5-ig szövegrészt alakítsa félkövérré. A 24 órás sürgősségi szövegrészt pedig tegye dőltté. [2 pont]
- 4. Vonja össze az Előjegyzéses kontroll tartalmú cellát a mellette lévő üres cellával. Tegye ugyanezt az Előjegyzéses ultrahang tartalmú cellával. [2 pont]
- 5. Törölje a Felnőtt betegek szombati napra vonatkozó sorát. Szúrjon be egy sort az Előjegyzésés kontroll pénteki napja alá, a cellák tartalma szombat és 8- 13 óra között legyenek. [2 pont] Mentse el és zárja be az index.html fájlt.
- 6. Nyissa meg a hirlevel.txt fájlt. (Nem minden sort másol át!!!!) Egészítse ki a fájlt a hiányzó head nyitó és záró jelölőivel. Rendelje a fájlhoz a styles.css stíluslap állományt. [2 pont]
- 7. Állítson be hiperhivatkozást a címünkre szóra, amely mutasson a hirlevel@medim.hu?subject=feliratkozás címre. Állítson be hiperhivatkozást az ugyanígy teheti szövegrészre, ez mutasson a hirlevel@medim.hu?subject=leiratkozás email címre. [2 pont]
- 8. Javítsa a h1 címsorba illesztett képfájl nevét. A kép megjelenési szélessége 150 pixel legyen. [2 pont]

```
kurv ru-"tartarom">
<h1>Hirlevél<img style="width: 150px; height: 110px;" src="envelope.jpg
alt="Boriték"></h1>
cn>Hírlevélre való feliratkozáshoz írion <a
```
Mentse el a fájlt weboldalként hirlevel.html néven és zárja be.

9. Nyissa meg a szabadsagok.html fájlt.

A következő napokon a rendelés szünetel sor alatti felsorolást alakítsa definíciós listává. [2 pont]

```
ka1>
 <dt>május:</dt>
   <dd>május 1-4. között</dd>
   <dd>május 22-24. között</dd>
 <dt>június:</dt>
   <dd>június 3.</dd>
   <dd>június 20-22. között</dd>
 <dt>július:</dt>
   <dd>július 13.</dd>
    <dd>július 16-18. között</dd>
 <dt>augusztus:</dt>
    <dd>augusztus 27.</dd>
\langle/dl>
```
Mentse el és zárja be a szabadságok.html fájlt.

- 10. Nyissa meg a kapcsolat.html fájlt. [2 pont]
- 11. Az form jelölőn belüli részt tegye mezőcsoportba (fieldset). Adjon magyarázó feliratot (legend) az űrlaphoz a következő szöveggel: Töltse ki az alábbi űrlapot! [2 pont]

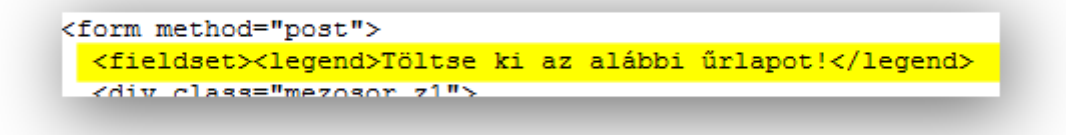

12. Az űrlap alján lévő nyomógomb mellé vegyen fel egy reset típusú nyomógombot, a gomb felirata adatok törlése legyen.

```
<div class="mezo"><input name="ok" value="küldés" type="submit"><input
name="torles" value="törlés" type="reset"></div>
 \langle/div>
```
Mentse el és zárja be a kapcsolat.html fájlt. [2 pont]

13. Nyissa meg a styles.css fájlt. Módosítsa a CSS szabályokat az alábbiak szerint: A body elemre a betűtípus család Arial, sans serif legyen, a betűméret 16 pixel. [2 pont]

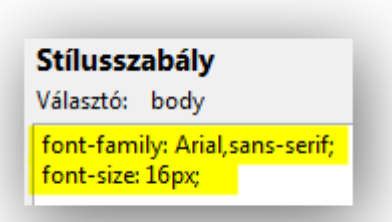

14. A th elemeknek határozzon meg 1em méretű bélést (padding), a td elemeknek pedig 0.5em méretű bélést. [2 pont]

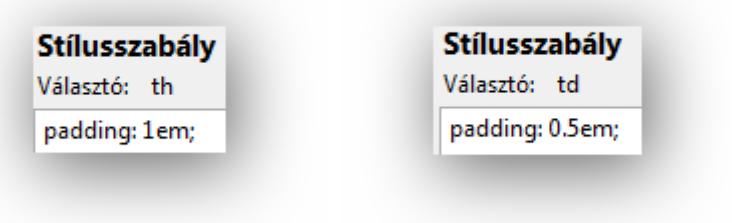

15. A table, th és td elemeknek legyen 1 pixel vastag, folytonos vonalú és #666 színű kerete. [2 pont]

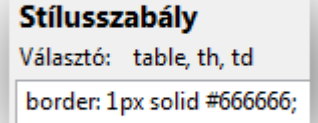

16. A submit és reset típusú input elemek szélessége legyen 120 pixel, a háttérszínük pedig #ccc. [2 pont]

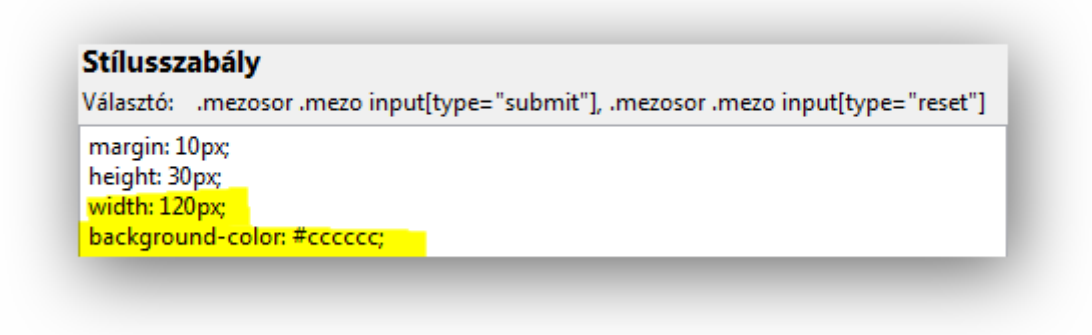

- 2. Indítson el egy webszerkesztő programot. Nyissa meg az index.html nevű fájlt a megadott helyről.
	- A Nyitvatartási idő alatti sorokat formázza számozatlan felsorolás stílusúvá. [2 pont]
- 3. Egészítsük ki a felsorolást: Szombat: 9.00 14.00, valamint Vasárnap: Zárva sorokkal. [2 pont] Mentse el és zárja be az index.html fájlt.
- 4. Nyissa meg az elojegyzes.txt fájlt. Egészítse ki a fájlt a hiányzó head nyitó és záró jelölőivel. Adjon oldalcímet Könyvtár szöveggel. [2 pont]
- 5. Módosítsa a szöveg elején lévő Előjegyzés sor típusát egyszerű bekezdésről 1. szintű címsorrá, a félkövér tulajdonságát pedig törölje. [2 pont]
- 6. Alakítsa félkövérré a 10 multimédiás PC-vel szövegrészt, az internet szót pedig dőltté. [2 pont]
- 7. Javítsa a cím alatti képfájl nevét, és adjon alternatív szöveget a képnek PC értékkel. [2 pont] Mentse el a fájlt weboldalként elojegyzes.html néven és zárja be.
- 8. Nyissa meg a katalogus.html fájlt. A táblázat első sorának celláit alakítsa fejléc cella típusúvá. [2 pont]
- 9. Törölje a táblázatból az egyéb, fel nem sorolt művészetek tartalmú sort. [2 pont] Mentse el és zárja be a katalogus.html fájlt.
- 10. Nyissa meg a hosszabbitas.html fájlt. A Hosszabbítás kérés ideje szöveghez tartozó mező paramétereit módosítsa úgy, hogy minden sora látszódjon, és alapértelmezetten a 2 nap érték legyen kiválasztott állapotban. [2 pont]

```
<p>Hosszabbitás kérés ideje:<br>
<select name="hossz" size="5">
<option value="1">1 nap</option>
<option value="2" selected="selected">2 nap</option>
<option value="3">3 nap</option>
<option value="4">4 nap</option>
<option value="5">5 nap</option>
</select>
\langle/p>
```
11. Az Egyéb megjegyzés szöveghez tartozó mező legyen többsoros beviteli mező, a sorok száma 6, a soron belüli karakterek száma pedig 35 legyen. [2 pont] Mentse el és zárja be a hosszabbitas.html fájlt.

12. Nyissa meg a styles.css fájlt. Módosítsa a CSS szabályokat az alábbiak szerint: A cim azonosítójú elemen belüli h1 elemek a betűköze 0.3em, a betűméret 36 pixel legyen. [2 pont]

13. A menu azonosítójú elemen belüli li elemeknek legyen 1 pixel vastag, pontozott mintázatú és #c57658 színű kerete. [2 pont]

#### **Stílusszabály**

font-size: 36px; letter-spacing: 0.3em;

Választó: #cim h1 margin: 0; padding: 0; color: white; text-align: center;

### **Stílusszabály**

Választó: #menu li

border: 1px dotted #c57658; margin: 5px; padding: 0; text-align: center;

14. A th elemeknek legyen a háttérszíne #006, a betűszíne pedig #ff9. [2 pont]

#### **Stílusszabály**

Választó: th background-color: #000066; color: #333333;

15. A td elemekben a szöveg felülre legyen rendezve, a betűszínt pedig állítsa be #333 színűre. [2 pont]

#### Stílusszabály

Választó: td

background-color: #cccccc; color: #333333; valign="top";

16. A submit típusú mezők betűstílusát állítsa félkövérre. [2 pont]

> **Stílusszabály** Választó: input[type="submit"] font-weight: bold;

2. Indítson el egy webszerkesztő programot. Nyissa meg az index.html nevű fájlt a megadott helyről.

Az Egyedülálló módszertan... szövegrésztől a szöveget tegye új bekezdésbe. A Mai napig... szövegrész elé tegyen sortörést. [2 pont]

- 3. Alakítsa félkövérré és dőltté Elvira Sanchez és Anna Krotzmann neveit. [2 pont]
- 4. Állítson be hiperhivatkozást a tanáraink listája szövegrészre, amely mutasson a tanaraink.html oldalra. Állítson be hiperhivatkozást a tervezett kurzusaink szövegrészre is, ez mutasson a Kurzusok című oldalra. [2 pont] Mentse el és zárja be az index.html fájlt.
- 5. Nyissa meg a tanaraink.txt fájlt. Egészítse ki a fájlt a hiányzó html nyitó és záró jelölőivel. Rendelje a fájlhoz a styles.css stíluslap állományt. [2 pont]
- 6. Alakítsa definíciós listává a Tanáraink listája alatti felsorolást. [2 pont]

```
حتقط
 <dt>Anna Krotzmann</dt>
 <dd>angol, kinai</dd>
 <dt>Elvira Sanchez</dt>
 <dd>angol, német</dd>
 <dt>Kovács János</dt>
 <dd>spanyol</dd>
 <dt>Péter Ádám</dt>
 <dd>svéd, arab</dd>
 <dt>Zsombor Csaba</dt>
 <dd>német, görög </dd>
\langle /d1 \rangle
```
Mentse el a fájlt weboldalként tanaraink.html néven és zárja be.

- 7. Nyissa meg a kurzusok.html fájlt. A táblázat első sorának celláit módosítsa fejléc cella típusúra. [2 pont]
- 8. Törölje a táblázatból a görög haladó sort. Módosítsa a görög kezdő óraszámát 3\*3 órára. [2 pont] Mentse el és zárja be a kurzusok.html fájlt.

9. Nyissa meg a kapcsolat.html fájlt.

A Nyelv, ami érdekli szöveghez tartozó mező paramétereit módosítsa úgy, hogy a választó minden sora látszódjon, valamint engedélyezve legyen egyszerre több lehetőség kiválasztása is. [2 pont]

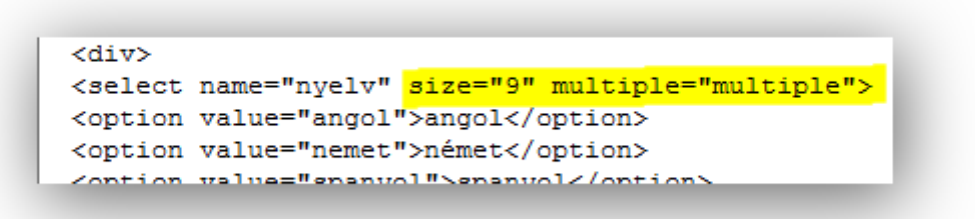

- 10. Az Üzenet beviteli mezőjét módosítsa többsorossá, a sorok száma legyen 4, a soron belüli karakterek száma pedig 40. [2 pont]
- 11. Tegyünk a submit nyomógomb mellé egy reset típusú nyomógombot is, a gomb felirata törlés legyen. [2 pont]

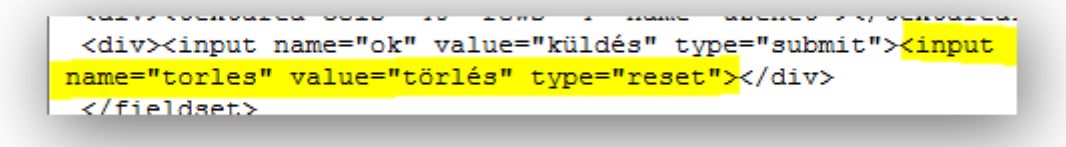

Mentse el és zárja be a kapcsolat.html fájlt.

12. Nyissa meg a styles.css fájlt. Módosítsa a CSS szabályokat az alábbiak szerint: A menu azonosítójú elem aktiv osztájú elemeiben a listajelölő típusa négyzetes (square) legyen, a betűstílus félkövér. [2 pont]

**Stílusszabály** Választó: #menu .aktiv list-style-type: square; font-weight: bold;

- 13. A table elemek felső és alsó margója 10 pixel legyen, a bal- és jobboldali margót állítsa be úgy, hogy az elem középre igazodjon. [2 pont]
- **Stílusszabály** Választó: table margin: 10px auto; border-collapse: collapse;

14. A th és a td elemeknek legyen 2 pixel vastag, pontozott mintázatú és fekete (black) színű kerete. [2 pont]

**Stílusszabály** 

Választó: th, td border: 2px dotted black; padding: 3px 8px;

15. A text típusú input elemek szélessége legyen 280 pixel. [2 pont]

> **Stílusszabály** Választó: input[type="text"] width: 280px;

16. A submit típusú input elemek háttérszíne #ccc legyen. [2 pont]

Stílusszabály

Választó: input[type="submit"] background-color: #cccccc;

2. Indítson el egy webszerkesztő programot. Nyissa meg az index.html nevű fájlt a megadott helyről.

Az Üdvözlünk a Hot Salsa Tánciskola honlapján! sort tegye 1. szintű címsor típusúvá. A Célunk, hogy a... szövegrésztől a szöveg kerüljön új bekezdésbe. [2 pont]

- 3. A tánc az életstílusunk! sor elé szúrjon be egy bekezdést a következő szöveggel: Ha felkeltettük érdeklődését, írjon nekünk!. Az írjon nekünk szövegrészre állítson be hiperhivatkozást, amely mutasson a kapcsolat.html oldalra. [2 pont]
- 4. Állítson be hiperhivatkozást a 10 professzionális oktatóval szövegrészre, amely mutasson a tanaraink.html oldalra.

Állítson be hiperhivatkozást a számtalan választható táncműfajjal szövegrészre is, ez mutasson a Táncórák című oldalra. [2 pont]

- 5. Javítsa ki az oldalon található képfájl nevét. Adjon hozzá alternatív szöveget tánc értékkel. [2 pont] Mentse el és zárja be az index.html fájlt.
- 6. Nyissa meg a tanaraink.txt fájlt. Egészítse ki a fájlt a hiányzó html és head nyitó és záró jelölőivel. [2 pont]
- 7. Alakítsa számozatlan felsorolás stílusúvá a Tanáraink címsor alatt található sorokat. [2 pont] Mentse el a fájlt weboldalként tanaraink.html néven és zárja be.
- 8. Nyissa meg a tancorak.html fájlt. Adjon feliratot (caption) a táblázathoz Időbeosztás szöveggel. [2 pont]

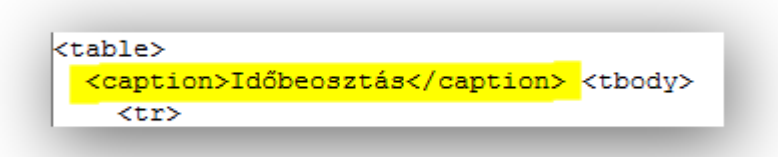

9. Törölje a táblázatból a Haladó latin felnőtteknek sort.

Cserélje fel egymással a Bevezető felnőtteknek és a Haladó klasszikus felnőtteknek sorokat. [2 pont]

Mentse el és zárja be a tancorak.html fájlt.

- 10. Nyissa meg a kapcsolat.html fájlt. Módosítsa az Üzenet felirathoz tartozó beviteli mezőt többsorossá, a sorok száma 8, a soron belüli karakterek száma pedig 60 legyen. [2 pont]
- 11. A submit nyomógomb mellé tegyen egy reset típusú nyomógombot is, ennek felirata töröl legyen. [2 pont]

Mentse el és zárja be a kapcsolat.html fájlt.

12. Nyissa meg a styles.css fájlt. Módosítsa a CSS szabályokat az alábbiak szerint: A li elemek listajelölő típusa legyen négyzetes (square). [2 pont]

**Stílusszabály** Választó: li list-style-type: square;

13. A table elemeknek legyen kerete, amely 1 pixel vastag folytonos vonalú és fehér (white) színű. [2 pont]

**Stílusszabály** Választó: table border: 1px solid white;

14. A th és td elemekre a felső és alsó bélés (padding) mérete legyen 3 pixel, a bal- és jobboldali pedig 6 pixel. [2 pont]

Stílusszabály Választó: th, td border: 1px dotted gray; padding: 3px 6px; text-align: left;

15. A submit és reset típusú input elemeknél a betűk mérete az alap betűméret 1,1-szerese legyen és félkövér. [2 pont]

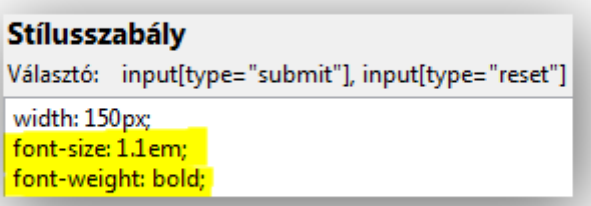

16. A text típusú input elemeknél a háttérszín legyen sárga (yellow), a betűszín pedig kék (blue). [2 pont]

**Stílusszabály** 

Választó: input[type="text"] width: 300px; background-color: yellow; color: blue; Fig.

2. Indítson el egy webszerkesztő programot. Nyissa meg az index.html nevű fájlt a megadott helyről.

Tegye az Üdvözlöm Önt cégünk nevében! sort 1. szintű címsor típusúvá. A Reméljük, hamarosan... mondat elé tegyen sortörést. [2 pont]

- 3. Szúrja be a map.gif képet a kep\_kozep osztályú elemen belülre. A képhez adjon alternatív szöveget térkép értékkel. [2 pont] Mentse el és zárja be az index.html fájlt.
- 4. Nyissa meg az idojaras.txt fájlt. Egészítse ki a fájlt a hiányzó html nyitó és záró jelölőivel. Adjon oldalcímet a következő szöveggel: Csendes Víz horgásztó. [2 pont]
- 5. Tegye félkövérré A változó felhőzet, valamint A sok napsütés szövegrészeket. [2 pont]
- 6. A Várható hőmérséklet szövegrészeket mindkét előfordulásnál alakítsa dőltté. [2 pont] Mentse el a fájlt weboldalként idojaras.html néven és zárja be.
- 7. Nyissa meg az eszkozok.html fájlt. Adjon táblázatcímet (caption) az oldalon lévő táblázatnak Minőségi botok kedvező áron szöveggel. [2 pont]

```
<table>
 <caption>Minőségi botok kedvező áron</caption> <tbody>
   <tr>
```
Mentse el és zárja be az eszkozok.html fájlt.

8. Nyissa meg az informacio.html fájlt. Az Információ címsor alatti, űrlapig tartó sorokat alakítsa definíciós listává. [2 pont]

```
<d1>
 <dt>Szabályok</dt>
 <dd>OHR, pergetés tilos.</dd>
 <dd>Védett faj: compó.</dd>
 <dt>Horgászidőszak</dt>
 <dd>jégvesztétől; nk-nny; májustól hétvégén, valamint ünnepnapok
előtt éjszaka is </dd>
 <dt>Fogható mennyiség</dt>
 <dd>4 ponty + 2 amur + 2 ragadozó + 15 kg egyéb</dd>
 <dt>Csónakhasználat</dt>
 <dd>4 000 Ft / nap / 2 fő</dd>
 <dt>Jegyárak</dt>
 <dd>5 000 Ft (hétvégi, ünnepi, éjszakai 8 000 Ft</dd>
\langle/dl>
```
9. Az űrlap Kategória felirathoz tartozó mezőjéhez vegyen fel egy új választható értéket egyéb szöveggel. Az űrlapelem paramétereit változtassa meg úgy, hogy lenyíló legyen. [2 pont]

```
<select name="kategoria">
 <option value="">- válasszon -</option>
 <option value="engedely">horgászengedély
kiváltásával/meghosszabbításával kapcsolatos kérdés</option>
 <option value="panasz">panasz bejelentése</option>
 <option value="egyeb">egyeb</option>
  </select>
```
- 10. Az Üzenet felirathoz tartozó beviteli mező paramétereit módosítsa úgy, hogy a sorok száma 5, a soron belüli karakterek száma 50 legyen.
	- A szövegmezőbe alapértelmezetten Írj valamit! szöveg jelenjen meg. [2 pont]
- 11. A submit gomb mellé vegyünk fel egy reset típusú nyomógombot, amelynek felirata adatok törlése legyen.

Mentse el és zárja be az informacio.html fájlt. [2 pont]

12. Nyissa meg a styles.css fájlt. Módosítsa a CSS szabályokat az alábbiak szerint: A menu azonosítójú elemen belüli hivatkozás jelölő elemek hover állapotánál a betű színe sárga (yellow)

legyen és aláhúzott. [2 pont]

13. A table elemek felső és alsó margója legyen 0 méretű, a bal- és jobboldali margót állítsa be úgy, hogy az elem középre igazodjon. [2 pont]

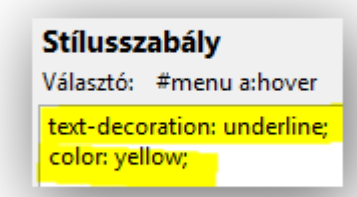

**Stílusszabály** Választó: table margin: Opx auto; width: 90%;

- 14. A td elemek számára határozzon meg keret tulajdonságot, amely 1 pixel vastag, szaggatott mintázatú és #888 színű. [2 pont]
- **Stílusszabály** Választó: td border: 1px dashed #888888; padding: 3px;

15. A legend elemekre a betűstílust állítsa félkövérre. [2 pont]

> **Stílusszabály** Választó: legend font-weight: bold;

16. A text típusú input elemek szélessége legyen 300 pixel. [2 pont]

> **Stílusszabály** Választó: input[type="text"] width: 300px;

2. Indítson el egy webszerkesztő programot. Nyissa meg az index.html nevű fájlt a megadott helyről.

A További szolgáltatásaink... mondat elé tegyen sortörést. Az Üdvözlettel-től kezdődő két sor kerüljön új bekezdésbe. [2 pont]

3. Állítson be hiperhivatkozást a faiskolai áruinkkal szövegrészre, amely mutasson a Termékeink című oldalra.

Állítson be hiperhivatkozást a további szolgáltatásaink szövegrészre is, ez mutasson a szolgaltatasaink.html oldalra. [2 pont]

Mentse el és zárja be az index.html fájlt.

- 4. Nyissa meg az akcionk.txt fájlt. Egészítse ki a fájlt a hiányzó html és body nyitó és záró jelölőivel. [2 pont]
- 5. Tegye az Akciónk sort 1. szintű címsorrá. A Tavaszi akció! sort pedig alakítsa 2. szintű címsorrá. [2 pont] Mentse el a fájlt weboldalként akcionk.html néven és zárja be.
- 6. Nyissa meg a szolgaltatasaink.html fájlt. Módosítsa az oldalon található felsorolást számozatlan felsorolás stílusúvá. A Kertépítés és Szaktanácsadás közti sorokat ágyazza be a Kertépítés sora alá. A beágyazott felsorolás legyen számozott felsorolás stílusú. [2 pont] Mentse el és zárja be a szolgaltatasaink.html fájlt.
- 7. Nyissa meg a termekeink.html fájlt. Adjon a termek\_kep osztályú elemeken belüli képeknek alternatív szöveget, ezek értéke legyen ugyanaz, mint a képek alatt lévő, zárójelbe tett latin megnevezés. [2 pont] Mentse el és zárja be a termekeink.html fájlt.
- 8. Nyissa meg az elerhetosegunk.html fájlt. Szúrja be a garden.jpg képet a kep osztályú elemen belülre, a kép megjelenési magasságát állítsa 180 pixelre. [2 pont]
- 9. Az oldalon található űrlap egészét tegye egy mezőcsoportba (fieldset). Adjon magyarázó feliratot (legend) a mezőcsoporthoz Írjon nekünk! szöveggel. [2 pont]

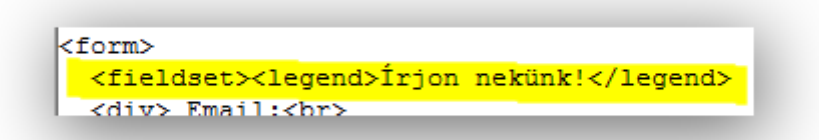

- 10. A Tárgy felirathoz tartozó beviteli mező név tulajdonságát módosítsa targy-ra, a maximálisan beírható karakterek száma pedig 30 legyen. [2 pont]
- 11. A submit gomb mellé vegyen fel egy reset típusú nyomógombot. Ennek felirata legyen üzenet törlése. [2 pont] Mentse el és zárja be az elerhetosegunk.html fájlt.

12. Nyissa meg a styles.css fájlt. Módosítsa a CSS szabályokat az alábbiak szerint: A menu azonosítójú elemen belüli hivatkozás jelölő elemekhez tartozó, valamint azok link és visited állapotaira a betű színe legyen fehér (white), a stílusa pedig félkövér. [2 pont]

**Stílusszabály** Választó: #menu a, #menu a:link, #menu a:visited text-decoration: none: color: white: font-weight: bold;

13. A h1 elemekre a betűméret legyen az alap betűméret 1,65-szöröse, a szöveget pedig igazítsa középre. [2 pont]

14. A termek\_kep osztályú elemeken belüli img elemekhez határozzon meg keret tulajdonságot, amely 3 pixel vastag, folytonos vonalú és #060 színű. [2 pont]

15. A fieldset elemekre határozzon meg 15 pixel méretű bélést (padding), valamint félkövér betűstílust. [2 pont] **Stílusszabály** Választó: h1 font-size: 1.65em; text-align: center;

**Stílusszabály** Választó: .termek\_kep img border: 3px solid #006600;

# Stílusszabály Választó: fieldset

padding: 15px; font-weight: bold;

### 16. A text típusú input elemek szélessége legyen 300 pixel. [2 pont]

Stílusszabály Választó: input[type="text"] width: 300px;

2. Indítson el egy webszerkesztő programot. Nyissa meg az index.txt nevű fájlt a megadott helyről.

Egészítse ki a fájlt a hiányzó html nyitó és záró jelölőivel.

A rendelje a fájlhoz a styles.css stíluslap állományt. [2 pont]

- 3. Az Állásajánlat sort tegye 2. szintű címsorrá. A Jelenleg teljes... alatti felsorolás stílusát módosítsa számozatlanná. [2 pont]
- 4. Állítson be hiperhivatkozást a Saját készítésű pizzáink szövegrészre, amely mutasson a pizzak.html oldalra.

Állítson be hiperhivatkozást a futárokkal szóra is, ez mutasson a Megrendelés című oldalra. [2 pont]

Mentse el a fájlt weboldalként index.html néven és zárja be.

- 5. Nyissa meg a tortenet.html fájlt. Az Eredetileg a pizza... mondattól a szöveg kerüljön új bekezdésbe. A modern pizza feltalálását... mondattól a szöveg kerüljön új bekezdésbe. [2 pont]
- 6. A modern pizza feltalálását szövegrészt tegye félkövérré. A Raffaele Espositónak szövegrészt alakítsa félkövérré és dőltté. [2 pont]
- 7. A kep\_jobb osztályú elemen belülre szúrja be a pizza\_02.jpg képet. A kép megjelenési szélességét állítsa 280 pixelre. [2 pont] Mentse el és zárja be a tortenet.html fájlt.
- 8. Nyissa meg a pizzak.html fájlt. Alakítsa az itt található táblázat első sorát fejléc cella típusúvá. [2 pont]
- 9. Javítsa a táblázatban a 45 cm-es gombás pizza árát 2200 Ft-ra, a 32 cm-es kolbászosét pedig 1300 Ft-ra. [2 pont]

Mentse el és zárja be a pizzak.html fájlt.

- 10. Nyissa meg a megrendeles.html fájlt. Az oldalon található űrlap egészét tegye egy mezőcsoportba (fieldset). Adjon magyarázó feliratot (legend) a mezőcsoportnak Válasszon pizzát és adja meg adatait! szöveggel. [2 pont]
- 11. Az űrlap alján található nyomógomb típusát módosítsa submit típusúra, a felirata pedig legyen megrendelés. [2 pont]

Mentse el és zárja be a megrendeles.html fájlt.

12. Nyissa meg a styles.css fájlt. Módosítsa a CSS szabályokat az alábbiak szerint: A content azonosítójú elemen belüli h2 elemekre a betű mérete az alap betűméret 1,3-szorosa legyen. [2 pont]

**Stílusszabály** Választó: #content h2 font-size: 1.3em:

13. A th elemek háttérszíne #c00000 legyen, a betű színe pedig fehér (white). [2 pont]

### **Stílusszabály**

**Stílusszabály** Választó: td

border: 1px dotted #c00000; padding: 5px 10px;

Választó: th border: 1px solid white; padding: 5px; background-color: #c00000; color: white;

14. A td elemekhez rendeljen bélés (padding) értékeket, a felső és alsó 5 pixel, a bal- és jobboldali pedig 10 pixel legyen. [2 pont]

15. A legend elemhez rendeljen félkövér betűstílust. [2 pont]

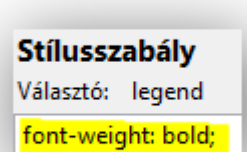

16. A submit típusú input elemekben a betűméret legyen az alap betűméret 1,3-szorosa. [2 pont]

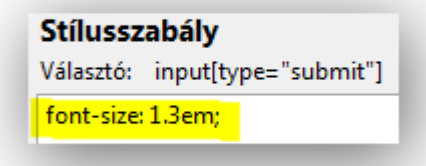

2. Indítson el egy webszerkesztő programot. Nyissa meg az index.html nevű fájlt a megadott helyről.

A klub célja... mondattól kezdődő szövegrészt tegye új bekezdésbe.

A foglalkozások során... mondat elé szúrjon be egy sortörést. [2 pont]

- 3. Alakítsa félkövérré a közel háromszázan szövegrészt, a stratégiai gondolkodás szövegrészt pedig tegye dőltté. [2 pont]
- 4. Állítson be hiperhivatkozást a csatlakoztak hozzánk szövegrészre, amely mutasson a Csatlakozás című oldalra. Állítson be hiperhivatkozást a nyitvatartás alatt szövegrészre is, ez mutasson a kapcsolat.html oldalra. [2 pont] Mentse el és zárja be az index.html fájlt.
- 5. Nyissa meg a kapcsolat.txt fájlt. Egészítse ki a fájlt a hiányzó head nyitó és záró jelölőivel. Adjon oldalcímet Black Knight Sakk Klub szöveggel. [2 pont]
- 6. A Kapcsolat címsor alatti sorokat alakítsa definíciós listává. [2 pont] Mentse el a fájlt weboldalként kapcsolat.html néven és zárja be.

```
<h1>Kapcsolat</h1>
<sub>dB</sub></sub>
<dt>Cim</dt>
<mark><dd></mark>9999 Budapest, Római füdő u. 45.<mark></dd></mark>
<dt>Telefon</dt>
<mark><dd>(06-99)</mark> 123-4567<mark></dd></mark>
<dt>Email</dt>
<dd>blackknight (kukac) blackknight (pont) hu</dd>
<mark><dt></mark>Nyitva<mark></dt></mark>
<dd>H - P: 10.00-18.30<mark></dd></mark>
\langle/dl>
```
- 7. Nyissa meg az esemenyek.html fájlt. Cserélje le a július 3. dátum melletti sakkfigura képét a rook\_b.gif képre, az augusztus 19-i esemény sakkfiguráját pedig a queen\_w.gif-re. [2 pont]
- 8. Rendezze át a táblázat sorait úgy, hogy az események dátum szerint növekvő sorrendben legyenek. [2 pont]

Mentse el és zárja be az esemenyek.html fájlt.

9. Nyissa meg a csatlakozas.html fájlt.

Az itt található űrlap Név feliratához tartozó mezőjét módosítsa úgy, hogy az űrlap név értéke nev, a mezőbe írható karakterek maximális száma pedig 30 legyen. [2 pont]

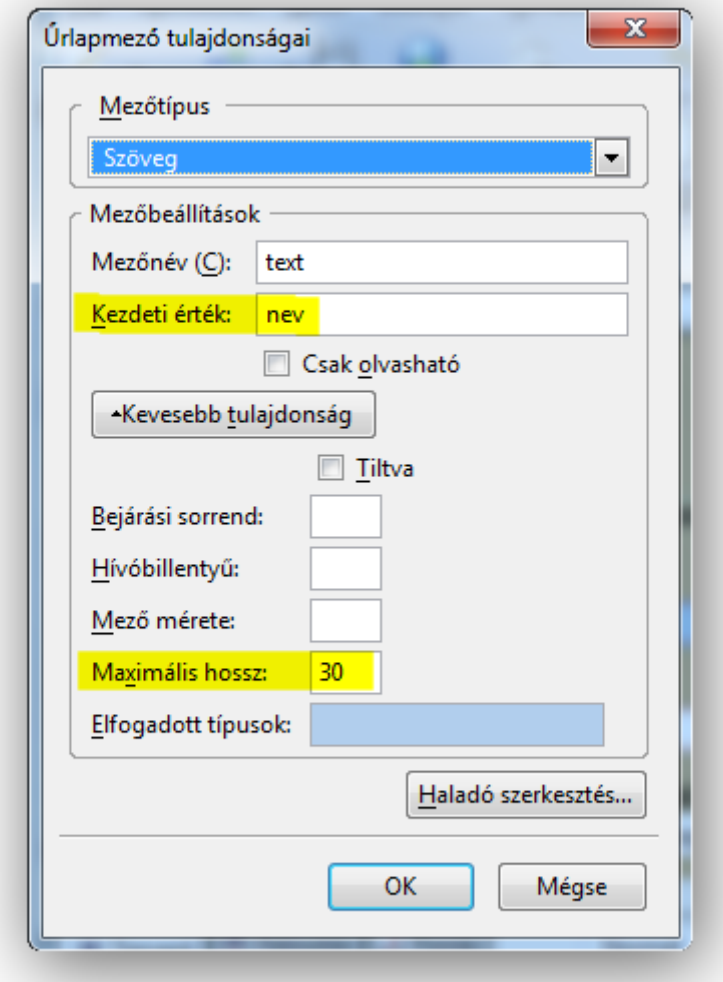

10. Módosítsa a Születési idő hónap mezőjét úgy, hogy a mező lenyíló legyen, alapértelmezésben pedig a - hónap - érték legyen kiválasztott állapotban. [2 pont]

```
<p>Születési idő<br>
<input name="szido ev" value="" type="text">.
<select name="szido ho" size="1">
<option value="" selected="selected">- hónap -</option>
<option value="01">január</option>
```
11. A Megjegyzés felirathoz tartozó szövegmező sorainak száma legyen 5, a soron belüli karakterek száma pedig 50.

Alapértelmezés szerint a következő szöveg legyen a mezőbe írva: Ha kérdése van, itt teheti fel. [2 pont]

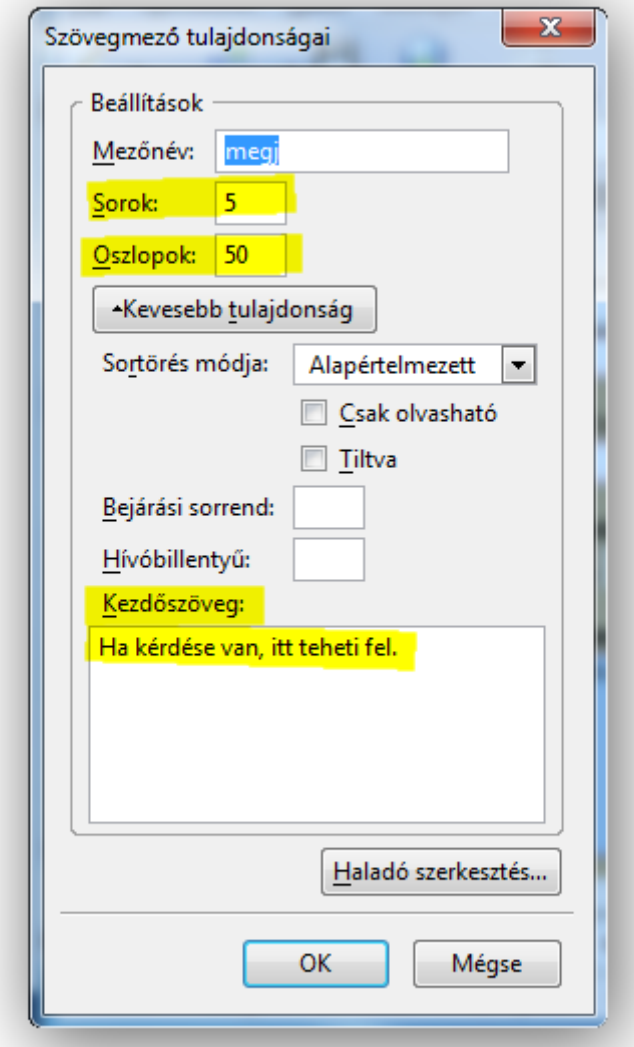

Mentse el és zárja be a csatlakozas.html fájlt.

12. Nyissa meg a styles.css fájlt.

Módosítsa a CSS szabályokat az alábbiak szerint: A menu azonosítójú elemen belüli aktualis osztályú elemek listajelölő típusa legyen négyzetes (square). [2 pont]

Stílusszabály Választó: #menu .aktualis list-style-type: square;

- 13. A jobb azonosítójú elemen belüli h1 elemek szövegének igazítása középre történjen, a betű méretét pedig állítsa az alap betűméret 1,7-szeresére. [2 pont]
- 14. A dt elemekre határozzon meg félkövér betűstílust, valamint kiskapitális betűképet. [2 pont]
- 
- 15. A th és td elemeknek adjon keret tulajdonságot, amely 1 pixel vastag, pontozott mintázatú és fekete (black) színű. [2 pont]

16. A submit típusú input elemek háttérszíne legyen #cc6. [2 pont]

#### **Stílusszabály** Választó: #jobb h1 text-align: center; font-size: 1.7em;

#### **Stílusszabály**

Választó: dt margin: 10px; font-size: 1.2em; font-variant: small-caps;

#### Stílusszabály

Választó: th, td border: 1px dotted black; padding: 10px;

**Stílusszabály** 

Választó: input[type="submit"] background-color: #cccc66;

2. Indítson el egy webszerkesztő programot. Nyissa meg az index.html nevű fájlt a megadott helyről.

Tegye félkövérré az egyszerűen és gyorsan szövegrészt. Alakítsa dőltté az Ismerd meg a vidéket! sort. [2 pont]

3. Állítson be hiperhivatkozást a FALU-VÉGE kft. szövegrészre, amely mutasson a kapcsolat.html oldalra.

Állítson be hiperhivatkozást a szálláshelyeket és programokat szövegrészre is, ez mutasson a Programok című oldalra. [2 pont]

4. Szúrja be a turizmus.jpg képet a kep osztályú elemen belülre. Adjon alternatív szöveget a képnek turizmus értékkel. [2 pont] Mentse el és zárja be az index.html fájlt.

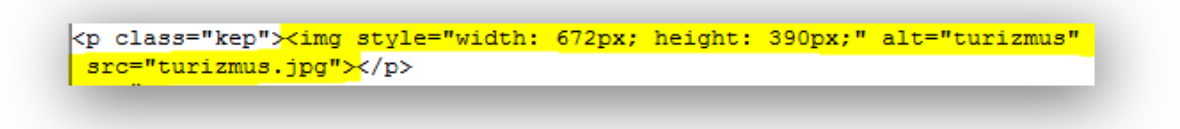

- 5. Nyissa meg a kapcsolat.txt fájlt. Egészítse ki a fájlt a hiányzó head és body nyitó és záró jelölőivel. [2 pont]
- 6. Módosítsa a Kapcsolat címsor alatti szöveget úgy, hogy az egyes sorok legyenek külön bekezdésben. [2 pont]

Mentse el a fájlt weboldalként kapcsolat.html néven és zárja be.

7. Nyissa meg a programok.html fájlt. Az oldalon található táblázathoz adjon táblázatcímet (caption) Tavaszi programok szöveggel. [2 pont]

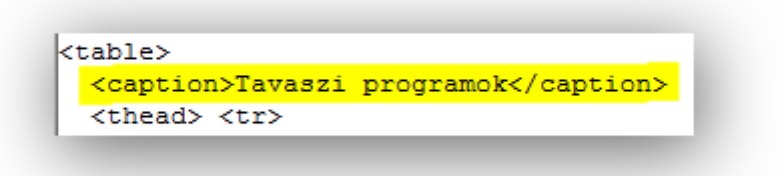

- 8. Rendezze a táblázat sorait helyszín szerinti ABC sorrendbe. [2 pont] Mentse el és zárja be a programok.html fájlt.
- 9. Nyissa meg az ajanlo.html fájlt. A Név felirathoz tartozó szövegmező név értéke legyen nev, a maximálisan beírható karakterek száma pedig 30. [2 pont]
- 10. A Kategóriák, amelyekre kíváncsi szöveghez tartozó jelölőnégyzetekhez vegyen fel egy új jelölőnégyzetet, amelynek a címkéje legyen Gasztronómia, és legyen alapértelmezés szerint bejelölt állapotban. [2 pont]

11. A Régió mezőjét állítsa be úgy, hogy minden eleme látszódjon, alapértelmezés szerint pedig legyen Budapest és Pest megye kiválasztott állapotban. Mentse el és zárja be az ajanlo.html fájlt. [2 pont]

<input name="kiallitas" value="1" id="kiallitas" type="checkbox"><label | <br />
continuum name="gasztronomia" value="1" id="kiallitas" type="checkbox" checked="checked"><label</a> for="gasztronomia"> Gasztronómia</label> </p>

- 12. Nyissa meg a styles.css fájlt. Módosítsa a CSS szabályokat az alábbiak szerint: A menu azonosítójú elemen belüli li elemekre adjon meg félkövér betűstílust, valamint 1.2em betűméretet. [2 pont]
- 13. Adjon meg a thead elemen belüli th elemek háttérszínének #060, a betűszínének pedig fehér (white) értékeket. [2 pont]

#### **Stílusszabály**

Választó: #menuli

margin: 10px 0; list-style-image: url(bullet.gif); font-weight: bold; font-size: 1.2em;

#### **Stílusszabály**

Választó: thead th

padding: 10px; background-color: #006600; color: white;

14. A td elemekre határozzon meg minimális szélességet, ami 80 pixel. Ugyanitt a függőleges szövegelrendezés felülre történjen. [2 pont]

#### **Stílusszabály**

Választó: td border-bottom: 3px dotted #006600; padding: 10px 5px; min-width: 80px; vertical-align: top;
15. A fieldset elemekhez rendeljen 15 pixel méretű bélés (padding) értéket. [2 pont]

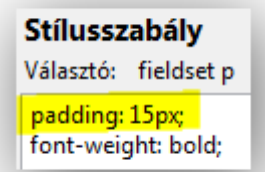

16. A text típusú input elemek szélessége legyen 300 pixel. [2 pont]

> **Stílusszabály** Választó: input[type="text"] width: 300px;

2. Indítson el egy webszerkesztő programot. Nyissa meg az index.html nevű fájlt a megadott helyről.

A Termékeink minőségi... kezdetű mondattól a szöveg kerüljön új bekezdésbe. A Reméljük, hogy... mondat elé szúrjon be egy sortörést. [2 pont]

- 3. Állítson be hiperhivatkozást a bármelyik termékünk szövegrészre, amely mutasson a Szőnyegek című oldalra. Állítson be hiperhivatkozást a felkeltette érdeklődését szövegrészre is, ez mutasson a megrendeles.html oldalra. [2 pont] Mentse el és zárja be az index.html fájlt.
- 4. Nyissa meg az allas.txt fájlt. Egészítse ki a fájlt a hiányzó head nyitó és záró jelölőivel. Rendelje a fájlhoz a styles.css stíluslap állományt. [2 pont]
- 5. A Jelenleg teljes munkaidőbe keresünk: alatti sorokat alakítsa számozott felsorolás stílusúvá. [2 pont]
	- Mentse el a fájlt weboldalként allas.html néven és zárja be.
- 6. Nyissa meg a szonyegek.html fájlt. Méretezze át a táblázatban található képek megjelenését úgy, hogy a képek mérete egységesen 80 pixel szélesek legyenek. [2 pont]
- 7. A táblázathoz adjon táblázatcímet (caption) Jelenleg kapható szőnyegek szöveggel. [2 pont]

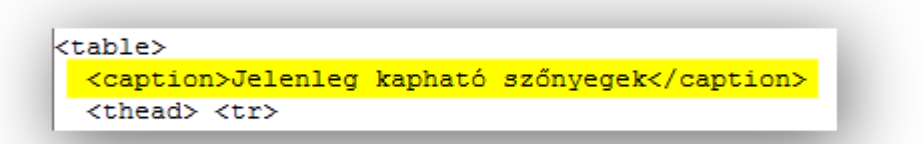

- 8. Rendezze át a sorokat úgy, hogy megnevezés szerint ABC sorrendben legyenek. [2 pont] Mentse el és zárja be a szonyegek.html fájlt.
- 9. Nyissa meg a megrendeles.html fájlt.

Az űrlap Szőnyeg feliratához tartozó űrlapelemet módosítsa úgy, hogy valamennyi értéke látszódjon, alapértelmezetten pedig legyen a Spring kiválasztott állapotban. [2 pont]

```
<select name="szonyeg" size="5">
<option value="autumn">Autumn</option>
<option value="braunw">Brown wave</option>
<option value="flowerg">Flower green</option>
<option value="flowero">Flower orange</option>
<option value="spring" selected="selected">Spring</option>
</select>
```
10. Az Elektronikus számlát küldjünk? rádiógombjaihoz tartozó feliratokat alakítsa címke (label) típusúvá. [2 pont]

```
<div class="field item"> <input_name="eszamla" value="igen"
id="eszamla igen" type="radio"><label for="igen"> Igen </label><input
name="eszamla" value="nem" id="eszamla nem" type="radio"><label
for="nem"> Nem </label> </div>
```
11. Az űrlap alján található nyomógomb mellé vegyünk fel egy reset típusú nyomógombot is, amelynek alaphelyzet szövegű felirata legyen. [2 pont]

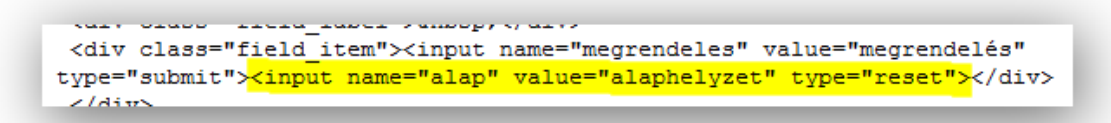

Mentse el és zárja be a megrendeles.html fájlt.

- 12. Nyissa meg a styles.css fájlt. Módosítsa a CSS szabályokat az alábbiak szerint: Az alja azonosítójú elemen belüli h1 elemeknél a betűméret az alap betűméret 1,5-szöröse legyen, a szöveg elrendezése pedig középre történjen. [2 pont]
- 13. A caption elemeknél a betűméretre az alap betűméret 1,2-szeresét adja meg, a betűstílus pedig legyen félkövér. [2 pont]

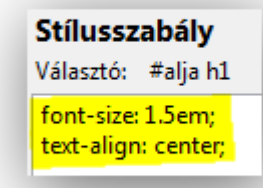

# **Stílusszabály** Választó: caption font-size: 1.2em; font-weight: bold;

14. A td elemek számára határozzon meg 1 pixel vastag, pontozott mintázatú és #ccc színű keretet. [2 pont]

Stílusszabály Választó: td

border: 1px dotted #cccccc; vertical-align: top;

15. A fieldset elemek felső és alsó margóját állítsa 0 méretűre, a bal- és jobboldalit pedig állítsa be úgy, hogy az elem középre rendeződjön. [2 pont]

**Stílusszabály** Választó: fieldset

margin: 0px auto; padding: 10px; width: 90%;

16. A text típusú input elemek szélessége legyen 300 pixel. [2 pont]

**Stílusszabály** 

Választó: input[type="text"] width: 300px;

2. Indítson el egy webszerkesztő programot. Nyissa meg az index.html nevű fájlt a megadott helyről.

A legtöbb viccet beküldők... kezdetű bekezdés elé szúrjon be sortörést, és vonja össze a fölötte lévő bekezdéssel.

Alkalmazzon félkövér és dőlt betűstílust a Balu szóra. [2 pont]

3. Állítson be hiperhivatkozást az eddig beküldött viccek szövegrészre, amely mutasson a Viccek című oldalra.

Állítson be hiperhivatkozást a küldj jobbakat szövegrészre is, ez mutasson a bekuldes.html oldalra. [2 pont]

Mentse el és zárja be az index.html fájlt.

- 4. Nyissa meg a top.txt fájlt. Egészítse ki a fájlt a hiányzó body nyitó és záró jelölőivel. Adjon oldalcímet Balu vicces oldala szöveggel. [2 pont]
- 5. Módosítsa a fun\_1.jpg képet magába foglaló bekezdés osztályát kep-re. A képnek adjon alternatív szöveget süti értékkel. [2 pont]

```
<h1>Top beküldő</h1>
<p class="kep"><img style="width: 214px; height: 160px;" alt="süti"
src="fun_1.jpg"></p<table class="top">
```
Mentse el a fájlt weboldalként top.html néven és zárja be.

6. Nyissa meg a viccek.html fájlt.

Az oldalon található táblázatnak adjon táblázatcímet (caption) E heti vicceink szöveggel. [2 pont]

```
<h1>Viccek</h1>
<table class="viccek">
  <caption>E heti vicceink</caption>
  <tbody>
```
7. A táblázat minden viccet tartalmazó celláját vonja össze a mellette lévő üres cellával. [2 pont] Mentse el és zárja be a viccek.html fájlt.

8. Nyissa meg a bekuldes.html fájlt.

Az űrlap Név feliratához tartozó beviteli mező név értéke legyen nev, a maximálisan beírható karakterek száma pedig 40. [2 pont]

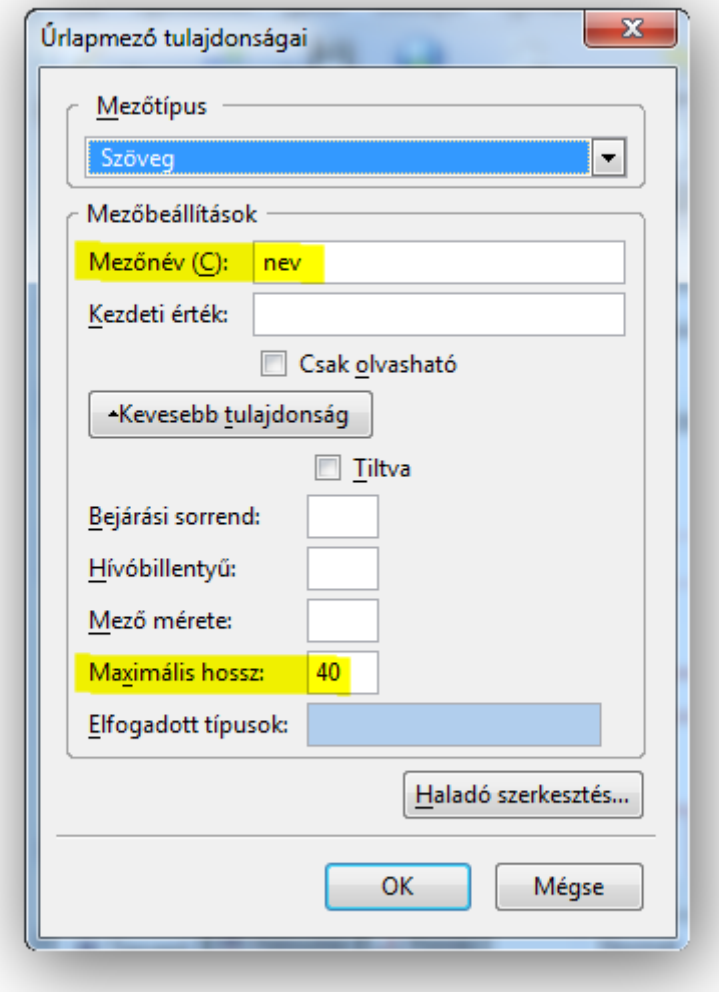

9. A többsoros beviteli mező paramétereit módosítsa úgy, hogy a sorok száma 8, a soron belüli karakterek száma 55 legyen, alapértelmezetten a mezőben A kedvenc viccem: szöveg látszódjon. [2 pont]

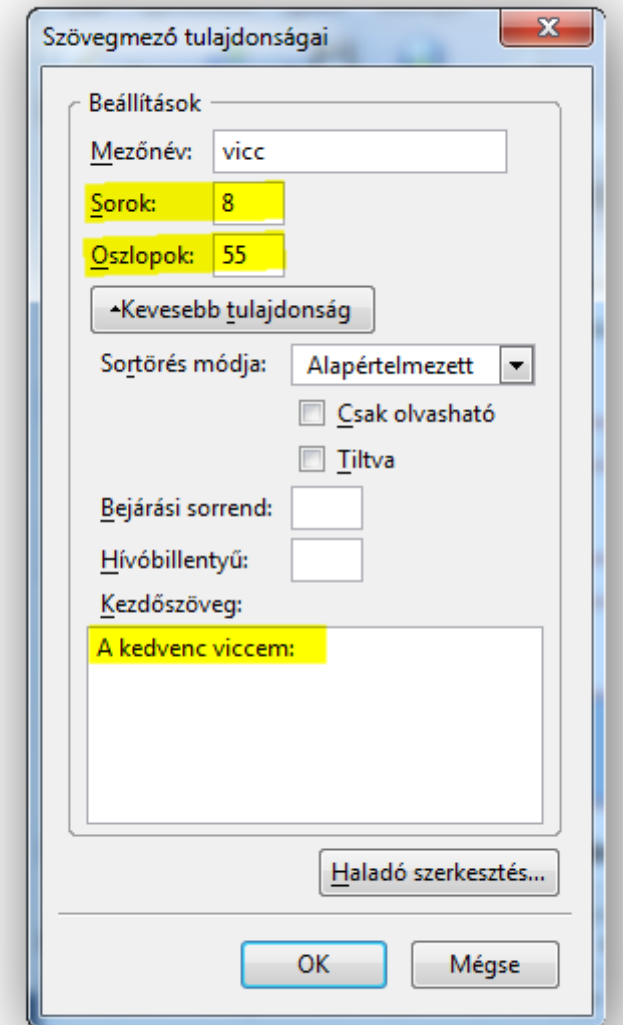

10. Az jelölőnégyzet alapértelmezetten legyen bejelölt állapotban, a mellette lévő szöveget alakítsa a jelölőnégyzet címkéjévé (label). [2 pont]

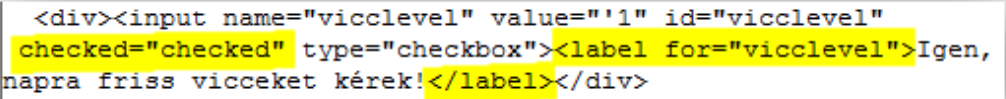

11. A nyomógomb mellé vegyünk fel egy reset típusú nyomógombot is, felirata legyen törlés. [2 pont]

```
November Nyar
 <div><input name="mehet" value="küldés" type="submit"><input
name="torles" value="törlés" type="reset"></div>
 z/fialdeat\overline{z}
```
Mentse el és zárja be a bekuldes.html fájlt.

- 12. Nyissa meg a styles.css fájlt. Módosítsa a CSS szabályokat az alábbiak szerint: A valasztek azonosítójú elemen belüli hivatkozás jelölő elemek hover állapota esetén a betűszín legyen #f99. [2 pont]
- 13. A viccek osztályú elemeken belüli th elemekre határozzon meg dőlt betűtípust és balra történő szövegelrendezést. [2 pont]

**Stílusszabály** Választó: #valasztek a:hover color: #ff9999;

### **Stílusszabály**

Választó: viccek th

padding: 10px; background-color: #fbecbc; font-style: italic; text-align: left; font-weight: normal;

14. A top osztályú table elemek számára állítson be 1 pixel vastag, pontozott mintázatú és fekete (black) színű keretet. [2 pont]

### Stílusszabály

Választó: .top table border: 1px dotted black; 15. A fieldset elemek szélességére adjon 650 pixel értéket. [2 pont]

> **Stílusszabály** Választó: fieldset div margin-left: 80px; width: 650px;

16. A legend elemekhez rendeljen félkövér betűstílust. [2 pont]

> **Stílusszabály** Választó: legend font-weight: bold;

- 2. Indítson el egy webszerkesztő programot. Nyissa meg az index.html nevű fájlt a megadott helyről. Állítson be hiperhivatkozást a családi szabadidőprogramok szövegrészre, amely mutasson a Programok című oldalra. Állítson be hiperhivatkozást a fővárostól nem messze szövegrészre is, ez mutasson a kapcsolat.html oldalra. [2 pont]
- 3. Adjon kep nevű osztályt a zsiraf.jpg képet tartalmazó bekezdésnek. A kép megjelenési szélességét állítsa 190 pixelre. **Egyiszterete a magyar a magyar a magyar a szélességét állítsa 190 pixelre.** C

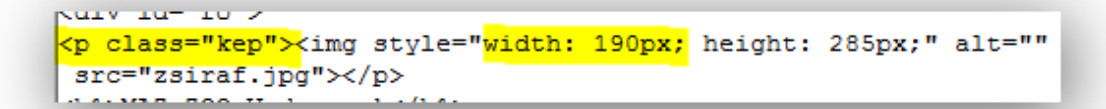

Mentse el és zárja be az index.html fájlt.

- 4. Nyissa meg a kapcsolat.txt fájlt. Adjon oldalcímet MAZ-ZOO Vadaspark szöveggel. Rendelje a fájlhoz a styles.css stíluslap állományt. [2 pont]
- 5. Az Autóval szintén... kezdetű mondattól a szöveg kerüljön új bekezdésbe, a mondat elől szedje ki a sortörést. Az Aktualitások, rendezvények... mondat elé szúrjon be egy sortörést.
- 6. Alkalmazzon félkövér betűstílust a szövegben előforduló mindhárom MAZ-ZOO előfordulásra. [2 pont]

Mentse el a fájlt weboldalként kapcsolat.html néven és zárja be.

7. Nyissa meg a programok.html fájlt. Vonja össze a július 11-et tartalmazó cellát az alatta található üres cellával. Tegye ugyanezt a Szabadidő klubok szöveget tartalmazó cellával is.

[2 pont]

[2 pont]

8. Adjon a táblázatnak táblázatcímet (caption) Programok a nyárra szöveggel. [2 pont]

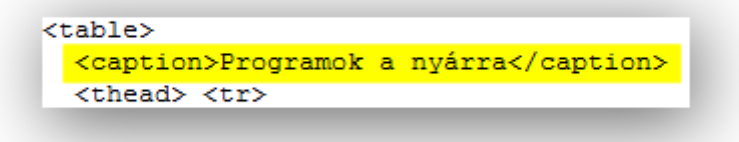

Mentse el és zárja be a programok.html fájlt.

9. Nyissa meg a tudasteszt.html fájlt. Az űrlap Név feliratához tartozó beviteli mező név értéke legyen nev, a maximálisan beírható karakterek száma pedig 30.

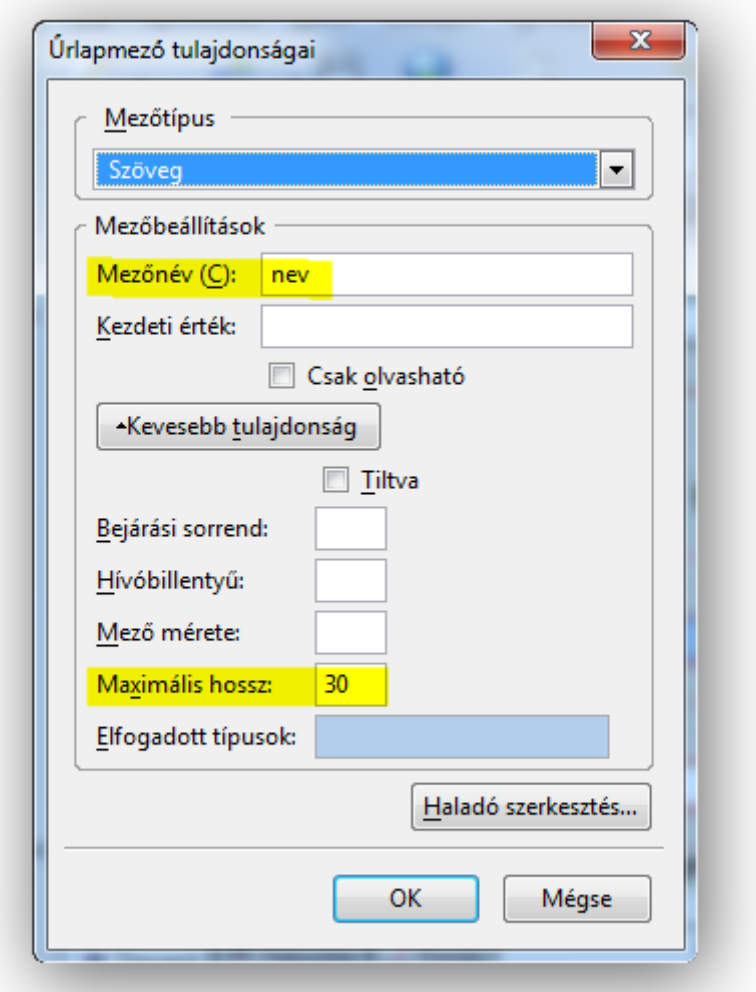

## [2 pont]

10. A giliszta nevű kiválasztó elem paramétereit módosítsa úgy, hogy annak minden értéke látszódjon, alapértelmezésben pedig az első értéke legyen kiválasztott állapotban.

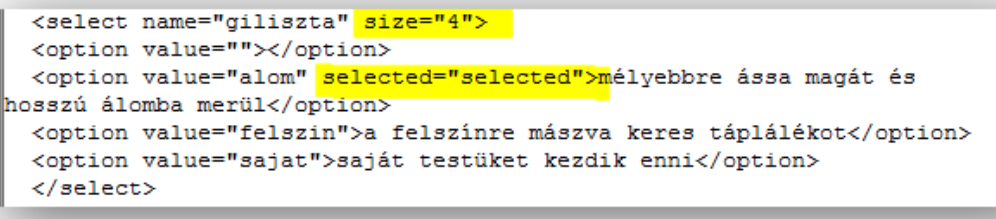

[2 pont]

11. Az űrlap alján lévő nyomógombot módosítsa úgy, hogy a típusa submit, a felirata Elküldöm legyen.

<div><input name="elkuld" value=<mark>"Elküldöm" t</mark>ype="button"></div>

[2 pont]

Mentse el és zárja be a tudasteszt.html fájlt.

- 12. Nyissa meg a styles.css fájlt. Módosítsa a CSS szabályokat az alábbiak szerint: A fo azonosítójú elemen belüli h1 elemek számára határozza meg a betűméretet az alap betűméret 1,5 szörösére, a szövegelrendezést pedig rendezze középre. [2 pont]
- 13. A menu azonosítójú elemen belüli hivatkozás jelölő elem hover állapotánál a szöveg aláhúzott legyen és #fff színű. [2 pont]

Stílusszabály Választó: #fo h1 font-size: 1.5em; text-align: center;

Stílusszabály

Választó: #menu a:hover text-decoration: underline: color: #ffffff;

14. A th elemekre állítson be #060 háttérszínt, valamint 10 pixel méretű bélés (padding) értéket.

[2 pont]

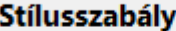

Választó: th

padding: 10px; color: #ffffff; background-color: #006600; 15. A legend elemekben a betűméret legyen az alap betűméret 1,3-szorosa, a betűk közti távolság pedig 0,6em. [2 pont]

Stílusszabály Választó: legend font-size: 1.3em; font-weight: bold; letter-spacing: 0.6em;

16. A text típusú input elemek szélességét állítsa 300 pixelre.

[2 pont]

**Stílusszabály** Választó: input[type="text"] width: 300px;

2. Indítson el egy webszerkesztő programot. Nyissa meg az index.html nevű fájlt a megadott helyről.

A Szakképzett, DMC bajnok... mondat elé szúrjon be egy sortörést. Tegye félkövérré az OKJ-s vizsgát szövegrészt. [2 pont]

- 3. Állítson be hiperhivatkozást A tanfolyamok végén szövegrészre, amely mutasson a tanfolyamok.html oldalra. Állítson be hiperhivatkozást a jelentkezz most szövegrészre is, ez mutasson a Kapcsolat című oldalra. [2 pont] Mentse el és zárja be az index.html fájlt.
- 4. Nyissa meg a tanfolyamok.txt fájlt. Egészítse ki a fájlt a hiányzó body nyitó és záró jelölőivel. Rendelje a fájlhoz a styles.css stíluslap állományt. [2 pont]
- 5. A Tanfolyamok címsor alatti sorokat alakítsa számozatlan felsorolás stílusúvá. [2 pont] Mentse el a fájlt weboldalként tanfolyamok.html néven és zárja be.
- 6. Nyissa meg az oktatok.html fájlt. Az itt található táblázat első sorát alakítsa fejléc cella típusúvá. [2 pont]

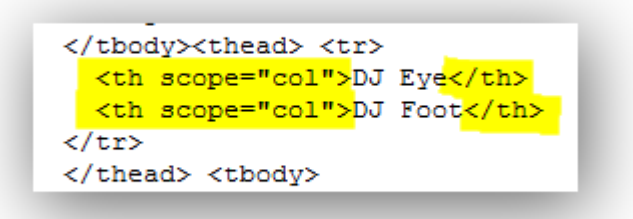

7. A táblázatban található képek megjelenési szélességeit állítsa 150 pixel méretűre. [2 pont] Mentse el és zárja be az oktatok.html fájlt.

## 8. Nyissa meg a kapcsolat.html fájlt.

Az űrlap Email feliratához tartozó mező neve email, a maximálisan beírható karakterek száma 40 legyen. [2 pont]

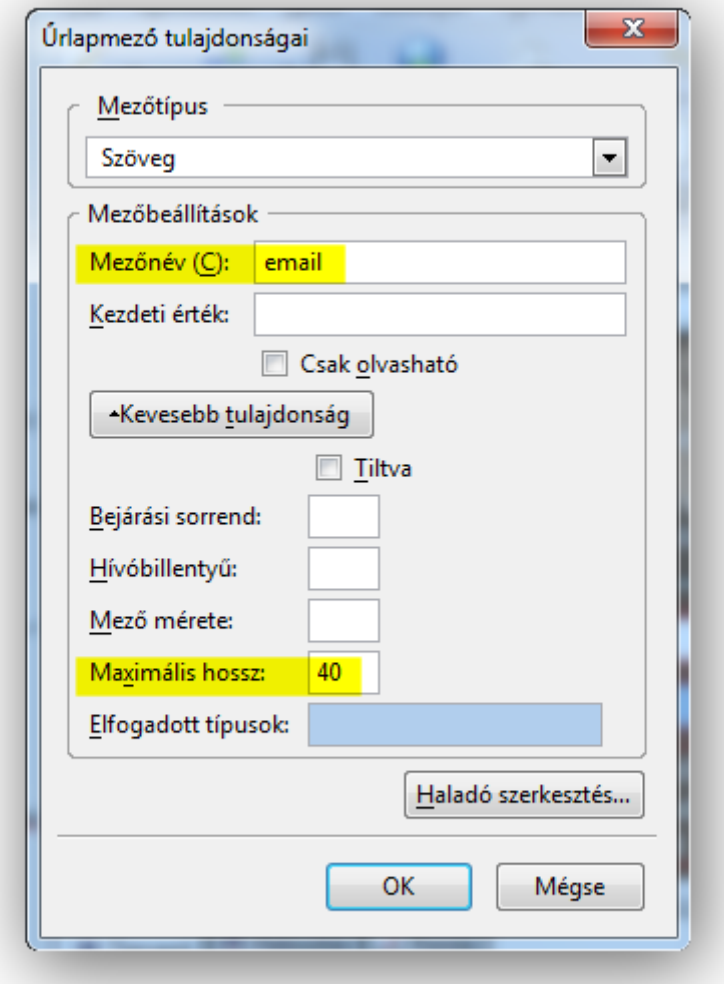

9. A Tanfolyam rádiógombjai melletti feliratokat alakítsa címke (label) típusúvá. [2 pont]

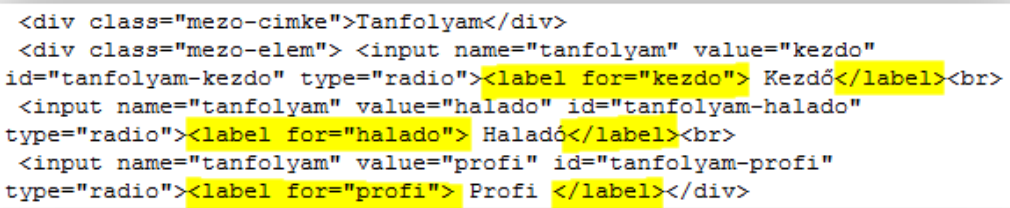

10. A többsoros beviteli mező sorainak számát állítsa 5-re, a soron belüli karakterek számát 40 re.

Alapértelmezetten a mezőbe Üzenj valamit! szöveg legyen beírva. [2 pont]

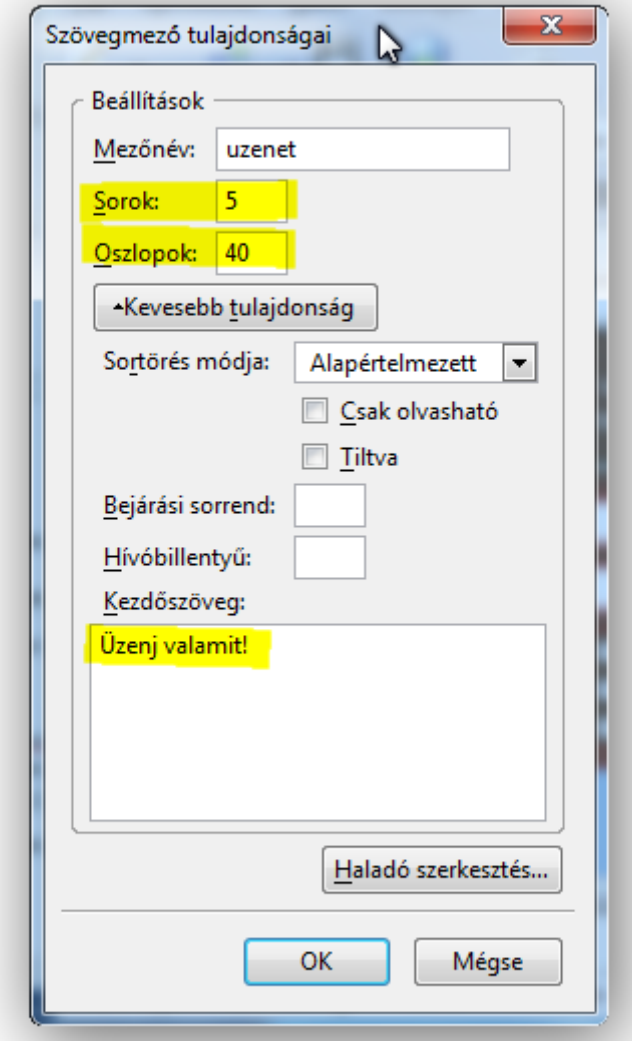

11. A nyomógomb típusa legyen submit, a gomb felirata pedig üzenet küldése. [2 pont] Mentse el és zárja be a kapcsolat.html fájlt.

ky uz vo \_<div class="mezo-gomb"><input name="mehet" <mark>value="Üzenet küldése"</mark> type="submit"> <input name="torles" value="Törlés" type="reset"></div>  $2/final$ 

- 12. Nyissa meg a styles.css fájlt. Módosítsa a CSS szabályokat az alábbiak szerint: A menu azonosítójú elemen belüli hivatkozás jelölő elemekre, illetve azok link és visited állapotára alkalmazza a következő szabályokat: a betűszín legyen #000, a szöveg pedig ne legyen aláhúzva. [2 pont]
- 13. A szoveg azonosítójú elemen belüli h1 elemek szövegelrendezése középre történjen, a betű méretét pedig az alap betűméret 1,6-szorosában határozza meg. [2 pont]
- 14. A th elemek betűmérete legyen az alap betűméret 1,2-szerese. [2 pont]

15. A fieldset elemekre állítson be margó értékeket a következők szerint: a felső és alsó legyen 0 méretű, a bal- és jobboldali margót állítsa be úgy, hogy az elem középre rendeződjön. [2 pont]

#### **Stílusszabály** Választó: #menu a, #menu a:link, #menu a:visited color: #000000; text-decoration: none;

Stílusszabály Választó: #szoveg h1 text-align: center; font-size: 1.6em;

**Stílusszabály** Választó: th font-size: 1.2em;

**Stílusszabály** Választó: fieldset

margin: 0px auto; padding: 10px; width: 680px;

16. A text típusú input elemek szélességének adjon 300 pixel értéket. [2 pont]

Stílusszabály Választó: input[type="text"] width: 500px;

2. Indítson el egy webszerkesztő programot. Nyissa meg az index.txt nevű fájlt a megadott helyről.

Egészítse ki a fájlt a hiányzó html és head nyitó és záró jelölőivel. [2 pont]

- 3. Szúrjon be egy sortörést a Két szinten... mondat elé. Szúrjon be szintén egy sortörést a Nyitva 0-tól 24... mondat elé is. [2 pont]
- 4. Tegye félkövérré a 45 db csúcsminőségű szövegrészt. A szövegben előforduló Expresso szót alakítsa félkövérré és dőltté. [2 pont]
- 5. Állítson be hiperhivatkozást a számos kiegészítő szolgáltatást szövegrészre, amely mutasson a Szolgáltatásaink című oldalra. Alakítsa hiperhivatkozássá a szövegben előforduló expresso@... email címet is. [2 pont]
- 6. Szúrja be az expresso\_1.jpg képet a kep osztályú elemen belülre. A képhez rendeljen alternatív szöveget nyíl értékkel. [2 pont] (Címsor1-es szöveg (Üdvözöljük..) után!)

Mentse el a fájlt weboldalként index.html néven és zárja be.

- 7. Nyissa meg a szolg.html fájlt. Vonja össze a táblázat fejléc celláit a velük szomszédos üres cellákkal. [2 pont]
- 8. Módosítsa a Caffee latte árát 380 Ft-ra, a Capuccino árát 430 Ft-ra. [2 pont] Mentse el és zárja be a szolg.html fájlt.
- 9. Nyissa meg a kapcs.html fájlt. Az Email címe felirathoz tartozó beviteli mező neve email, maximálisan beírható karaktereinek a száma 40 legyen. [2 pont]

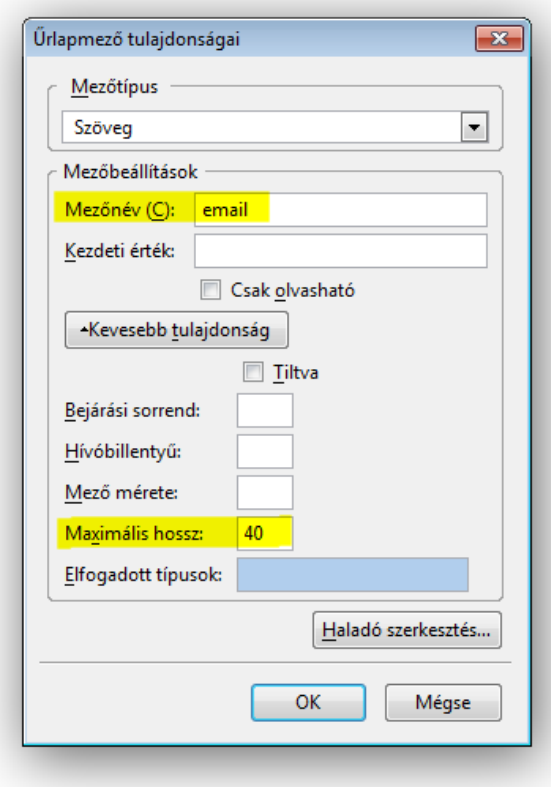

10. A többsoros beviteli mező sorainak számát módosítsa 4-re, a soron belüli karakterek számát 40-re.

A mezőbe alapértelmezetten a következő szöveg szerepeljen: Itt tegye fel a kérdését! [2 pont]

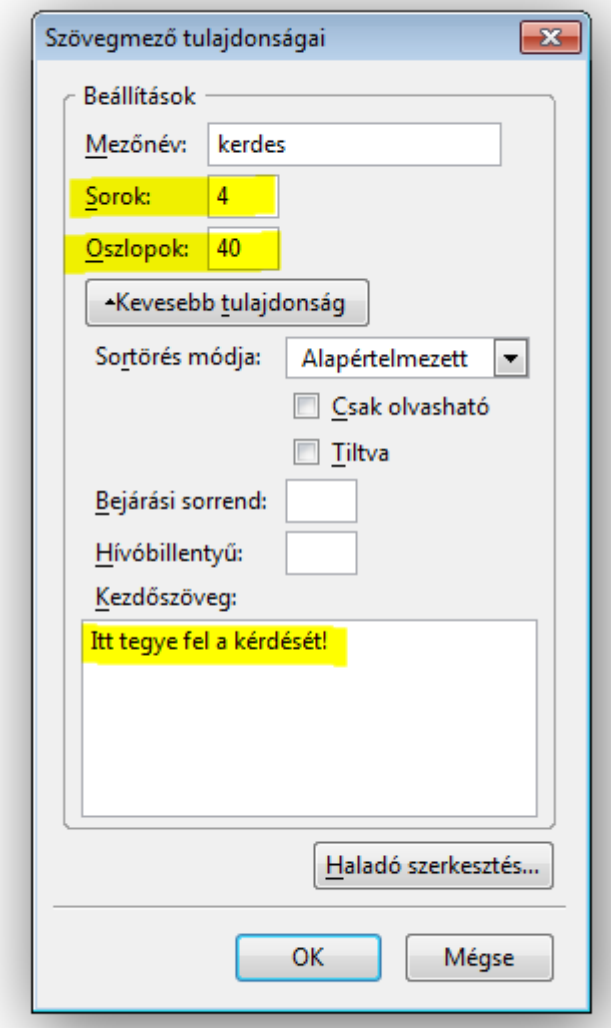

11. Az űrlapon található nyomógomb legyen submit típusú, a gombon a Küldés felirat látszódjon. [2 pont]

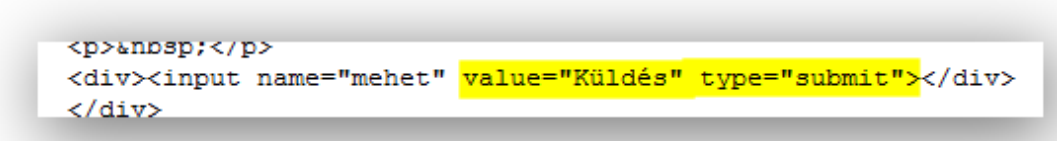

Mentse el és zárja be a kapcs.html fájlt.

- 12. Nyissa meg a styles.css fájlt. Módosítsa a CSS szabályokat az alábbiak szerint: A content azonosítójú elemen belüli h1 elemekre határozzon meg az alap betűmérethez képest 1,5-szörös méretű betűnagyságot, valamint középre történő szövegigazítást. [2 pont]
- 13. A dt elemekre állítson be 12 pixel méretű margót, és félkövér betűstílust. [2 pont]

**Stílusszabály** Választó: #content h1 font-size: 1.5em: text-align: center;

**Stílusszabály** Választó: dt margin: 12px; font-weight: bold;

14. A table elemek felső és alsó margója 0 méretű legyen, a bal- és jobboldali margóját állítsa be úgy, hogy az elem középre rendeződjön. [2 pont]

15. A th és td elemekhez adjon keretet, amely 1 pixel vastag, pontozott mintázatú és #ccc színű. [2 pont]

### **Stílusszabály** Választó: table

margin: 0px auto; border-collapse: collapse;

## Stílusszabály

Választó: th, td

border: 1px dotted #cccccc; padding: 8px 20px;

# 16. A text típusú input elemek szélességét állítsa 250 pixelre. [2 pont]

**Stílusszabály** Választó: input[type="text"] width: 250px;

2. Indítson el egy webszerkesztő programot. Nyissa meg az index.html nevű fájlt a megadott helyről.

Alakítsa definíciós listává a címsor alatti Cím, Telefon, stb. sorokat. [2 pont]

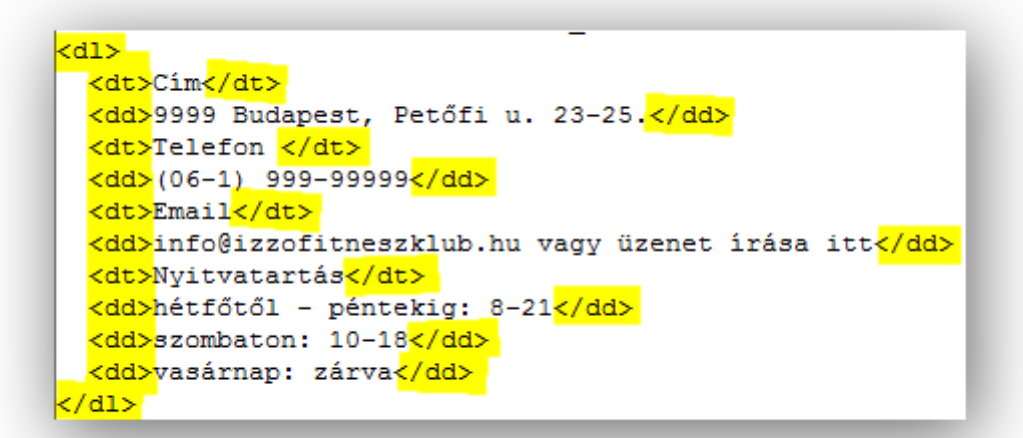

3. Állítson be hiperhivatkozást az üzenet írása itt szövegrészre, amely mutasson a Kapcsolat című oldalra.

Alakítsa hiperhivatkozássá a szövegben előforduló info@... email címet is. [2 pont]

4. Módosítsa a szövegbe beszúrt kép megjelenési méreteit úgy, hogy a szélesség 220 pixel, a magasság 310 pixel legyen.

Adjon alternatív szöveget a képnek edzőgép értékkel. [2 pont]

Mentse el és zárja be az index.html fájlt.

- 5. Nyissa meg a szolg.txt fájlt. Egészítse ki a fájlt a hiányzó html nyitó és záró jelölőivel. Az oldalcím szövege pedig legyen Izzó Fitnesz Klub. [2 pont]
- 6. Alakítsa dőltté a 25\*100\*3m-es szövegrészt. A 4 °C-os szövegrészt pedig tegye félkövérré és dőltté. [2 pont]
- 7. Az oldalon található táblázatnak adjon táblázatcímet (caption) Teremfelelősök beosztása szöveggel. [2 pont]

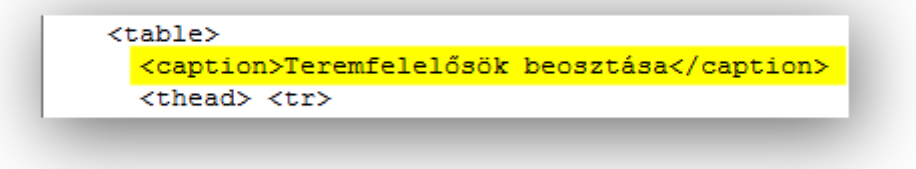

Mentse el a fájlt weboldalként szolg.html néven és zárja be.

8. Nyissa meg a kapcs.html fájlt.

Az oldalon lévő űrlap Név feliratához tartozó beviteli mező paramétereit módosítsa úgy, hogy a név értéke nev, a maximálisan beírható karakterek száma pedig 30 legyen. [2 pont]

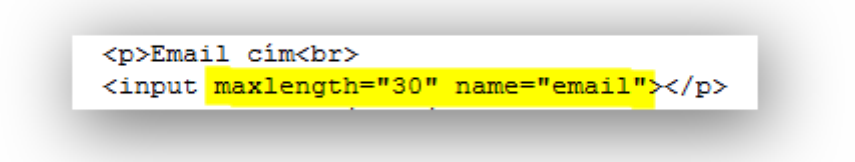

9. Az űrlap rádiógombjai közé vegyen fel egy újat, amelynek címkéje Egyéb legyen. Alapértelmezés szerint ez a rádiógomb legyen bejelölt állapotban. [2 pont]

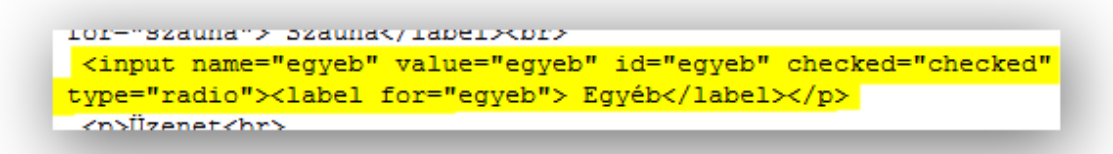

10. A többsoros beviteli mező sorainak számát módosítsa 6-ra, a soron belüli karakterek számát pedig 60-ra.

A mezőbe alapértelmezetten szerepeljen a következő szöveg: Írjon nekünk vagy üzenjen! [2 pont]

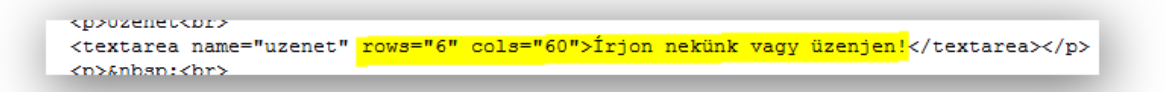

11. A Küldés nyomógomb mellé vegyünk fel egy reset típusú nyomógombot is, amelyen Alaphelyzetbe felirat szerepeljen. [2 pont]

```
<input name="kuldes" value="Küldés" type="submit"><input name="alap"
value="Alaphelyzetbe" type="reset"></p>
 </fieldset>
```
Mentse el és zárja be a kapcs.html fájlt.

12. Nyissa meg a styles.css fájlt. Módosítsa a CSS szabályokat az alábbiak szerint: A menu azonosítójú elemen belüli

hivatkozás jelölő elemekre, és azok link és visited állapotára határozzon meg fehér (white) betűszínt, a szöveg ne legyen aláhúzva. [2 pont]

13. A tartalom azonosítójú elemen belüli h1 elemeknél a betűméret az alap betűméret 1,5-szöröse legyen, a szövegigazítás pedig középre történjen. [2 pont]

#### **Stílusszabály**

Választó: #menu a, #menu a:link, #menu a:visited color: white; text-decoration: none;

#### **Stílusszabály**

Választó: #tartalom h1 margin: 0; padding: 1em; font-size: 1.5em; text-align: center;

14. A th és td elemek számára határozzon meg 5 pixeles felső és alsó, valamint 15 pixeles bal- és jobboldali bélés (padding) értékeket. [2 pont]

15. A legend elemekhez rendeljen félkövér betűstílust. [2 pont]

### **Stílusszabály**

Választó: th, td border: 1px dotted #666666; margin: 5px 15px;

## **Stílusszabály** Választó: legend

font-weight: bold;

16. A text típusú input elemek szélességét állítsa 500 pixel méretűre. [2 pont]

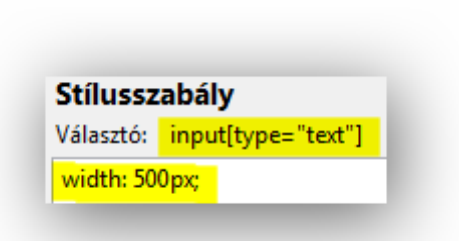

2. Indítson el egy webszerkesztő programot. Nyissa meg az index.txt nevű fájlt a megadott helyről.

Egészítse ki a fájlt a hiányzó html és body nyitó és záró jelölőivel. [2 pont]

- 3. Tegye 1. szintű címsorrá az Üdvözöljük a Patina Antikvárium weboldalán! sort. Az Üzletünkben a következő... sort pedig alakítsa 2. szintű címsorrá. [2 pont]
- 4. A Jelenleg mintegy... mondattól a szöveg kerüljön új bekezdésbe. A Reméljük, sikerül... mondat elé szúrjon be egy sortörést. [2 pont]
- 5. Állítson be hiperhivatkozást a bővítjük választékunkat szövegrészre, amely mutasson a Katalógus című oldalra. Állítson be hiperhivatkozást a szeretettel várunk szövegrészre is, ez mutasson az adokveszek.html oldalra. [2 pont] Mentse el a fájlt weboldalként index.html néven és zárja be.
- 6. Nyissa meg az adokveszek.html fájlt. Alakítsa számozatlan felsorolás stílusúvá az Adok alatti sorokat, számozott felsorolássá a Veszek alatti sorokat. [2 pont]
- 7. Szúrja be a konyv.gif képet a konyv2 osztályú elemen belülre. A kép megjelenési szélességét állítsa 150 pixelre. [2 pont] Mentse el és zárja be az adokveszek.html fájlt.
- 8. Nyissa meg a katalogus.html fájlt. Az itt található táblázatnak adjon táblázatcímet (caption) Katalógus - június szöveggel. [2 pont]

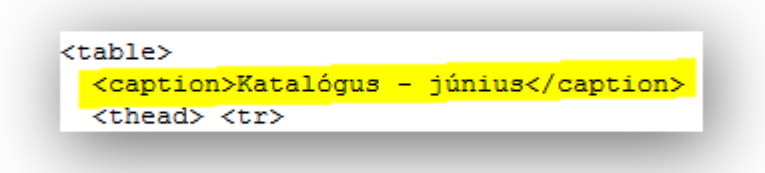

Mentse el és zárja be a katalogus.html fájlt.

9. Nyissa meg a megrendeles.html fájlt. Az űrlap rádiógombjaihoz tartozó szövegeket tegye címke (label) típusúvá. [2 pont]

```
<div class="form_elem"> <input name="kategoria" value="eletrajz"
id="eletrajz" type="radio"> <label for="eletrajz">Életrajz</label><br>>
. <input name="kategoria" value="metszet" id="metszet" type="radio"><label
for="metszet">Metszet</label><br>
<input name="kategoria" value="terkep" id="terkep" type="radio"><label
for="terkep">Térkép</label><br>
<input name="kategoria" value="lexikon" id="lexikon" type="radio"><label
for="lexikon">Lexikon</label><br>
<input name="kategoria" value="szepirodalom" id="szepirodalom"
type="radio"> <label for="szepirodalom">Szépirodalmi mű</label><br>
```
10. Az Üzenet felirathoz tartozó mezőt módosítsa többsoros beviteli mezővé, a sorok száma 8, a soron belüli karakterszám 40 legyen. [2 pont]

```
<div class="form cimke">Üzenet</div>
<div class="form_elem">
<textarea cols="40" rows="8" name="uzenet">
</textarea></div>
\langle \text{div} \rangle
```
11. A küldés nyomógomb mellé vegyen fel egy másik nyomógombot, amely reset típusú, felirata pedig törlés legyen. [2 pont]

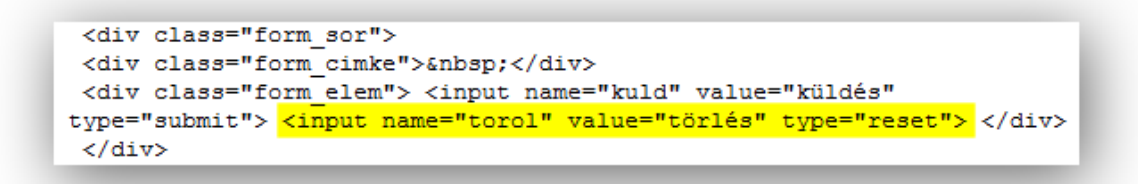

Mentse el és zárja be a megrendeles.html fájlt.

- 12. Nyissa meg a styles.css fájlt. Módosítsa a CSS szabályokat az alábbiak szerint: A tartalom azonosítójú elemen belüli h1 elemekre alkalmazzon az alap betűmérethez képest 1,5-szörös betűméretet, valamint középre történő szövegigazítást. [2 pont]
- **Stílusszabály** Választó: #tartalom h1 margin: 0; padding: 0; font-size: 1.5em: text-align: center;
- 13. A td elemek számára határozzon meg 8 pixeles felső és alsó, valamint 3 pixeles bal- és jobboldali bélés (padding) értéket. [2 pont]

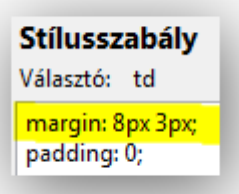

14. A pros osztályú elemeken belüli td elemekre határozzon meg #ffc háttérszínt. [2 pont]

**Stílusszabály** Választó: .pros td background-color: #ffffcc;

15. A legend elemek betűstílusát állítsa félkövérre. [2 pont]

> **Stílusszabály** Választó: legend font-weight: bold;

16. A submit típusú input elemekhez rendeljen #fcc háttérszín értéket. [2 pont]

**Stílusszabály** Választó: input[type="submit"] background-color: #ffffcc;

2. Indítson el egy webszerkesztő programot. Nyissa meg az autok.html nevű fájlt a megadott helyről.

Szúrjon be horgonyokat (könyvjelzőket) a táblázatok elé: Az A kategória táblázata elé a, a B kategória táblázata elé b, a C kategória táblázata elé pedig c értékekkel. [2 pont]

- 3. Az A kategóriájú autók táblázatának sorait rendezzük át úgy, hogy azok bérleti díj szerint növekvő sorrendben legyenek. [2 pont]
- 4. A B kategóriájú autók egyikéhez nem tartozik kép. Oda szúrja be az auto\_default.gif képet. [2 pont]

Mentse el és zárja be az autok.html fájlt.

- 5. Nyissa meg az index.html fájlt. A Különleges alkalom vagy egy egyszerű hétköznap. mondatot tegye dőltté. Az Itt találhat meg minket: szövegrészt pedig alakítsa félkövérré. [2 pont]
- 6. A Hadd hívjuk fel figyelmét... mondattól a szöveg kerüljön új bekezdésbe. A Ráadásul ebben az évben... mondat elé szúrjon be egy sortörést. [2 pont]
- 7. Állítson be hiperhivatkozást a B és C kategória szövegrészre, amely mutasson az Autók című oldal b nevű könyvjelzőjére. Állítson be hiperhivatkozást az A kategória szövegrészre is, ez mutasson az Autók oldal a nevű könyvjelzőjére. [2 pont]

Mentse el és zárja be az index.html fájlt.

- 8. Nyissa meg a kolcsonzes.txt fájlt. Egészítse ki a fájlt a hiányzó html nyitó és záró jelölőivel. Rendelje a fájlhoz a styles.css stíluslap állományt. [2 pont]
- 9. Az oldalon található lenyíló űrlapelem paramétereit módosítsa úgy, hogy az elem minden értéke látszódjon, alapértelmezés szerint pedig az Opel legyen kiválasztott állapotban. [2 pont]

```
<div>Milven típusú autót szeretne kölcsönözni?</div>
<div>
<select name="autotipus" size="9">
<option value="bmw">BMW</option>
<option value="fiat">Fiat</option>
<option value="ford">Ford</option>
<option value="mercedes">Mercedes</option>
<option value="opel" selected="selected">Opel</option>
<option value="renault">Renault</option>
<option value="skoda">Skoda</option>
<option value="suzuki">Suzuki</option>
<option value="toyota">Toyota</option>
</select>
\langle/div>
\langle/div>
```
10. A többsoros beviteli mező sorainak számát módosítsa 6-ra, a soron belüli karakterek számát pedig 40-re.

Alapértelmezésben a következő szöveg legyen a mezőbe írva: Írja meg egyéb kívánságait! [2 pont]

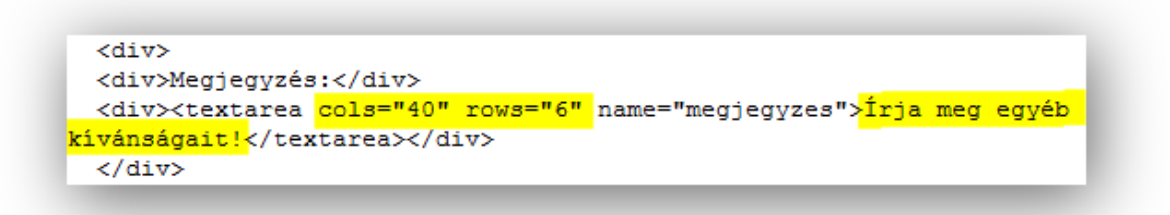

11. A nyomógomb mellé vegyen fel egy másik nyomógombot is, ennek adjon meg reset típust és alaphelyzetbe állítás szövegű feliratot. [2 pont]

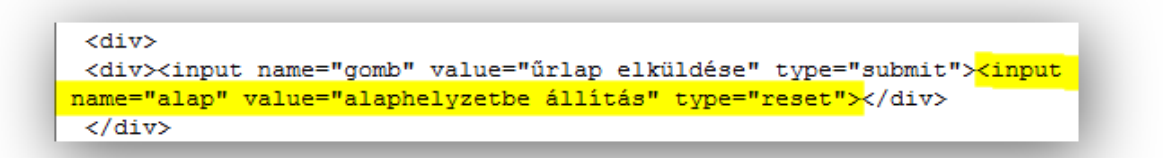

Mentse el és zárja be a kolcsonzes.html fájlt.

12. Nyissa meg a styles.css fájlt. Módosítsa a CSS szabályokat az alábbiak szerint: A menu azonosítójú elemen belüli aktiv osztályú hivatkozás jelölő elemek számára adjon #00f betűszínt, és aláhúzott szöveget. [2 pont]

### **Stílusszabály**

Választó: #menu a.aktiv

text-decoration: underline: color: #0000ff;

13. A table elemek számára határozzon meg 10 pixel felső és alsó margó értéket, a bal- és jobboldali margót állítsa be úgy, hogy az elem középre rendeződjön. [2 pont]

### **Stílusszabály**

Választó: table

border: 2px solid #9999ff; margin: 10px auto; width: 320px;

14. A caption elemek betűmérete az alap betűméret 1,2-szerese legyen, a háttér színe pedig #aaf. [2 pont]

## **Stílusszabály**

Választó: caption font-weight: bold; font-size: 1.2em; background-color: #aaaaff;

15. A text típusú input elemek szélességét állítsa 300 pixel méretűre. [2 pont]

> Stílusszabály Választó: input[type="text"] width: 300px;

16. Minden input, select és textarea elem számára határozza meg a baloldali margó értékét 30 pixel méretűre. [2 pont]

Stílusszabály Választó: input, select, textarea margin-left: 30px;

2. Indítson el egy webszerkesztő programot. Nyissa meg az index.html nevű fájlt a megadott helyről.

A fodrászhelyiség… mondattól a szöveg kerüljön új bekezdésbe.

- A Szombati napon… mondat elé szúrjon be egy sortörést. [2 pont]
- 3. Törölje a félkövérré tevő jelölőket a 45 m<sup>2</sup> alapterületen szövegrészről, valamint a dőltté tevő jelölőket az 5 fodrász szövegrészről. [2 pont] Mentse el és zárja be az index.html fájlt.
- 4. Nyissa meg a kapcsolat.txt fájlt. Egészítse ki a fájlt a hiányzó html nyitó és záró jelölőivel. Adjon oldalcímet a következő szöveggel: Fodor & Bodor fodrászat. [2 pont]
- 5. Alakítsa számozatlan felsorolás stílusúvá az Elérhetőség, Munkaidő, stb. sorokat. [2 pont]
- 6. Alakítsa hiperhivatkozássá a fodorbodor@... email címet. Állítson be hiperhivatkozást az on-line kifejezésre, amely mutasson a Bejelentkezés című oldalra. [2 pont]
- 7. Szúrja be a comfort.jpg képet a kep\_jobbra osztályú elemen belülre. (Kapcsolat címsor után!)

Adjon alternatív szöveget a képnek szék értékkel. [2 pont] Mentse el a fájlt weboldalként kapcsolat.html néven és zárja be.

8. Nyissa meg az arlista.html fájlt. Adjon táblázatcímet az oldalon található táblázatnak Árlista szöveggel. [2 pont]

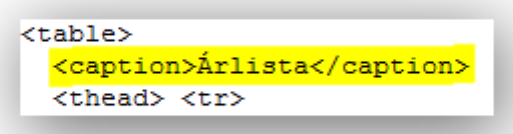

9. Vonja össze a Férfi hajvágás szárítással valamint a Gyermek hajvágás szárítással sorok melletti ár celláit a mellettük lévő üres cellákkal. [2 pont] Mentse el és zárja be az arlista.html fájlt.

### 10. Nyissa meg a bejelentkezes.html fájlt.

A Telefon felirathoz tartozó űrlapelembe írható karakterek száma maximum 15 legyen, alapértelmezetten pedig "06-" szöveg látszódjon a mezőben. [2 pont]

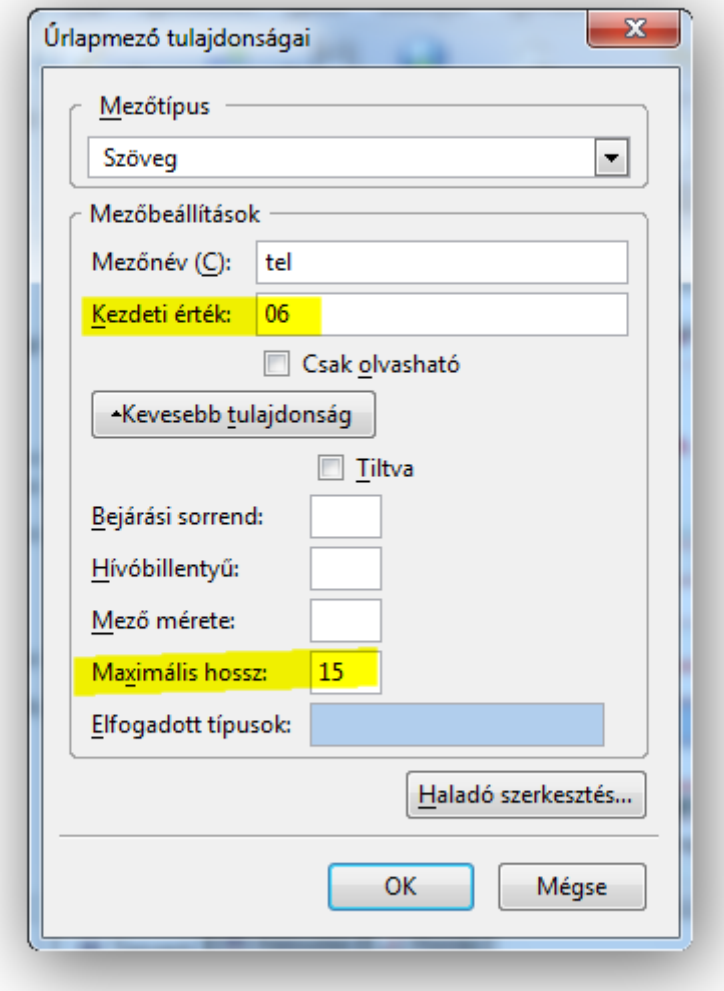

11. Az űrlap alján található submit típusú nyomógomb feliratát módosítsa küldés-re, a reset típusú felirata pedig adatok törlése legyen. [2 pont]

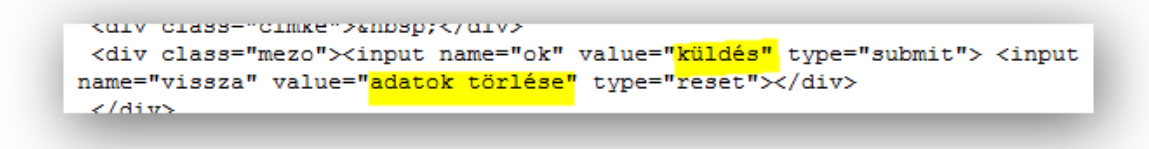

Mentse el és zárja be a bejelentkezes.html fájlt.

- 12. Nyissa meg a styles.css fájlt. Módosítsa a CSS szabályokat az alábbiak szerint: A h1 elemek betűszínére határozzon meg #f28 értéket, a betű mérete pedig az alap betűméret 1,8-szorosa legyen. [2 pont]
- 13. A kep jobbra osztályú elemeken belüli img elemek szélességét állítsa 120 pixel méretűre, és határozzon meg 2 pixel vastag, pontozott mintázatú és kék (blue) színű keretet. [2 pont]

14. A table elemek háttérszínének adjon fehér (white) színt, a betűszínnek pedig #f66 értéket. [2 pont]

15. Alkalmazzon középre történő szövegigazítást minden olyan td elemre, amelynél 3 egymás melletti cella van összevonva. [2 pont]

16. A text típusú input elemek szélességét állítsa 300 pixel méretűre. [2 pont]

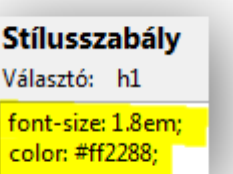

### Stílusszabály

Választó: .kep\_jobbra img border: 2px dotted blue; margin: 5px 20px 20px 0; width: 120px; float: right;

## **Stílusszabály**

Választó: table

border: 2px solid #eeeeee; border-collapse: collapse; width: 100%; background-color: white: color: #ff6666;

Stílusszabály Választó: input[type="text"] width: 300px;
## (forrásokat a másolás, megnyitás után át kell nézni!!!!)

2. Indítson el egy webszerkesztő programot. Nyissa meg az index.html nevű fájlt a megadott helyről.

Módosítsa a Köszöntjük Önt! szöveget a következőre: Köszönti kedves látogatóit az Ukulele Zeneiskola!

Tegye ezt a sort 1. szintű címsorrá. [2 pont]

- 3. Az Elérhetőségeinket a… mondat elé szúrjon be egy sortörést. A Kellemes böngészést… mondat kerüljön új bekezdésbe. [2 pont] Mentse el és zárja be az index.html fájlt.
- 4. Nyissa meg a kapcsolat.txt fájlt. Adjon oldalcímet Ukulele zeneiskola szöveggel. Rendelje a fájlhoz a styles.css stíluslap állományt. [2 pont]
- 5. A cím alatti sorokat szerkessze definíciós lista típusúvá. [2 pont]

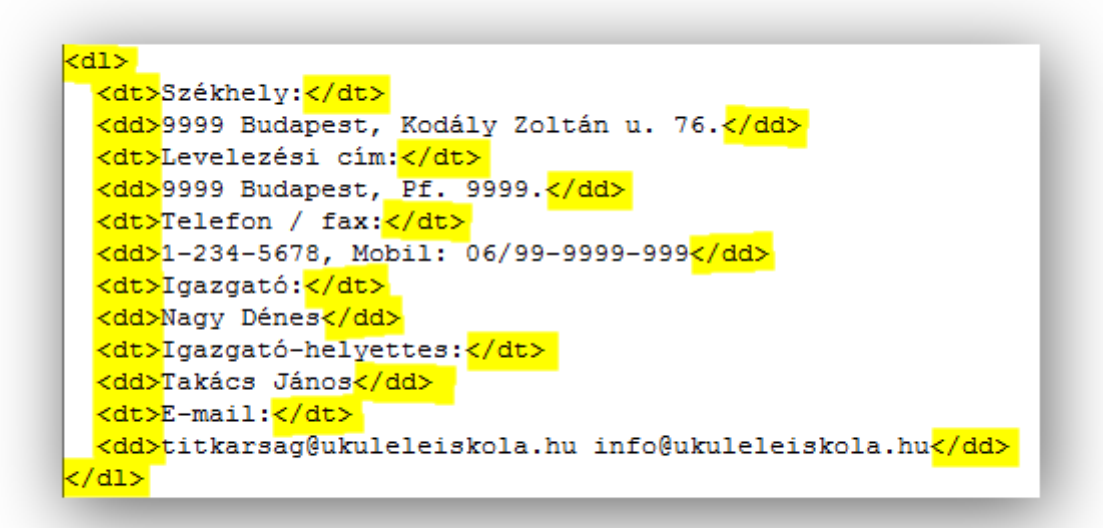

- 6. Alakítsa hiperhivatkozássá az oldalon szereplő két email címet. [2 pont]
- 7. Szúrja be a piano.jpg képet a kep jobbra osztályú elemen belülre. Adjon a képnek alternatív szöveget zongora értékkel. [2 pont] Mentse el a fájlt weboldalként kapcsolat.html néven és zárja be.
- 8. Nyissa meg a kepzeseink.html fájlt. Az oldalon található táblázatból törölje a Megjegyzés oszlopot, valamint a fuvola sort. [2 pont]
- 9. Javítsa a táblázatban a hegedű kezdési idejét május 4-re, a klarinét képzési díját pedig 95 000 Ft-ra. [2 pont]

Mentse el és zárja be a kepzeseink.html fájt.

10. Nyissa meg a vendegkonyv.html fájlt.

Az oldalon lévő űrlapba szúrjon be egy űrlapelemet, amelynek Email a felirata, a hozzá tartozó űrlapelem pedig egysoros szöveges beviteli mező legyen. [2 pont]

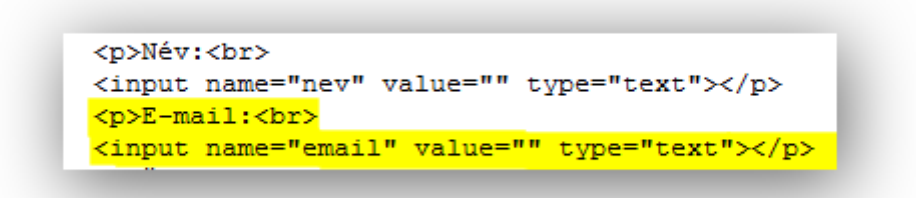

11. Adjon magyarázó feliratot (legend) az oldalon lévő mezőcsoportnak a következő szöveggel: Kérjük, írjon a vendégkönyvbe! [2 pont]

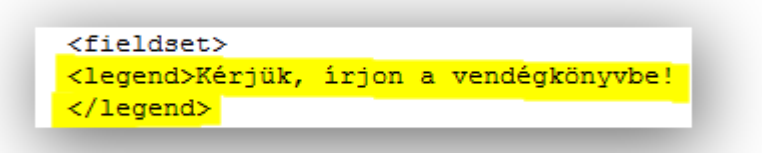

Mentse el és zárja be a vendegkonyv.html fájlt.

12. Nyissa meg a styles.css fájlt. Módosítsa a CSS szabályokat az alábbiak szerint: A h1 elemek betűméretét állítsa az alap betűméret 1,8-szorosára, a szövegigazítást pedig középre. [2 pont]

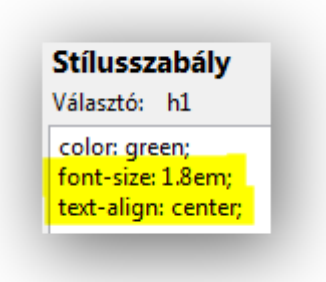

13. A dt elemekben a szöveg betűképe legyen kiskapitális, betűstílus félkövér. [2 pont]

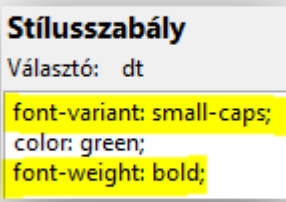

14. A megjegyzes osztályú elemekre a betűméretet állítsa az alap betűméret 0,9-szeresére és dőltté. [2 pont]

**Stílusszabály** Választó: .megjegyzes font-size: 0.9em; font-style: italic;

- 15. A table elemek margóját állítsa be a következőképpen: a felső és alsó értéke legyen 5 pixel, a bal- és jobboldali margók értékét állítsa be úgy, hogy az elem középre rendeződjön. [2 pont]
- 16. A textarea elemek háttérszínét állítsa #ccf értékre. [2 pont]

Stílusszabály Választó: table

margin: 5px auto; background-color: #ee9966;

Stílusszabály

Választó: input[type="textarea"] background-color: #ccccff;

2. Indítson el egy webszerkesztő programot. Nyissa meg az index.html nevű fájlt a megadott helyről.

Tegye 1. szintű címsorrá az Üdvözöljük honlapunkon!, valamint A századok ködéből… sorokat. [2 pont]

- 3. Állítson be hiperhivatkozást a konyha remekei szövegrészre, amely mutasson a Specialitások című oldal foetelek könyvjelzőjére. Állítson be hiperhivatkozást az édességek szóra is, ez mutasson a Specialitások című oldal desszertek könyvjelzőjére. [2 pont] Mentse el és zárja be az index.html fájlt.
- 4. Nyissa meg a business.txt fájlt. Egészítse ki a fájlt a hiányzó head nyitó és záró jelölőivel. Adjon oldalcímet Palmerius étterem szöveggel. [2 pont]
- 5. Alakítsa számozott felsorolás stílusúvá A menü tartalma: alatti sorokat. [2 pont] Mentse el a fájlt weboldalként business.html néven és zárja be.
- 6. Nyissa meg a spec.html fájlt. Szúrjon be horgonyt (könyvjelzőt) a Főételek táblázata elé foetelek értékkel, valamint a Desszertek táblázata elé desszertek értékkel. [2 pont]
- 7. A táblázatokban lévő képek megjelenési szélességeit állítsa egységesen 140 pixel értékűre. [2 pont]
- 8. Vonia össze a táblázatok fejléc cella sorait a velük szomszédos üres cellákkal. [2 pont] Mentse el és zárja be a spec.html fájlt.
- 9. Nyissa meg a foglalas.html fájlt. Az űrlapon rádiógombokhoz tartozó feliratokat tegye címke (label) típusúvá. [2 pont]

```
<div class="cimke">Melyik napra?</div>
 <div class="mezo"> <input name="nap" value="ma" id="napma"
type="radio"><label for="ma">mai napra</label><br>
 <input_name="nap" value="holnap" id="napholnap" type="radio"><label
for="holnap">holnapra</label><br>
 <input name="nap" value="hutan" id="naphutan" type="radio"><label
for="hutan">holnap
utánra </label></div>
```
10. A Személyek száma felirathoz tartozó űrlapelemet módosítsa úgy, hogy az elem minden értéke látszódjon.

Alapértelmezésben az 1. érték legyen kiválasztott állapotban. [2 pont]

```
<select name="szemszam" size="6">
<option value="1" selected="selected">1</option>
<option value="2">2</option>
<option value="3">3</option>
<option value="4">4</option>
<option value="5">5</option>
<option value="6">6</option>
</select>
```
11. A nyomógomb név értéke ok, a felirata küldés legyen. [2 pont]

```
kurv crass-"crmke">enosp;k/urv>
<div class="mezo"><input name="ok" value="küldés" type="submit"> <input
name="vissza" value="adatok törlése" type="reset"></div>
 \langle/diw>
```
Mentse el és zárja be a foglalas.html fájlt.

- 12. Nyissa meg a styles.css fájlt. Módosítsa a CSS szabályokat az alábbiak szerint: A tartalom azonosítójú elemen belüli kozep osztályú elemekre a szövegigazítás középre történjen. [2 pont]
- 13. A th elemekre határozzon meg #060 háttérszínt, valamint #fff betűszínt. [2 pont]

Stílusszabály Választó: <mark>#tartalom .kozep</mark> text-align: center;

### Stílusszabály

Választó: th

padding: 5px; background-color: #006600; color: #ffffff;

14. A td elemeknek állítsa a bélés (padding) értékét 5 pixelre, függőleges igazítását pedig alulra. [2 pont]

### Stílusszabály

**Stílusszabály** Választó: form margin: 0px auto;

width: 900px;

background-color: #eeeeee;

Választó: td border-bottom: 1px dotted #888888; padding: 5px; vertical-align: bottom;

15. A form elemeknek állítsa be a margóját a következőképpen: felül és alul a margó 0 méretű legyen, a bal- és jobboldali margót állítsa be úgy, hogy az elem középre rendeződjön. [2 pont]

16. A legend elemek számára állítson be félkövér betűstílust és 20 pixeles betűméretet. [2 pont]

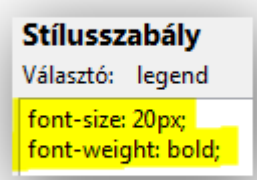

2. Indítson el egy webszerkesztő programot. Nyissa meg az index.html nevű fájlt a megadott helyről.

Vonja össze a Csúcs, hogy… kezdetű bekezdést az azt követő bekezdéssel, a Legutóbbi kalandozásom… mondat elé szúrjon be egy sortörést. [2 pont]

- 3. Állítson be hiperhivatkozást az oldalon szereplő Párizs szó mindkét előfordulására, a hivatkozás mutasson a Párizs című oldalra. [2 pont] Mentse el és zárja be az index.html fájlt.
- 4. Nyissa meg a parizs.txt fájlt. Rendelje a fájlhoz a styles.css stíluslap állományt. Adjon oldalcímet Jani utazós web site-ja szöveggel. [2 pont]
- 5. Alakítsa félkövérré a szövegben szereplő Rómát szót, valamint dőltté a Le jardin kifejezést. [2 pont]
- 6. Az oldalon lévő táblázat első oszlopát módosítsa fejléc cella típusúvá. [2 pont]
- 7. Cserélje meg a táblázat két sorát, felül legyenek a képek és alatta a szöveg. [2 pont]
- 8. Adjon alternatív szöveget a táblázatban található képeknek, amely ugyanaz legyen, mint a képekhez tartozó helyszín szövege. [2 pont]
- 9. A képek megjelenési magasságát egységesen 190 pixelben határozza meg. [2 pont] Mentse el a fájlt weboldalként parizs.html néven és zárja be.
- 10. Nyissa meg a kapcsolat.html fájlt. Módosítsa az Üzenet felirathoz tartozó beviteli mezőt többsorossá, a sorok száma 5, a soron belüli karakterek száma pedig 45 legyen. [2 pont]

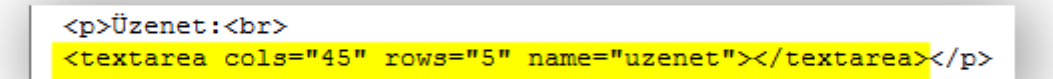

11. A nyomógomb mellé vegyünk fel egy másik, reset típusú nyomógombot is, amelynek felirata üzenet törlése legyen. [2 pont]

<p><input name="ok" value="üzenet küldése" type="submit"><input name="torol" value="üzenet törlése" type="reset"></p>

Mentse el és zárja be a kapcsolat.html fájlt.

- 12. Nyissa meg a styles.css fájlt. Módosítsa a CSS szabályokat az alábbiak szerint: Az oldal azonosítójú elemen belüli hivatkozás jelölő elemekre, és azok link és visited állapotaira alkalmazza a következő szabályokat: a szöveg ne legyen aláhúzott, a betű színének pedig #ffd értéket adjon. [2 pont]
- 13. A table elemek szélessége legyen 100%. [2 pont]

### **Stílusszabály**

Választó: #oldal a, #oldal a:link, #oldal a:visited color: #ffffdd; text-decoration: none;

**Stílusszabály** Választó: table width: 100%;

14. A th és td elemekre a szövegigazítás vízszintesen középre történjen, a függőleges igazítás pedig felülre. [2 pont]

15. A textarea elemekre határozzon meg #f6f6f6 értékű háttérszínt. [2 pont]

## **Stílusszabály**

Választó: th, td padding: 5px; font-size: 0.85em; text-align: center; vertical-align: top;

## **Stílusszabály**

Választó: textarea

background-color: #f6f6f6;

## 16. A text típusú input elemek szélességét állítsa 300 pixelre. [2 pont]

Stílusszabály Választó: input[type="text"] width: 300px;

2. Indítson el egy webszerkesztő programot. Nyissa meg az index.html nevű fájlt a megadott helyről.

Alakítsa félkövérré és dőltté a szövegben található Ponta de Sagres és az Algarve kifejezéseket. [2 pont]

3. Állítson be hiperhivatkozást a foglalja le szövegrészre, amely mutasson a Foglalás című oldalra.

Állítson be hiperhivatkozást a Lépjen velünk kapcsolatba szövegrészre is, ez mutasson a kapcsolat.html oldalra. [2 pont]

- 4. Állítsa be az oldalon található hotel.jpg kép megjelenési magasságát 164 pixelre. Adjon alternatív szöveget a képnek Cape Hotel értékkel. [2 pont] Mentse el és zárja be az index.html fájlt.
- 5. Nyissa meg a szolg.txt fájlt. Egészítse ki a fájlt a hiányzó body nyitó és záró jelölőivel. Adjon oldalcímet Cape Hotel értékkel. [2 pont]
- 6. A Szolgáltatásaink alatti sorokat alakítsa számozatlan felsorolás stílusúvá. [2 pont]
- 7. Javítsa az oldalon található képfájl nevét, a megjelenési szélességét pedig 425 pixelben határozza meg. [2 pont]

Mentse el a fájlt weboldalként szolg.html néven és zárja be.

- 8. Nyissa meg a szobak.html fájlt. A fürdőszoba… kezdetű mondat elé szúrjon be egy sortörést. Az alábbi táblázat… kezdetű mondat pedig kerüljön új bekezdésbe. [2 pont]
- 9. Az oldalon lévő táblázat első sorát és első oszlopát alakítsa fejléc cella típusúvá. [2 pont] Mentse el és zárja be a szobak.html fájlt.
- 10. Nyissa meg a foglalas.html fájlt.

A Hotel felirathoz tartozó űrlapelemet módosítsa úgy, hogy minden értéke látszódjon, alapértelmezésben pedig a Cape Hotel legyen kiválasztott állapotban. [2 pont]

```
<p>Hotel:<br>
<select name="hotel" size="4">
<option value="0">Válasszon hotelt!</option>
<option value="ch" selected="selected">Cape Hotel</option>
<option value="lp">La Palace</option>
<option value="mm">Manchaster Marlet</option>
</select>
\langle/p>
```
11. A Különleges kérések felirathoz tartozó beviteli mező legyen többsoros, sorainak száma 5, a soron belüli karakterek száma pedig 50 legyen. [2 pont]

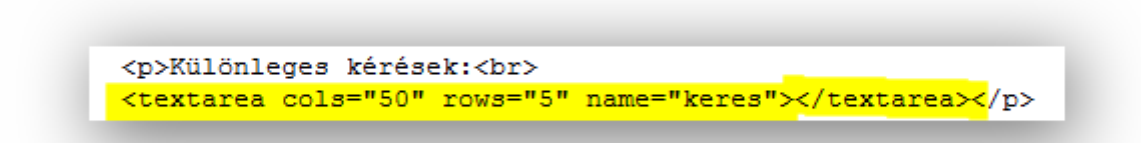

Mentse el és zárja be a foglalas.html fájlt.

- 12. Nyissa meg a styles.css fájlt. Módosítsa a CSS szabályokat az alábbiak szerint: A tartalom azonosítójú elemen belüli h3 elemekre a betűméretet határozza meg 24 pixelben, a szövegigazítás pedig középre történjen. [2 pont]
- 13. A th elemekhez rendeljen 5 pixel méretű felső és alsó, valamint 10 pixel bal- és jobboldali bélés (padding) értékeket. [2 pont]

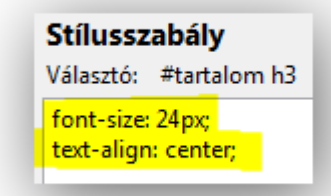

**Stílusszabály** 

Választó: th padding: 5px 10px;

background-color: #eeeeee;

14. A td elemeknél a szöveg jobbra igazodjon. [2 pont]

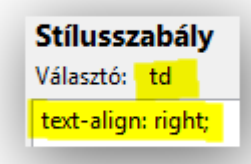

15. A caption elemekben a betűvastagság legyen félkövér. [2 pont]

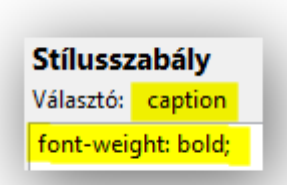

16. A submit típusú nyomógombok szélességét állítsa 80 pixel méretűre. [2 pont]

Stílusszabály Választó: input[type="submit"] width: 80px;

2. Indítson el egy webszerkesztő programot. Nyissa meg az index.html nevű fájlt a megadott helyről.

Alakítsa 2. szintű címsorrá az Ideális pálya minden sízőnek, valamint a Járat információk sorokat. [2 pont]

- 3. Tegye félkövérré és dőltté a 105 pályát 75 sílift szövegrészt. Az izgalmas síprogramokkal szövegrészről vegye le a dőlt típussá alakító jelölőket. [2 pont]
- 4. Cserélje le a jet.jpg képet a timetable.jpg képre. Határozza meg a kép megjelenési szélességét 250 pixel méretűre. [2 pont] Mentse el és zárja be az index.html fájlt.
- 5. Nyissa meg az ido.txt fájlt. Egészítse ki a fájlt a hiányzó body nyitó és záró jelölőivel. Adjon oldalcímet White Valley sípálya értékkel. [2 pont]
- 6. Javítsa ki a szövegben a decembertől egészen márciusig szövegrészt a következőre: novembertől egészen februárig. Javítsa továbbá a Márciustól októberig szöveget erre: Februártól novemberig. [2 pont]
- 7. Állítson be hiperhivatkozást a Jelentkezzen időben, nehogy lemaradjon! mondatra, amely mutasson a Kapcsolat című oldalra. Állítson be hiperhivatkozást a különjáratokat szóra is, ez mutasson az inf.html oldalra. [2 pont]

Mentse el a fájlt weboldalként ido.html néven és zárja be.

- 8. Nyissa meg az inf.html fájlt. Az oldalon lévő táblázatokból törölje a Zürichből 12.00 órakor érkező, valamint az Oslóba 12.15-kor induló járatokat. [2 pont]
- 9. Módosítsa a Zürichbe 16.20-kor induló járat indulási idejét 15.00 órára. Helyezze át ezt a sort úgy, hogy a járatok időrendi sorrendben legyenek. [2 pont] Mentse el és zárja be az inf.html fájlt.
- 10. Nyissa meg a kapcsolat.html fájlt.

Az űrlapon lévő rádiógombok közé vegyen fel egy újat, amelynek címkéje Egyéb legyen. Alapértelmezetten az Információ kérés legyen bejelölt állapotban. [2 pont]

```
<n>Téma:<br>
<input name="tema" value="informacio" id="informacio"
checked="checked" type="radio"><label for="informacio">Információ kérés</label><br>
<input name="tema" value="reklamáció" id="reklamáció" type="radio"><label
for="reklamáció">Reklamáció</label><br>
<input name="tema" value="Egyéb" id="informacio" type="radio"><label
for="egyeb">Egyéb</label><br>
\sqrt{p}
```
11. Az Üzenet felirathoz tartozó beviteli mezőt módosítsa többsorossá, a sorainak száma 5, a sorokon belüli karakterszáma 50 legyen. [2 pont]

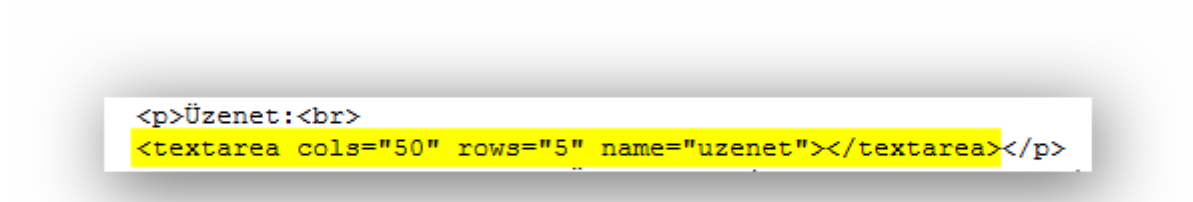

Mentse el és zárja be a kapcsolat.html fájlt.

- 12. Nyissa meg a styles.css fájlt. Módosítsa a CSS szabályokat az alábbiak szerint: A nav azonosítójú elemen belüli hivatkozás jelölőelemekre, valamint azok link és visited állapotára állítsa a betűszínt sárgára (yellow), a szöveg pedig ne legyen aláhúzva. [2 pont]
- 13. A header azonosítójú elemen belüli h1 elemekre határozzon meg 25 pixel méretű betűközt, valamint középre történő szövegigazítást. [2 pont]

#### **Stílusszabály**

Választó: #nav a, #nav a:link, #nav a:visited

color: yellow; text-decoration: none;

### **Stílusszabály**

Választó: #header h1 margin: 0; padding: 8px 0; height: 58px; text-align: center; letter-spacing:25px;

14. A table elemek szélességére állítson be 500 pixelt, a háttérszínre pedig #fff0f0 értéket. [2 pont]

#### **Stílusszabály**

#### Választó: table

border: 1px solid #ffcccc; margin: 0; padding: 0; border-collapse: collapse; width: 500px; background-color: #fff0f0; 15. A th elemekre határozzon meg 5 pixel felső és alsó, valamint 10 pixel bal- és jobboldali bélés (padding) értékeket. [2 pont]

## **Stílusszabály**

Választó: th padding: 5px 10px; color: #006666; background-color: #ff9999;

16. A text típusú input elemek szélességét állítsa 450 pixel nagyságúra. [2 pont]

> **Stílusszabály** Választó: input[type="text"] width: 450px;